# **KRAMER**

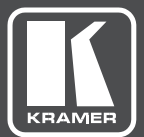

## **USER MANUAL**

MODEL: **VP-778 Presentation Matrix Switcher/Dual Scaler**

## **Contents**

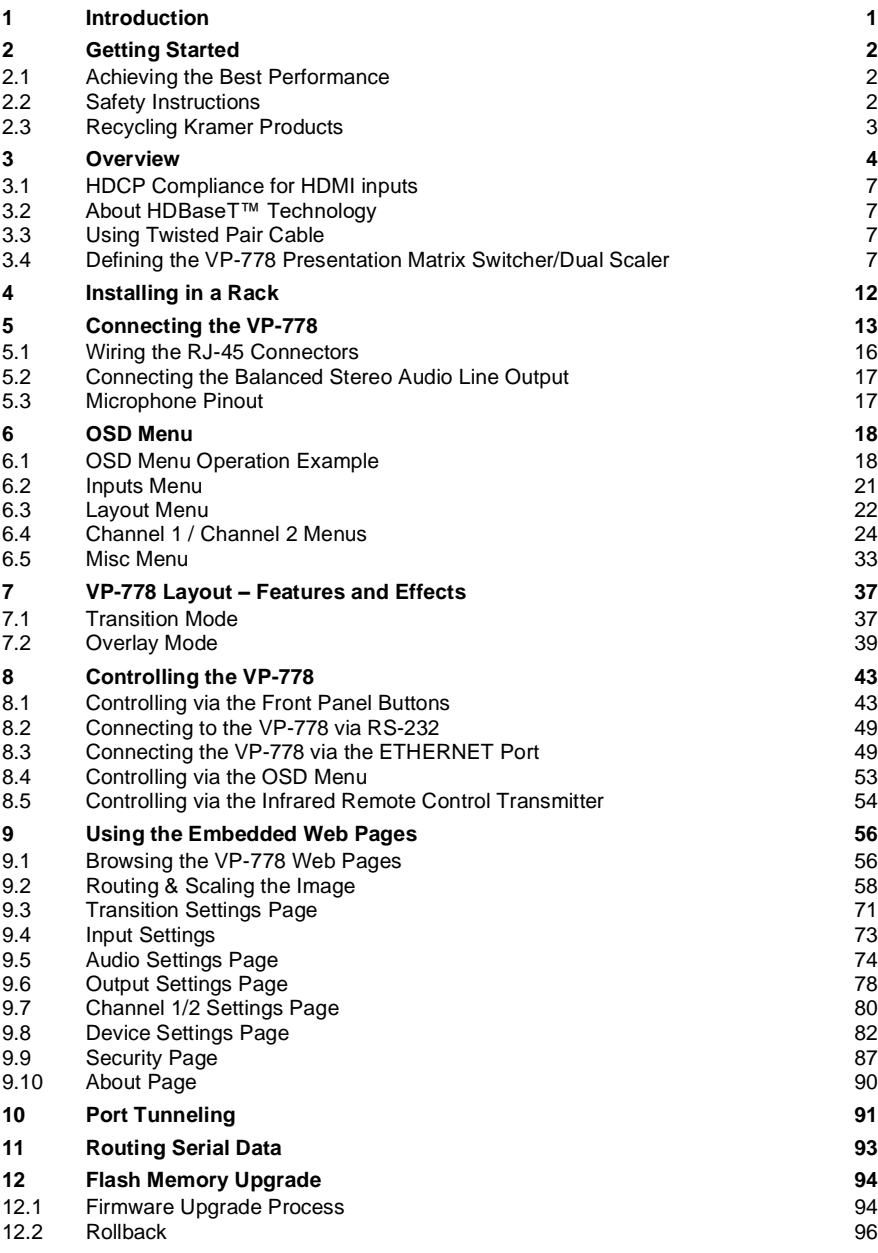

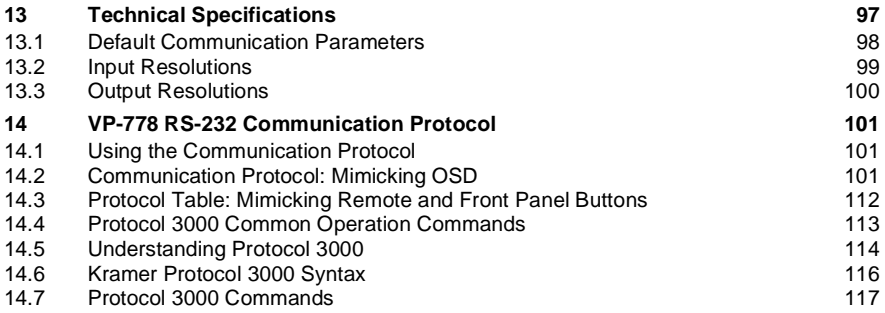

## Figures

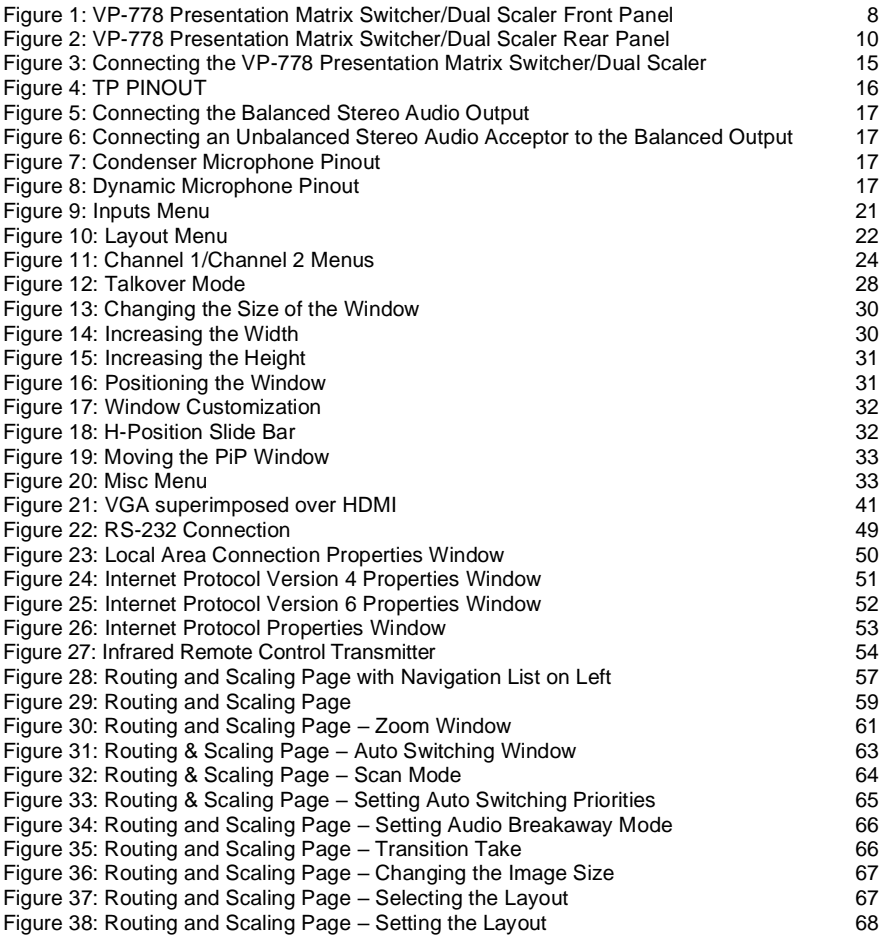

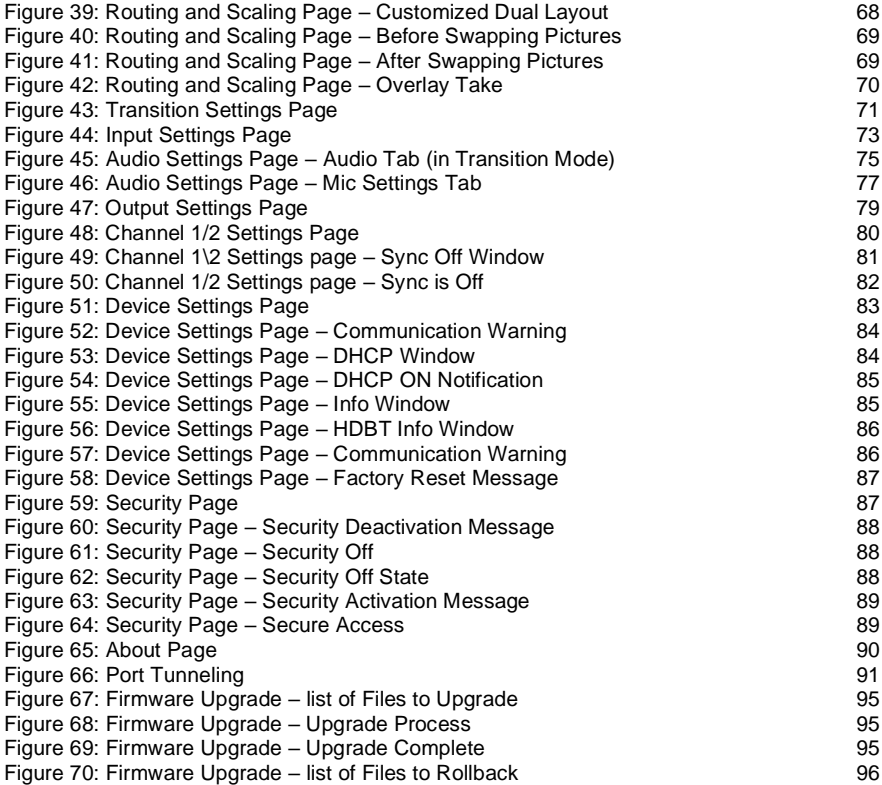

## <span id="page-6-0"></span>**1 Introduction**

Welcome to Kramer Electronics! Since 1981, Kramer Electronics has been providing a world of unique, creative, and affordable solutions to the vast range of problems that confront video, audio, presentation, and broadcasting professionals on a daily basis. In recent years, we have redesigned and upgraded most of our line, making the best even better!

Congratulations on purchasing your Kramer **VP-778** Presentation Matrix Switcher/Dual Scaler. This product, which incorporates HDMI™ technology, is ideal for any application where switching and/or scaling of multiple video signals is required for projection purposes, e.g., conference rooms, boardrooms, auditoriums, hotels, churches, production studios, and rental & staging.

## <span id="page-7-0"></span>**2 Getting Started**

We recommend that you:

- Unpack the equipment carefully and save the original box and packaging materials for possible future shipment
- Review the contents of this user manual

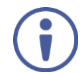

Go t[o www.kramerav.com/downloads/VP-778](http://www.kramerav.com/downloads/VP-778) to check for up-to-date user manuals, application programs, and to check if firmware upgrades are available (where appropriate).

## <span id="page-7-1"></span>**2.1 Achieving the Best Performance**

To achieve the best performance:

- Use only good quality connection cables (we recommend Kramer highperformance, high-resolution cables) to avoid interference, deterioration in signal quality due to poor matching, and elevated noise levels (often associated with low quality cables)
- Do not secure the cables in tight bundles or roll the slack into tight coils
- Avoid interference from neighboring electrical appliances that may adversely influence signal quality
- Position your **VP-778** away from moisture, excessive sunlight and dust

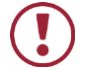

This equipment is to be used only inside a building. It may only be connected to other equipment that is installed inside a building.

## <span id="page-7-2"></span>**2.2 Safety Instructions**

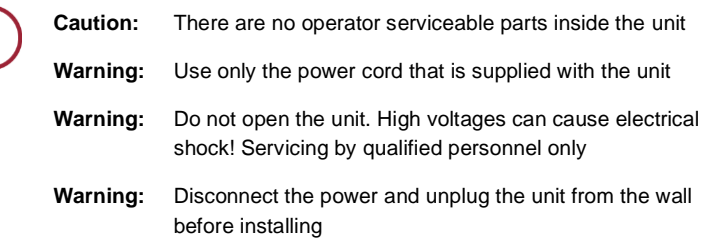

## <span id="page-8-0"></span>**2.3 Recycling Kramer Products**

The Waste Electrical and Electronic Equipment (WEEE) Directive 2002/96/EC aims to reduce the amount of WEEE sent for disposal to landfill or incineration by requiring it to be collected and recycled. To comply with the WEEE Directive, Kramer Electronics has made arrangements with the European Advanced Recycling Network (EARN) and will cover any costs of treatment, recycling and recovery of waste Kramer Electronics branded equipment on arrival at the EARN facility. For details of Kramer's recycling arrangements in your particular country go to our recycling pages a[t www.kramerav.com/il/quality/environment.](http://www.kramerav.com/il/quality/environment)

## <span id="page-9-0"></span>**3 Overview**

**VP-778** is an 8 Input ProScale™ Presentation Matrix Switcher/Dual Scaler with seamless video cuts and 4K30 UHD output support. **VP-778** can be configured as a single 4K output (4K@30 UHD (3840x2160)) or dual HD scaler with full PIP capabilities.

The unit has 4 HDMI inputs; 2 universal (HDMI, VGA, YPbPr or CV) inputs on DVI-U connectors; and 2 HDBaseT inputs. It scales the video, embeds the audio, and outputs the signal to two independent HDMI outputs – each with a parallel HDBaseT output. The unit has both analog and embedded audio inputs and outputs, and includes audio DSP features. Two microphone inputs are also incorporated, as well as digital, analog balanced stereo and amplified speaker outputs. The machine may be externally controlled via its built-in webpages, RS-232 and IR; as well as via its front-panel and user-friendly menu-driven OSD.

The **VP-778** Presentation Switcher / Scaler features:

- Pix Perfect™ Scaling Technology Kramer's extremely high performance, State-of-the-Art scaling technology with extensive high-quality pull-down and de-interlacing algorithms, and full up-and down-scaling of the video inputs.
- K-IIT XL™ Picture-in-Picture Image Insertion Technology for ultra-stable picture-in-picture, picture-and-picture and split screen capability.
- Seamless video switching (take), transition type (swap or follow) and transition effect (cut or fade) via the OSD menu.
- Dual scalers—for "live" seamless transitions from one source to another with two independent outputs: a channel 2 output and a channel 1 output. The channel 2 output—including an OSD menu for making adjustments can be used to determine how the scaled output will look before being displayed live during a presentation.
- 8 CH2 input buttons for switching a selected input to the channel 2 output and 8 CH1 input buttons for switching a selected input to the channel 1 output.
- Main and PiP window customization in the overlay mode.
- Front, back, ceiling front and ceiling back projection setups.
- Maximum output resolution 4K30 UHD (3840x2160), in the Single Window mode, HDTV and computer graphics resolutions with selectable refresh rates.
- Selectable HDMI, VGA, YUV or CV on two DVI-U inputs, four HDMI and two HDBT inputs.
- Two programmable user buttons that can launch a programmed command (for example, to turn a projector on/off) to a selected destination (DATA RS-232 port, HDBT IN1, HDBT IN2 HDBT OUT1, HDBT OUT2 or all) with a press of a button.
- Serial matrix Up to eight sets of unidirectional connections can be configured for passing serial data from a selected source to a selected destination (port tunnelling, the DATA RS-232 port, HDBT IN1, HDBT IN2 HDBT OUT1 or HDBT OUT2).
- HDBaseT™ technology with a maximum data rate of up to 6.75Gbps (2.25Gbps per graphic channel).
- System range (HDBaseT) Up to 130m (430ft) normal mode; up to 180m (590ft) in ultra-mode (1080p @60Hz @24bpp) when using Kramer cables.

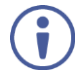

For optimum range and performance use the recommended Kramer cables available at [www.kramerav.com/product/VP-778.](http://www.kramerav.com/product/VP-778)

- Balanced stereo audio inputs, with two unbalanced microphone inputs, as well as digital stereo and balanced stereo outputs.
- A built-in 2x10W power amplifier with speaker outputs on a 4-pin terminal block connector.
- Selectable microphone talkover or mix modes.
- Auto switching, automatically scans the inputs (based on a predefined priority) and selects the first live one found or the last connected.
- Audio-Follow-Video (AFV) and breakaway options.
- Advanced deinterlacing functions, including 3D comb filtering, film mode, diagonal correction and motion detection.
- Multiple aspect ratio selections.
- Built-in proc-amp with enhanced functions such as color correction, gamma, dither and noise reduction.
- Embedded/de-embedded HDMI and HDBT audio support as well as eight balanced stereo audio inputs and two balanced stereo outputs.
- Input and output audio level adjustment and audio DSP functions.
- Selectable power management modes for energy efficient usage.
- HDCP 1.4 compliance.

In addition, the **VP-778**:

- Features luma- and chroma-keying.
- Features advanced EDID management (native resolution and color depth mode line) per input.
- Allows you to perfectly shift the ratio to get the best image positioning possible.
- Includes built-in test patterns for screen setup and alignment.
- Analyses the connected output's EDID for optimal scaling.
- Provides input and output color space control.
- Supports HDMI deep color for outputs.
- Comes with an On-Screen Display (OSD) for easy setup and adjustment.
- Has a non-volatile memory that retains the settings.
- Supports firmware upgrade via USB (via memory stick).

#### Control your **VP-778**:

- Directly, via the front panel push buttons.
- Via the Ethernet via webpage.
- Remotely, from the infrared remote control transmitter.
- By RS-232 serial commands transmitted by a touch screen system, PC, or other serial controller.

The **VP-778** is housed in a 19" 1U rack mountable enclosure, with handles and rack ears included, and is fed from a 100-240 VAC universal switching power supply.

## <span id="page-12-0"></span>**3.1 HDCP Compliance for HDMI inputs**

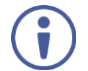

If an HDMI signal is HDCP protected, it can only appear on HDMI outputs that are connected to HDCP compliant displays.

The **VP-778** will not output a picture on an HDMI display that is not HDCP compliant; instead it will show a green screen.

In the PiP mode (see Section [7.2\)](#page-44-0), even if only one of the inputs is HDCP protected, and is output to a non-compliant display, it will affect the entire screen and turn it green.

## <span id="page-12-1"></span>**3.2 About HDBaseT™ Technology**

HDBaseT™ is an advanced all-in-one connectivity technology (supported by the HDBaseT Alliance). It is particularly suitable in the ProAV – and also the home – environment as a digital networking alternative, where it enables you to replace numerous cables and connectors by a single LAN cable used to transmit, for example, uncompressed full high-definition video, audio, IR, as well as various control signals.

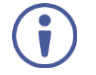

The products described in this user manual are HDBaseT certified.

## <span id="page-12-2"></span>**3.3 Using Twisted Pair Cable**

Kramer engineers have developed special twisted pair cables to best match our digital twisted pair products. For optimum range and performance use the recommended Kramer cables available at [www.kramerav.com/product/VP-778.](http://www.kramerav.com/product/VP-778)

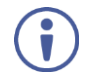

We strongly recommend that you use shielded twisted pair cable.

## <span id="page-12-3"></span>**3.4 Defining the VP-778 Presentation Matrix Switcher/Dual Scaler**

This section defines the **VP-778**.

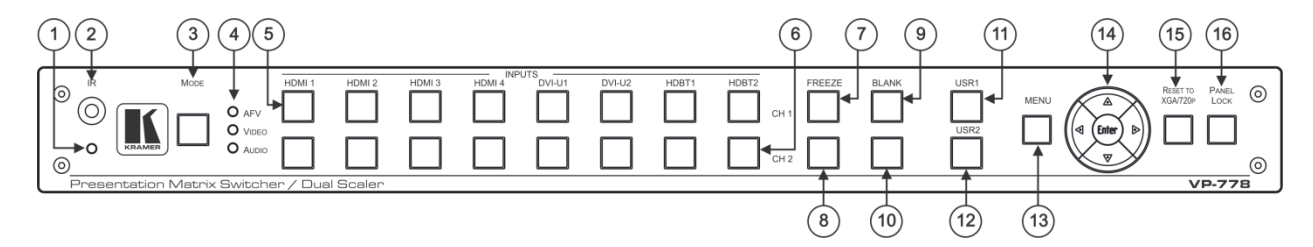

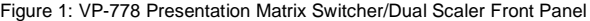

<span id="page-13-0"></span>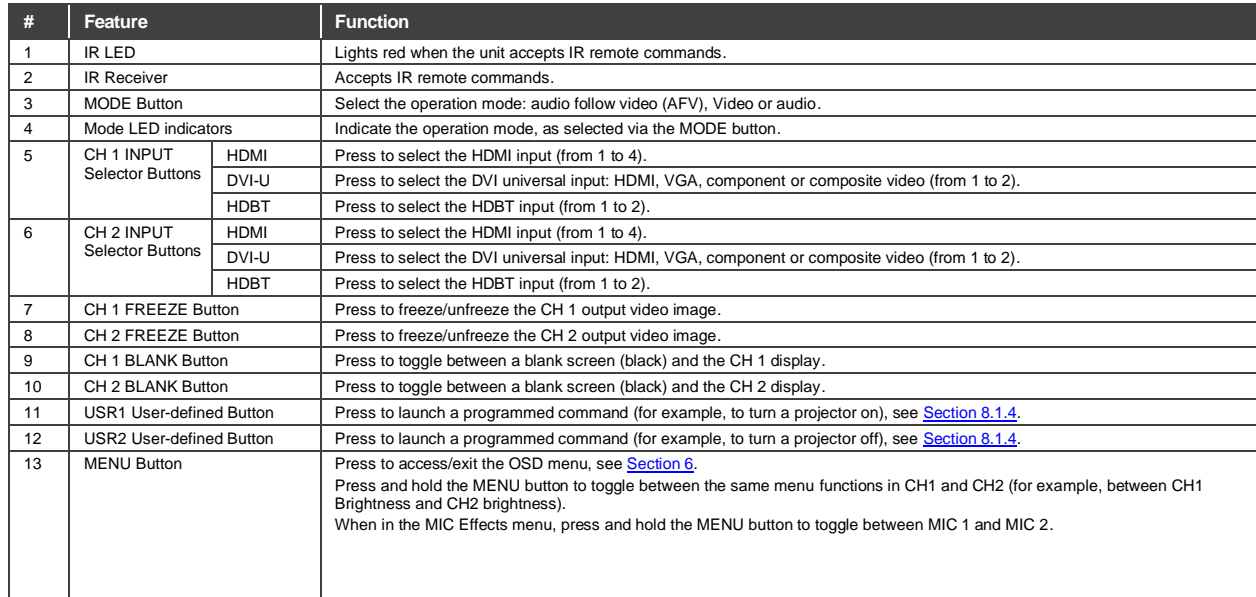

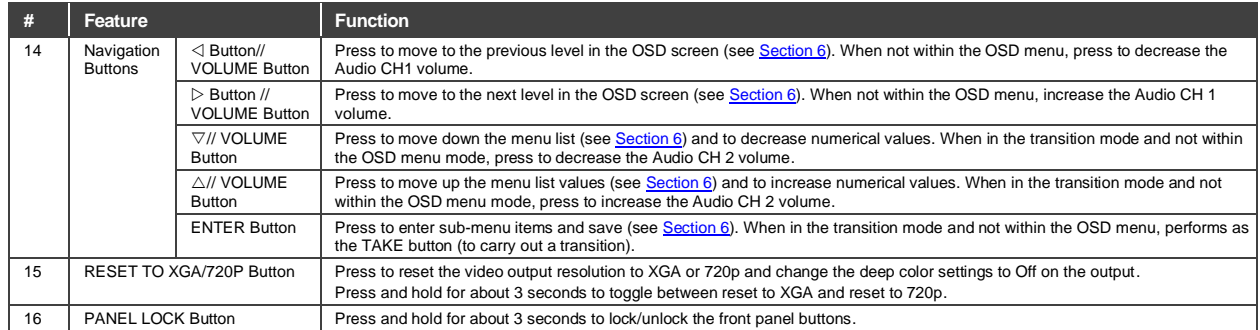

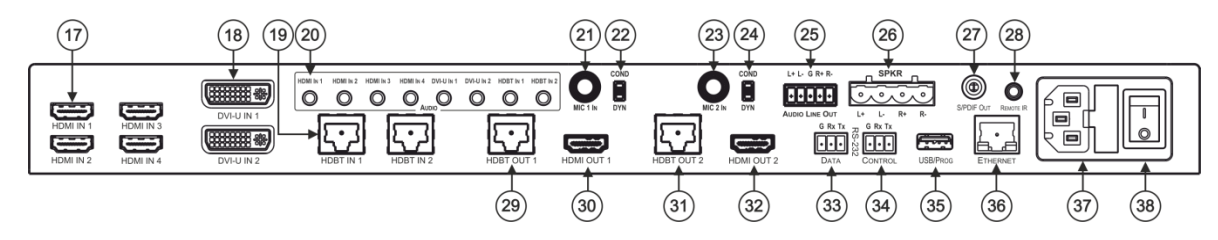

Figure 2: VP-778 Presentation Matrix Switcher/Dual Scaler Rear Panel

<span id="page-15-0"></span>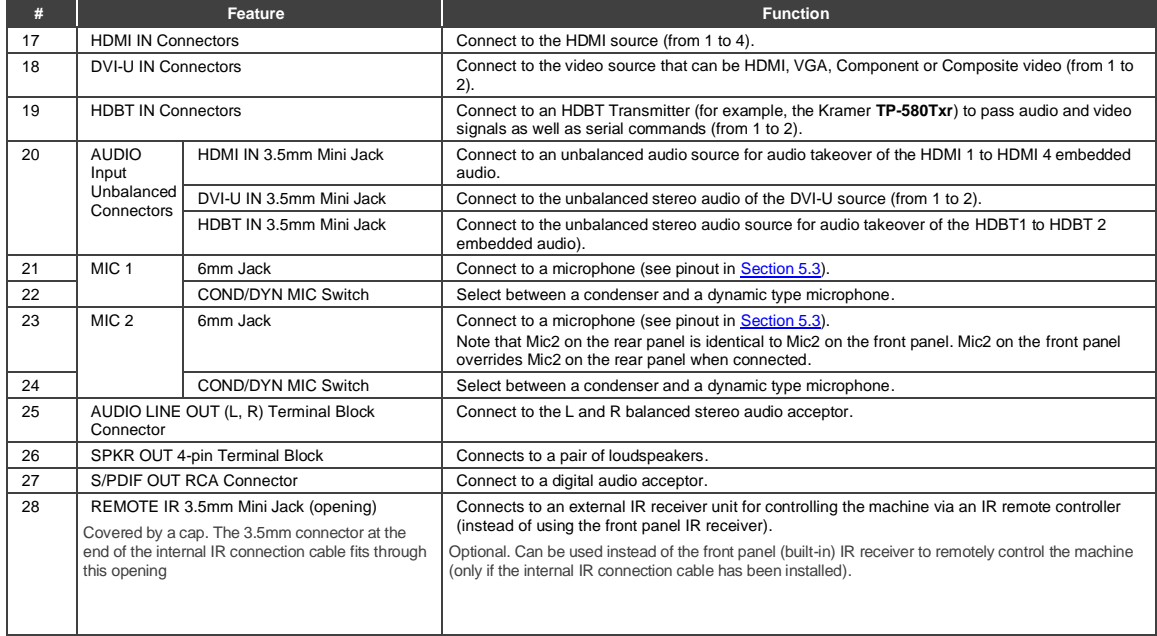

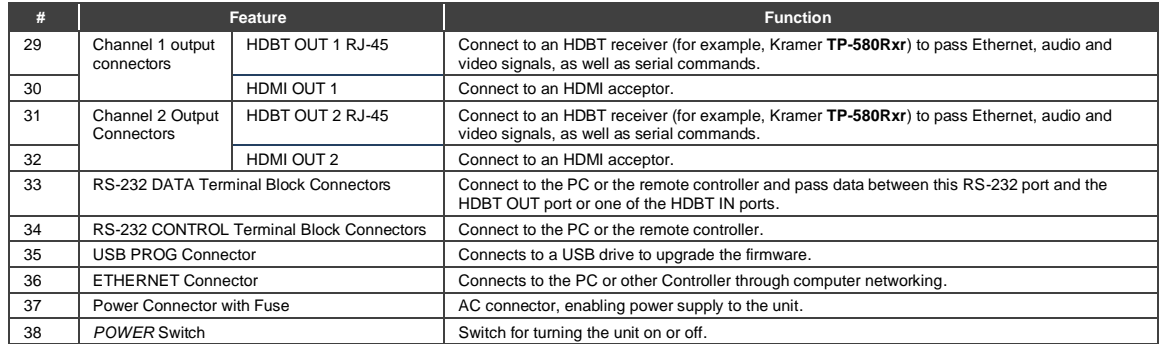

## <span id="page-17-0"></span>**4 Installing in a Rack**

This section provides instructions for rack mounting the unit.

Before installing in a rack, be sure that the environment is within the recommended range:

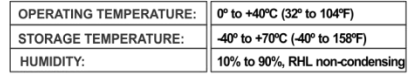

## **CAUTION!**

When installing on a 19" rack, avoid hazards by taking care that:

1. It is located within the recommended environmental conditions, as the operating ambient temperature of a closed or multi unit rack assembly may exceed the room ambient temperature.

2. Once rack mounted, enough air will still flow around the machine.

3. The machine is placed straight in the correct horizontal position.

4. You do not overload the circuit(s). When connecting the machine to the supply circuit. overloading the circuits might have a detrimental effect on overcurrent protection and supply wiring. Refer to the appropriate nameplate ratings for information. For example, for fuse replacement, see the value printed on the product label.

5. The machine is earthed (grounded) in a reliable way and is connected only to an electricity socket with grounding. Pay particular attention to situations where electricity is supplied indirectly (when the power cord is not plugged directly into the socket in the wall), for example, when using an extension cable or a power strip, and that you use only the power cord that is supplied with the machine.

#### To rack-mount a machine:

1. Attach both ear brackets to the machine. To do so, remove the screws from each side of the machine (3 on each side), and replace those screws through the ear brackets.

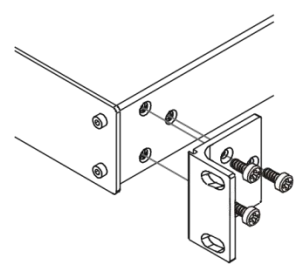

2. Place the ears of the machine against the rack rails, and insert the proper screws (not provided) through each of the four holes in the rack ears. Note:

• In some models, the front panel may feature built-in rack ears

• Detachable rack ears can be removed for desktop use

• Always mount the machine in the rack before you attach any cables or connect the machine to the power

• If you are using a Kramer rack adapter kit (for a machine that is not 19"), see the Rack Adapters user manual for installation instructions available from our Web site

## <span id="page-18-0"></span>**5 Connecting the VP-778**

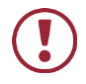

Always switch off the power to each device before connecting it to your **VP-778**. After connecting your **VP-778**, connect its power and then switch on the power to each device.

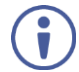

You do not have to connect all the inputs and outputs, connect only those that are required.

#### **To connect the VP-778, as illustrated in the example i[n Figure 3:](#page-20-0)**

1. Connect an HDMI source (for example, a Blu-ray player) to the HDMI IN 1 connector.

Alternatively, you can connect the DVI connector on the DVD player to the HDMI connector on the **VP-778** via a DVI-HDMI adaptor. You can connect the audio signal via the AUDIO IN HDMI 3.5mm mini jack or use the embedded audio.

2. Connect a digital or analog source (for example, a Laptop) to the DVI-U universal connector (from 1 to 2).

You can connect an analog (VGA, composite or component video) or digital (HDMI or DVI) source to the universal DVI connector.

- 3. Connect an HDBT transmitter (for example, **TP-580Txr**) to the RJ-45 HDBT IN connectors (from 1 to 2).
- 4. Connect the audio inputs (not shown in [Figure 3\)](#page-20-0) to the:
	- HDMI IN audio input 3.5mm mini jacks (from 1 to 4).
	- DVI-U IN audio input 3.5mm mini jacks (from 1 to 2).
	- HDBT IN audio input 3.5mm mini jacks (from 1 to 2).
- 5. Connect the HDMI OUT 1 to an HDMI acceptor (for example, a projector).
- 6. Connect the HDBT OUT 1 RJ-45 connector to an HDBT receiver (for example, the input of **TP-580Rxr** connected to HDBT).
- 7. Connect the HDMI OUT 2 to an HDMI acceptor (for example, an LCD display).
- 8. Connect the HDBT OUT 2 RJ-45 connector to an HDBT receiver (for example, the input of **TP-580Rxr** connected to HDBT).
- 9. Connect the AUDIO LINE OUT Terminal Block connector to a balanced audio acceptor and the S/PDIF OUT RCA connector to a digital audio acceptor (not shown in [Figure 3\)](#page-20-0).
- 10. Connect the SPKR OUT block connector to a pair of loudspeakers, by connecting the left loudspeaker to the "L+" and the "L-" terminal block connectors, and the right loudspeaker to the "R+" and the "R-" terminal block connectors. **Do not Ground the loudspeakers**.
- 11. If required, you can connect a PC and/or controller to the:
	- **RS-232 CONTROL terminal block connectors (see Section [8.2\)](#page-54-0).**
	- RS-232 DATA terminal block connectors for sending RS-232 commands via HDBT (see Section [8.2\).](#page-54-0)
	- **Ethernet connector (see Section [8.3\).](#page-54-1)**
- 12. Connect the power cord (not shown in [Figure 3\).](#page-20-0)

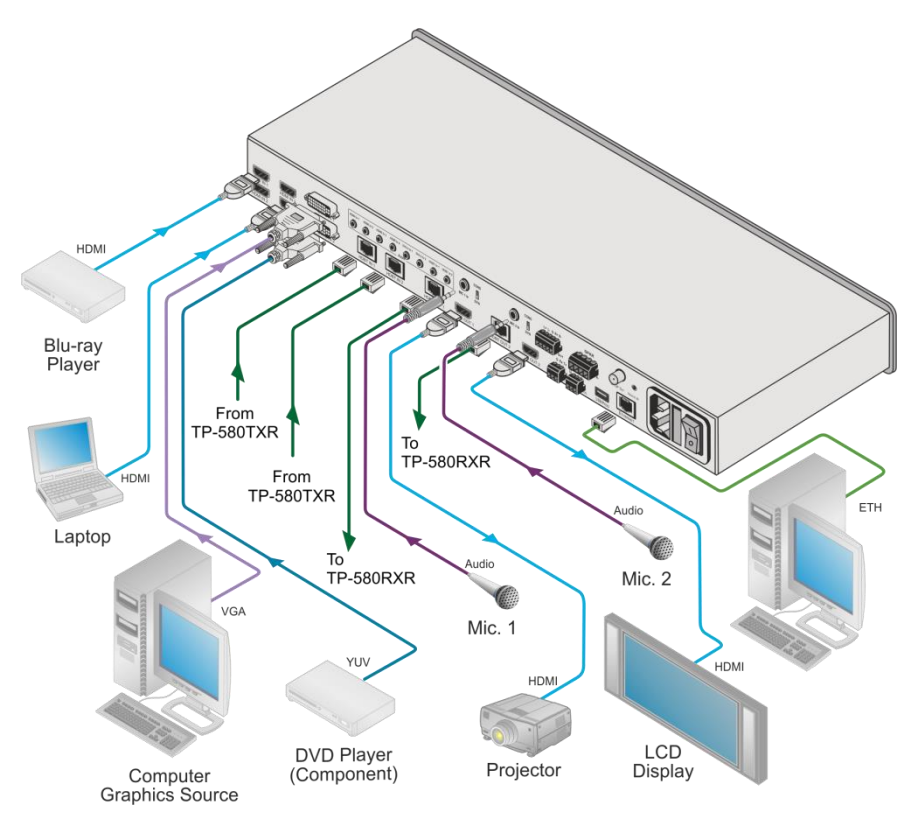

<span id="page-20-0"></span>Figure 3: Connecting the VP-778 Presentation Matrix Switcher/Dual Scaler

## <span id="page-21-0"></span>**5.1 Wiring the RJ-45 Connectors**

This section defines the TP pinout, using a **straight** pin-to-pin cable with RJ-45 connectors.

<span id="page-21-1"></span>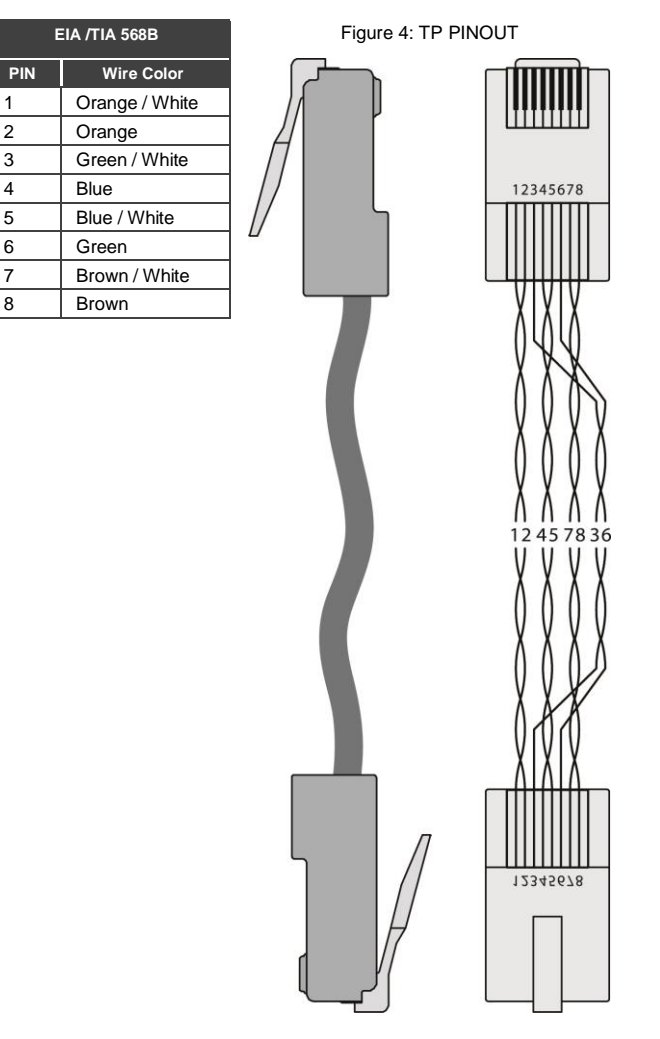

## <span id="page-22-6"></span><span id="page-22-0"></span>**5.2 Connecting the Balanced Stereo Audio Line Output**

 $L+L-$  G R+R-

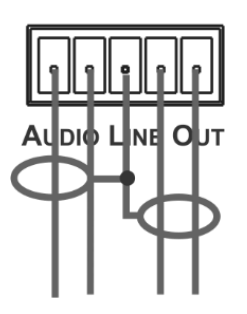

Figure 5: Connecting the Balanced Stereo Audio Output

 $L+L-$  G R+R-

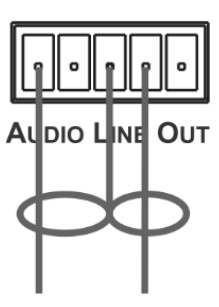

<span id="page-22-3"></span>Figure 6: Connecting an Unbalanced Stereo Audio Acceptor to the Balanced **Output** 

## <span id="page-22-2"></span><span id="page-22-1"></span>**5.3 Microphone Pinout**

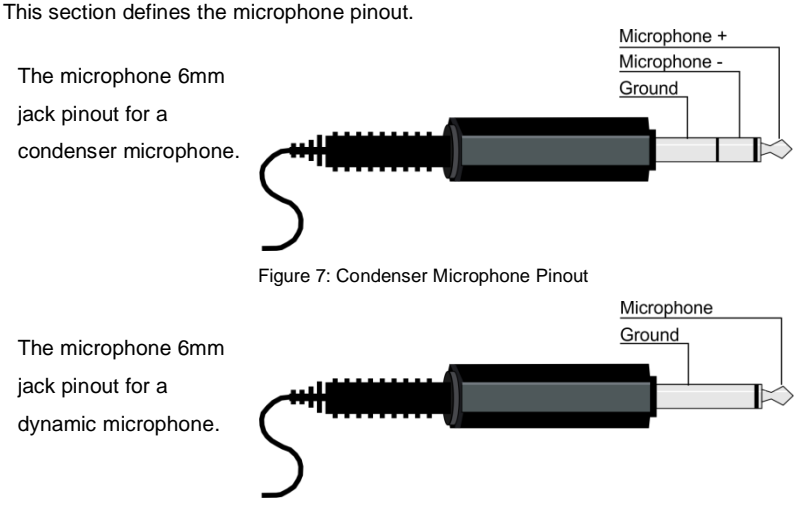

<span id="page-22-5"></span><span id="page-22-4"></span>Figure 8: Dynamic Microphone Pinout

## <span id="page-23-2"></span><span id="page-23-0"></span>**6 OSD Menu**

The OSD menu lets you set the **VP-778** operation parameters.

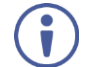

Note that the OSD appears only on the CH 2 output in the Overlay mode.

The OSD sub-menu operations appear in the OSD title, as shown in the example in Section [6.1:](#page-23-1)

- When in the main menu, the OSD title appears empty.
- Level 1 lists the main menu items.
- Level 2 includes the second hierarchy level, below level 1.
- Level 3 includes the third hierarchy level, below level 2 (optional).
- Level 4 includes the fourth hierarchy level, below level 3 (optional).
- Levels 5 and higher are used in some of the menus in the same way.
- Function (the last level), is the selectable parameter or numerical value and can appear either under level 2, 3, 4, 5, 6 or 7.

## <span id="page-23-1"></span>**6.1 OSD Menu Operation Example**

In the example described below, the Master Connection is set to HDMI2.

The table below shows function 242 (from the Protocol in Section [14.2\)](#page-106-2):

- $\bullet$  2 in the hundreds, represents "Layout" which is the 2<sup>nd</sup> menu item in the main menu list.
- $\bullet$  4 in the tens, represents "Output" which is  $4<sup>th</sup>$  in the Scale menu.
- 2 in the units, represents "Master Connection" which is second in the Output menu.

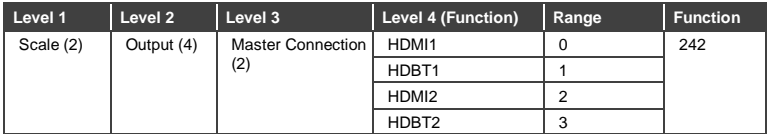

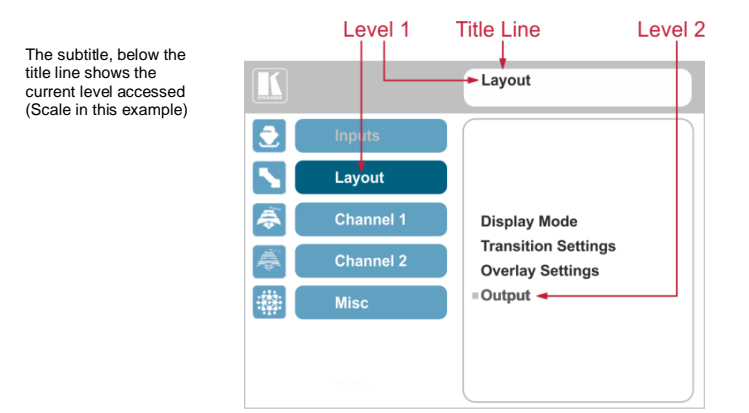

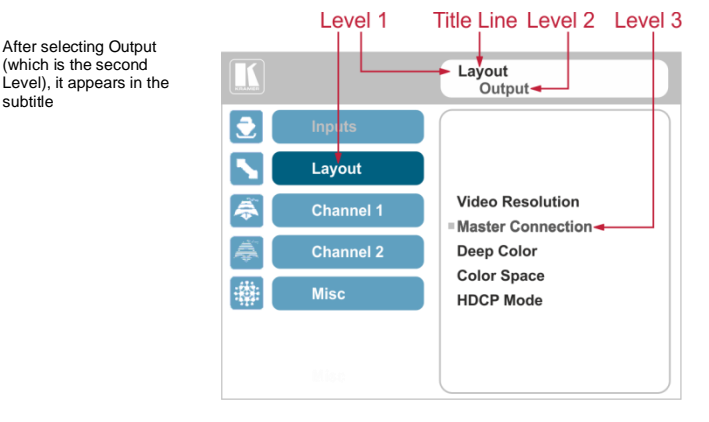

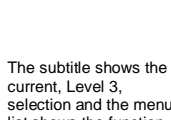

After selecting Output (which is the second

subtitle

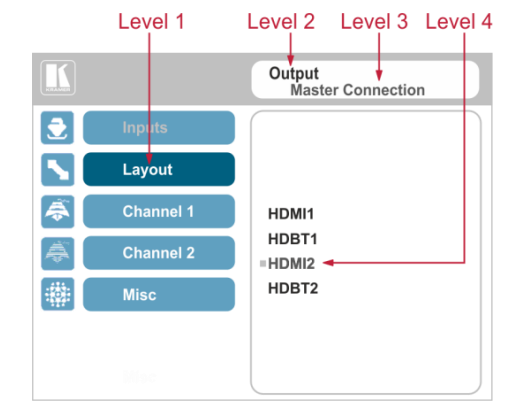

selection and the menu list shows the function (HDMI2)

Note that:

- A selected parameter that turns gray becomes valid immediately. You can press Enter at this point to save these parameter changes to the memory immediately (the screen will display "Saving Data" for a split second).
- Functions may also have 2 digits only (Display Mode, for example is 21).
- Parameters that appear red are not available.
- In any case, exiting the menu saves the parameter to the memory.
- Data is saved per window and per input (to a dedicated input + window memory), as applicable.

The control buttons let you control the **VP-778** via the OSD menu. Press the:

• MENU (or  $\triangleleft$ ) button to enter the menu, exit the menu, and when in the OSD menu, move to the previous level and change menu settings in the OSD screen.

Changes are immediate.

The default timeout is set to 30 seconds and can be changed (see Section [6.5\)](#page-38-0).

- ENTER (or  $\triangleright$ ) button to access sub-menu items.
- Arrow buttons to move through the OSD menu.
- Up or down arrows to change settings.

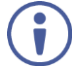

When exiting the menu, all the changes are automatically saved to the non-volatile memory.

The default OSD timeout for auto exit is set to 30 seconds and can be changed (see Section [6.5\)](#page-38-0).

## <span id="page-26-0"></span>**6.2 Inputs Menu**

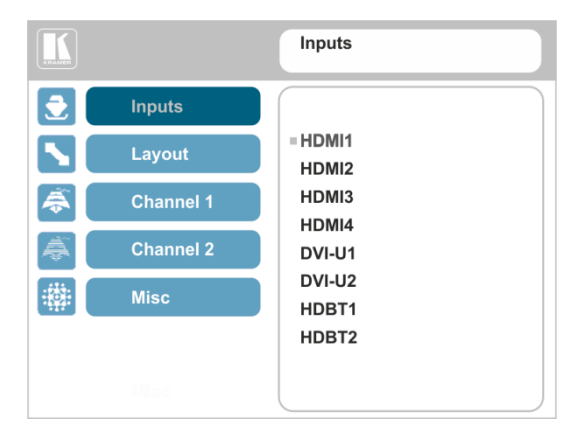

#### <span id="page-26-1"></span>Figure 9: Inputs Menu

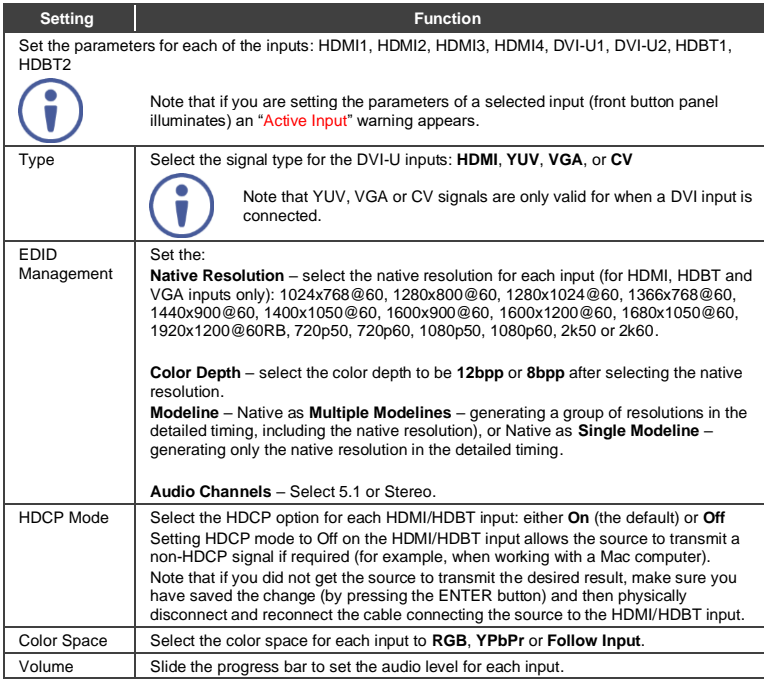

## <span id="page-27-0"></span>**6.3 Layout Menu**

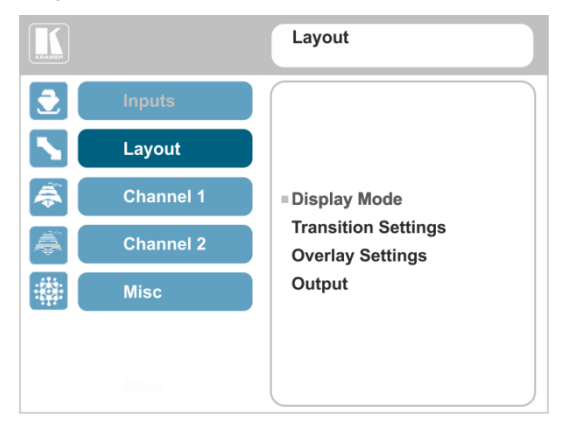

#### <span id="page-27-1"></span>Figure 10: Layout Menu

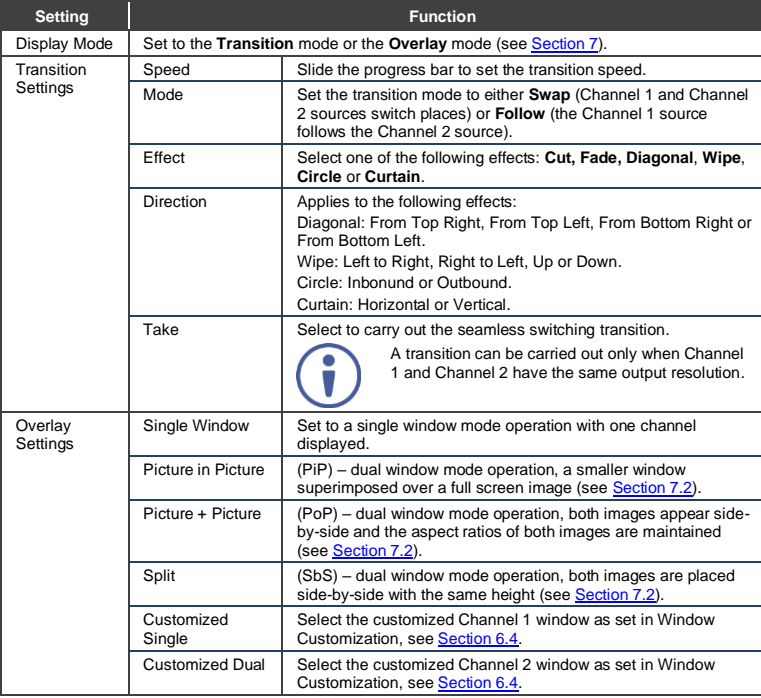

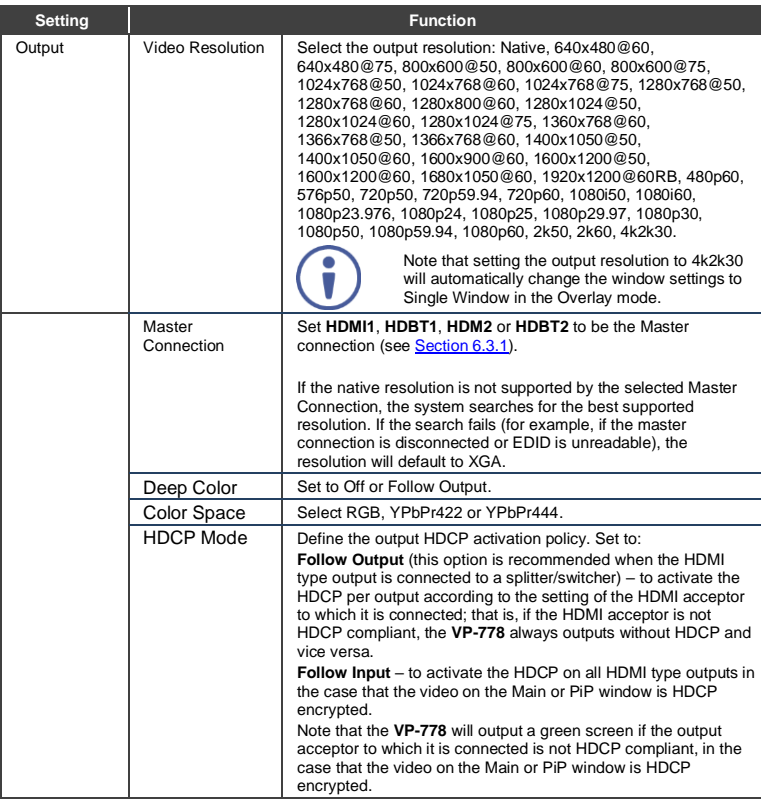

#### <span id="page-28-0"></span>**6.3.1 Master Connection Settings**

The Master Connection (HDMI OUT1, HDBT OUT1, HDMI OUT2 or HDBT OUT2) is usually set to the main output display so that the optimal resolution for that display can be obtained.

By setting the output resolution to Native, the **VP-778** is triggered to read the EDID of the main display and change the output resolution value according to the native resolution of the display.

If HDMI/HDBT is selected as the Master Connection, and a new display is connected to the Master Connection output (hot plug), the **VP-778** automatically reads the EDID of that display and updates the output resolution accordingly.

If it is not supported by the selected Master Connection, the system searches for the best supported resolution. If the search fails (for example, if the master connection is disconnected or EDID is unreadable), the resolution will default to XGA.

## <span id="page-29-0"></span>**6.4 Channel 1 / Channel 2 Menus**

The Channel 1 and Channel 2 menus are identical.

Note that when browsing the Channel 1 OSD menu, use a long press on the MENU button to jump to the same menu item in the Channel 2 menu and vice versa.

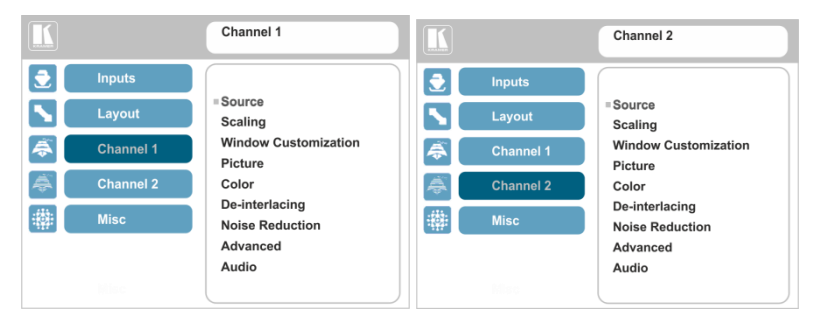

<span id="page-29-1"></span>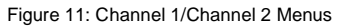

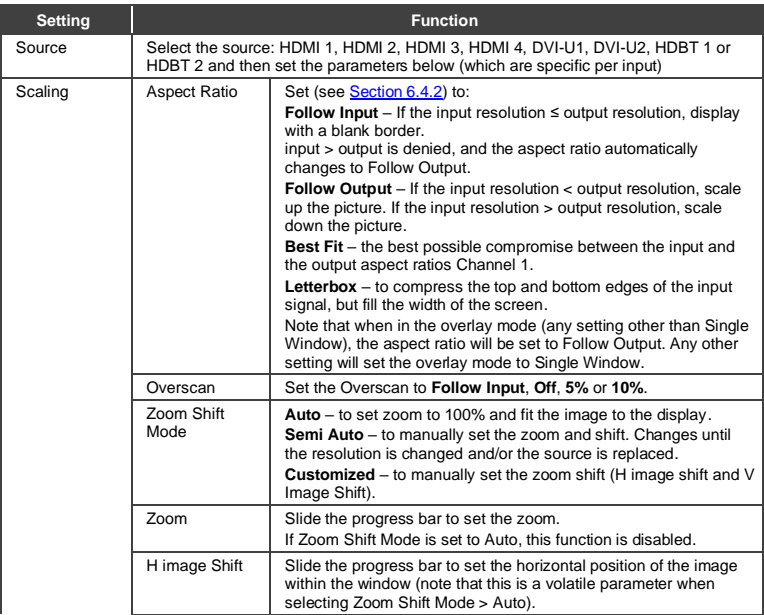

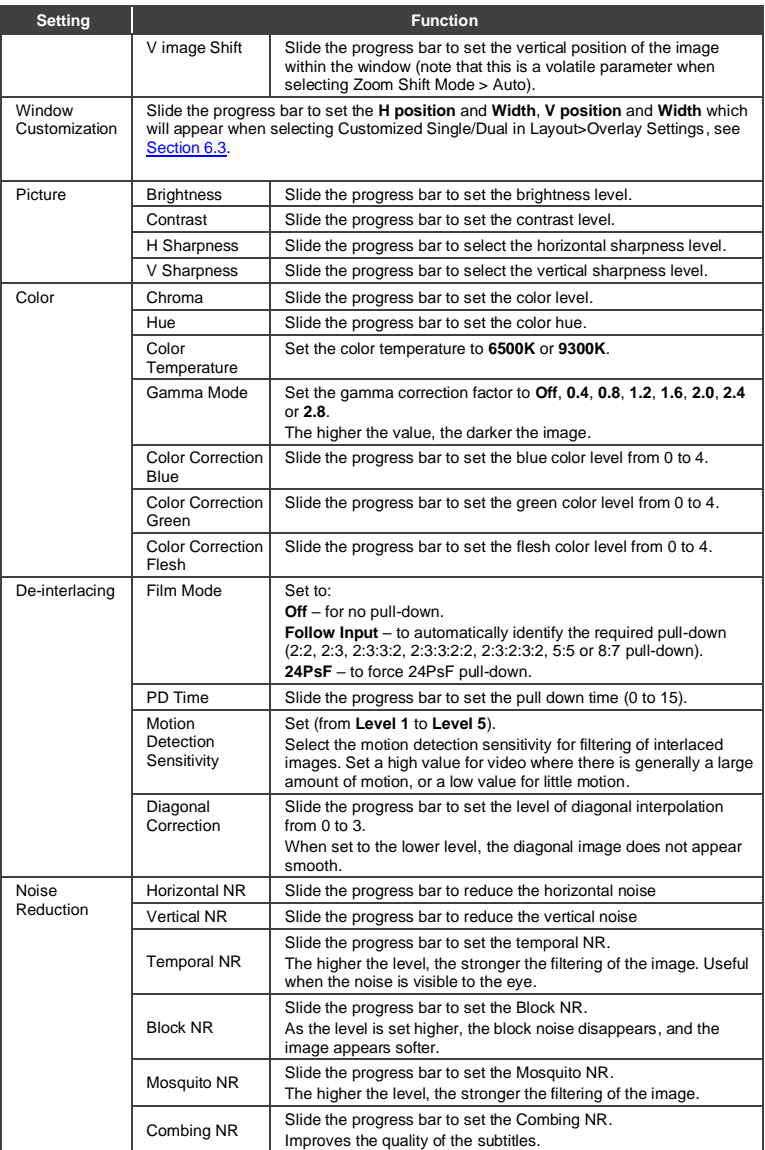

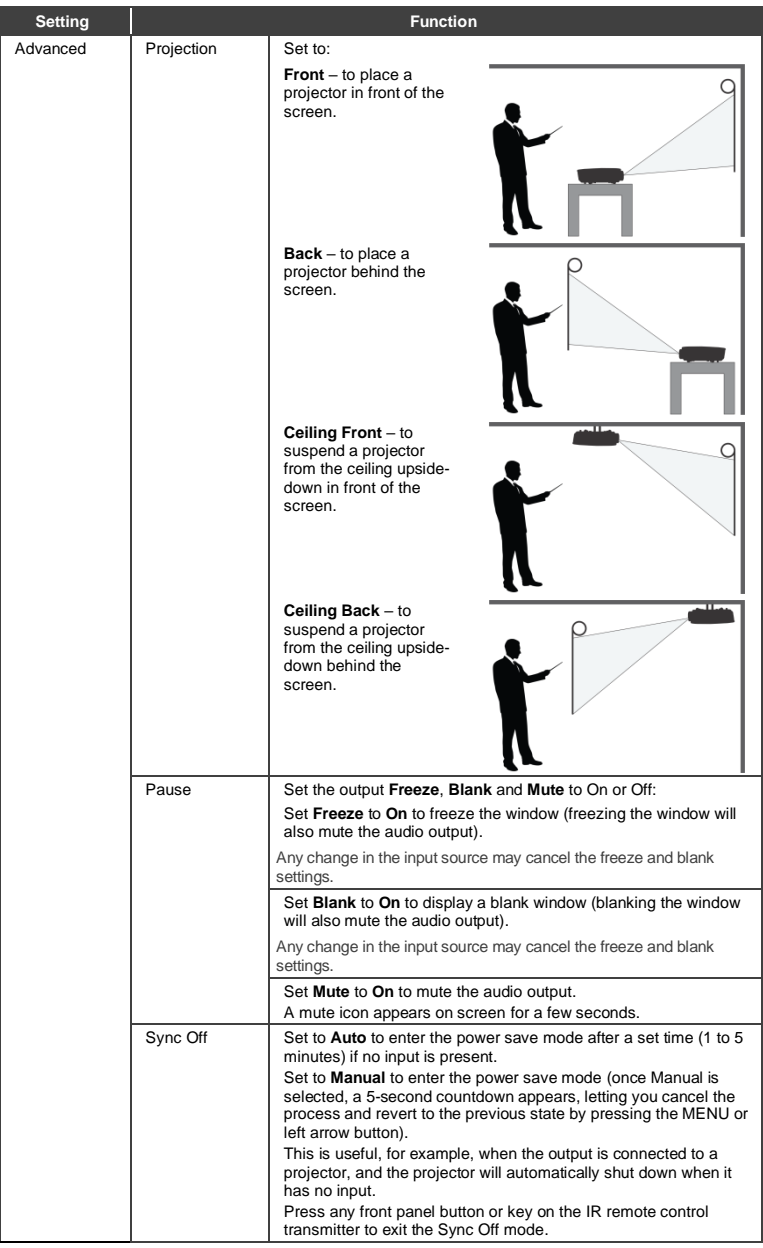

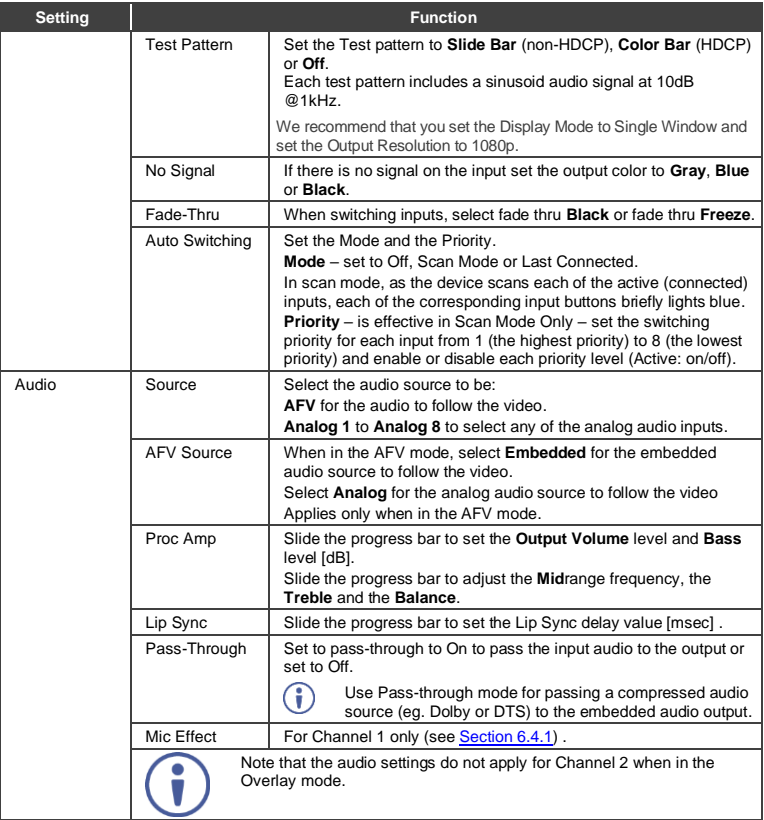

## <span id="page-33-1"></span>**6.4.1 Setting the Mic Effects**

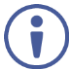

The Mic effect audio settings apply to Channel 1 only.

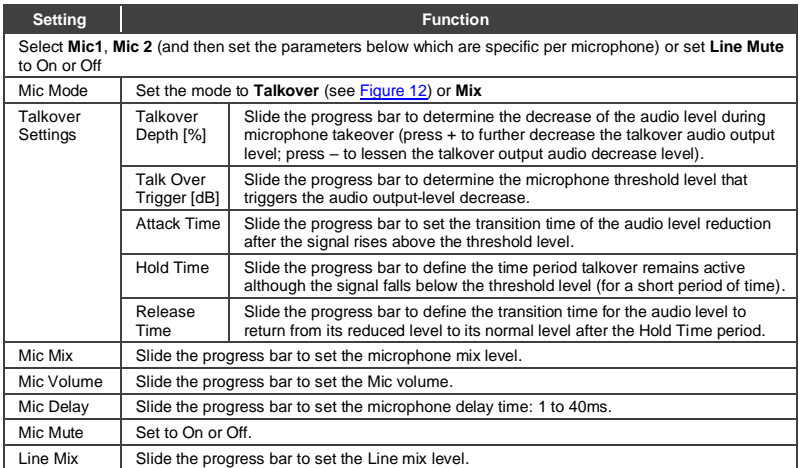

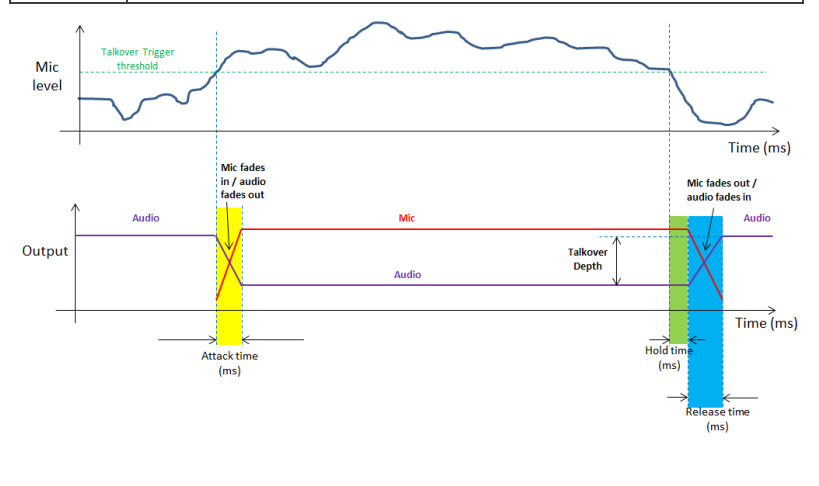

- . Attack time: The transition time of the audio level reduction after the signal rises above the threshold level
- . Hold time: The time period talkover remains active although the signal falls below the threshold level (for a short period of time)
- Release time: The transition time for the audio level to return from its reduced level to its normal level after the Hold Time period

<span id="page-33-0"></span>Figure 12: Talkover Mode

#### <span id="page-34-0"></span>**6.4.2 Selecting the Correct Aspect Ratio**

You can configure the aspect ratio of any output image to fit your application. The **VP-778** offers four different aspect ratio settings: Follow Input, Follow Output, Best Fit and Letterbox. Here is how each of these settings works.

**FOLLOW INPUT** – The aspect ratio and resolution of the input video or graphics signal are both preserved (no scaling). For example, a composite video image with a 4:3 aspect ratio will appear with the same aspect ratio on a 1080p (16:9) output image, surrounded by black bars.

**FOLLOW OUTPUT** – The aspect ratio and resolution of the input signal is re-sized to precisely match the aspect ratio and resolution of the **VP-778** output signal. This may result in some distortion to the input signal images.

**BEST FIT** – This setting re-sizes the video or graphics input signal to "best fit" the output resolution while maintaining the aspect ratio of the input signal. For example, a composite video signal (4:3 aspect ratio) will "best fit" to the top and bottom of a widescreen output image, resulting in black pillars on either side.

**LETTERBOX** – This setting compresses the top and bottom edges of the input signal, but fills the width of the screen. For example, to preserve a widescreen film image on a 4:3 display.

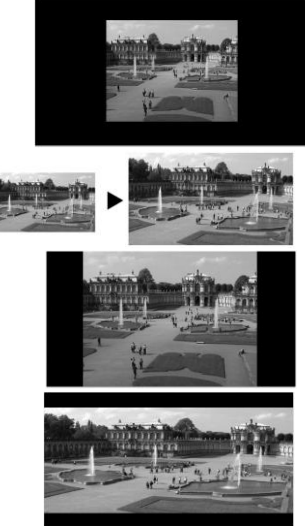

#### **6.4.3 Window Customization**

Window customization lets you change the size and position of a selected window.

In the following examples, PiP Window Control is selected, but the same procedure applies to Main Window Control.

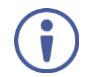

Note that you can also customize the window size and position via the "Y" commands (see Section [14.2\)](#page-106-2) or protocol 3000 (see Sectio[n 14.4\)](#page-118-0).

#### **6.4.3.1 Changing the Size of the Main and/or PiP Window**

Use the H Width and V Height to change the size of the window using the + and – buttons on the front panel or remote control transmitter (as illustrated in [Figure 13\)](#page-35-0).

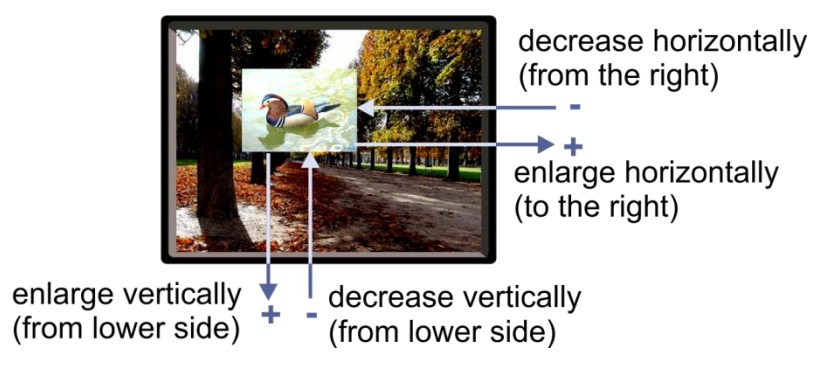

<span id="page-35-0"></span>Figure 13: Changing the Size of the Window

#### **To change the size of the window:**

- 1. Check that window control is set as required (for example, PiP Window Control).
- 2. Select Window Customization (see [Figure 17\)](#page-37-0).
- 3. Select H width (an OSD slide bar appears) and press + to increase the width, or  $-$  to decrease the width, see Figure 14. The following example shows how to increase the width of the window:

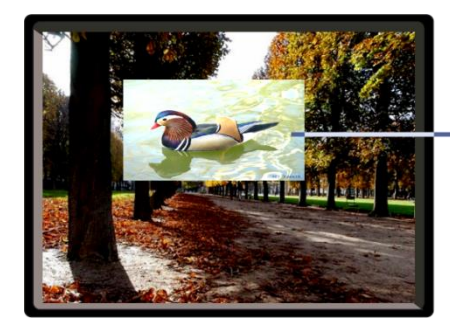

enlarge horizontally (to the right)

<span id="page-35-1"></span>Figure 14: Increasing the Width
4. Select V Height (an OSD slide bar appears) and press + to increase the height, or – to decrease the height, see [Figure 15.](#page-36-0)

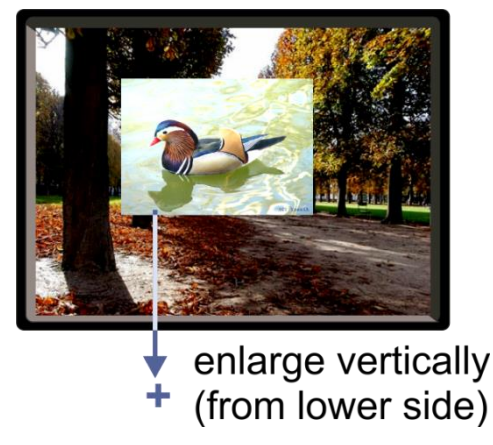

Figure 15: Increasing the Height

# <span id="page-36-0"></span>**6.4.3.2 Moving the Position of the Main and/or PiP Window**

Use the H Position and V Position items in the OSD to change the position of the window using the + and – buttons on the front panel or remote control transmitter (as illustrated in **Figure 16**).

<span id="page-36-1"></span>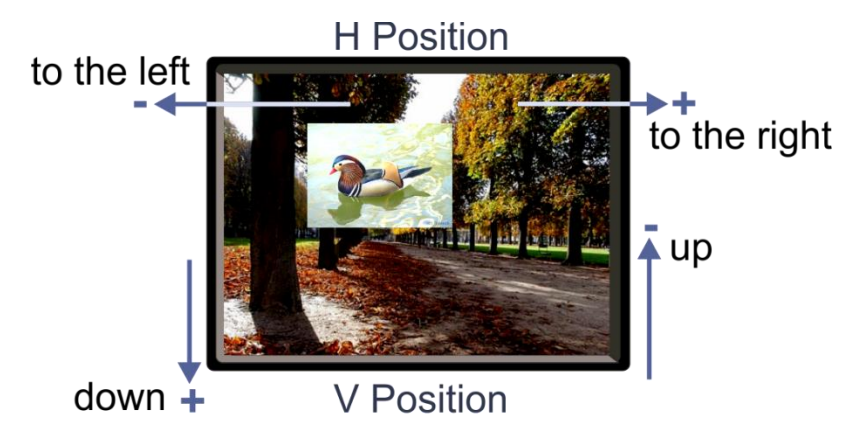

Figure 16: Positioning the Window

### **To move the position of the window:**

- 1. Check that window control is set as required (for example, PiP Window Control).
- 2. Select Window Customization.

The following Window appears:

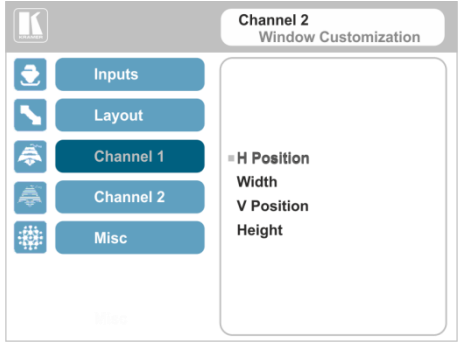

Figure 17: Window Customization

3. To move the picture to the right, select H Position. An OSD slide bar appears:

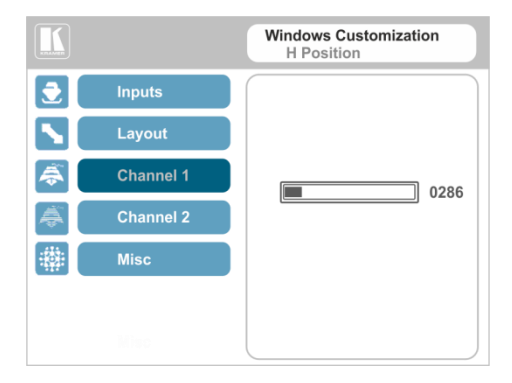

Figure 18: H-Position Slide Bar

4. Press the +/- buttons to move the PiP window horizontally.

Use the V Position menu item in the same way to move the PiP vertically, se[e Figure 19.](#page-38-0)

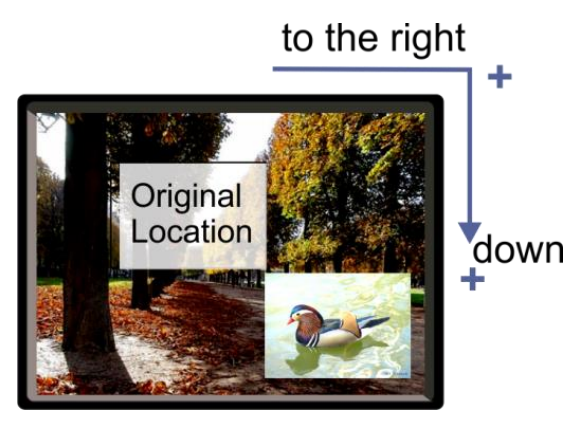

<span id="page-38-0"></span>Figure 19: Moving the PiP Window

The sequence in which you change the size and position of the window is insignificant, as long as you make sure that the resized image does not go beyond the window boundaries.

# <span id="page-38-1"></span>**6.5 Misc Menu**

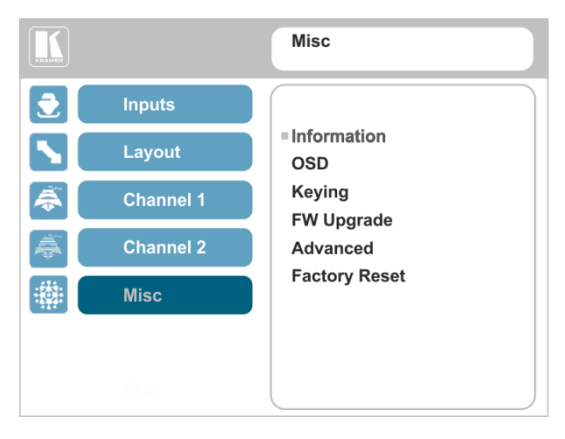

Figure 20: Misc Menu

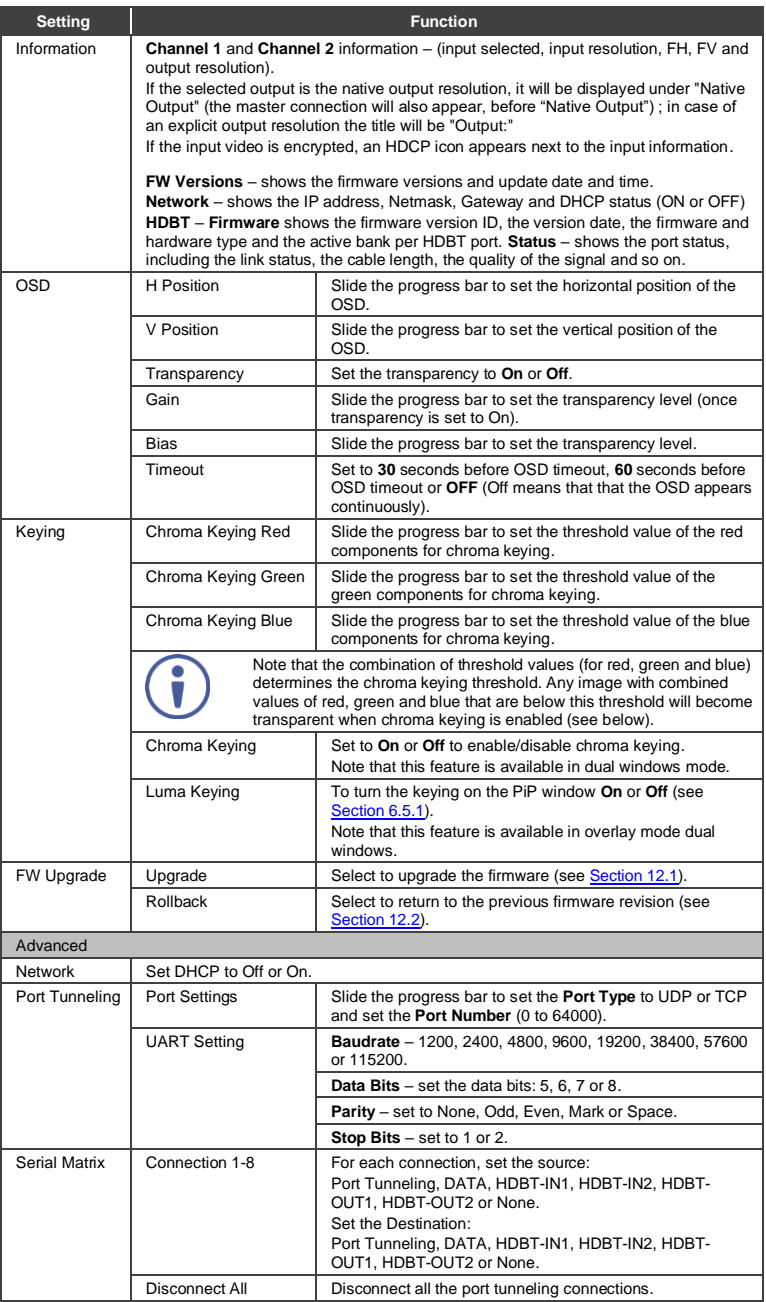

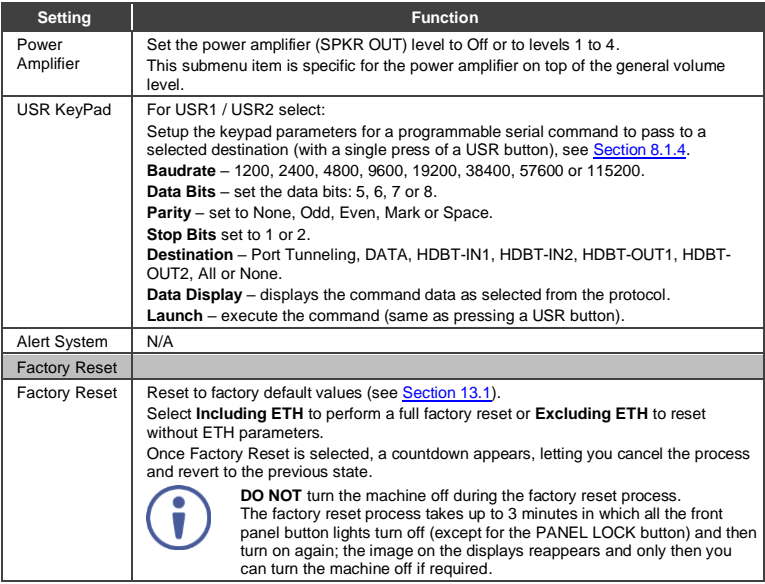

### <span id="page-41-0"></span>**6.5.1 The Luma Keying Feature**

The luma keying feature lets you display the Channel 2 window (the key image) as semi-transparent over the Channel 1 window. This feature can be used to have the Channel 2 window display a static or dynamic logo, for example, which will appear on a transparent background.

To apply the luma keying feature, first set the Channel 2 window to the desired size and location and then turn luma keying On. The Channel 2 image will show without its background.

The lower the luminance in the Channel 2 window, the more transparent it becomes, thus letting the Channel 1 window image show. The higher the luminance, the less transparent it becomes, not letting the Channel 1 window show through. To use this feature it is recommended to set the Channel 2 image as follows: use low-luminance colors for the background (the key image portion) and high-luminance colors for the logo.

# **7 VP-778 Layout – Features and Effects**

For each channel you can select an input to switch to CH 1 and/or Ch 2:

- By pressing the desired INPUT front panel button in CH 1 and/or CH 2 rows.
- Selecting the source in the Channel 1/Channel 2 OSD menu (see Section [6.4\)](#page-29-0).
- Selecting an input in the Routing and Scaling web page (see Section [9.2.2\)](#page-65-0).

The **VP-778** can function in two modes, the:

- Transition mode, see Section [7.1.](#page-42-0)
- Overlay mode, see Section [7.2.](#page-44-0)

The operation modes are set by selecting the display mode via the Layout menu (see Section [6.3\)](#page-27-0).

# <span id="page-42-0"></span>**7.1 Transition Mode**

In the transition mode you can setup the input, view it via the Channel 2 output and then switch it to the Channel 1 output.

The **VP-778** has two output channels (Channel 1 and Channel 2). Each channel includes an HDMI connector and an HDBT port: Each of these channels functions independently. An input is routed to the Channel 1 outputs by pressing that CH 1 INPUT front panel button. In the same way pressing a CH 2 INPUT front panel button will route that input to the Channel 2 outputs.

Use the Channel 2 outputs to:

- See how the scaled output looks before displaying live during a presentation.
- Harmonize the transition to the Channel 1 output after determining the look and feel.

Use the OSD menu (see Sectio[n 6.3\)](#page-27-0) and embedded web pages (see Section [9.3\)](#page-76-0) to adjust and choose the transition mode settings:

- Determine the type of the transition: **Swap** – Channel 1 and Channel 2 inputs seamlessly switch places. **Follow** – Channel 1 input setting follows the Channel 2 setting and both display the same input.
- Set the transition effect via the OSD menu: **Cut** –An instantaneous transition from the Channel 2 output to Channel 1. **Fade** –selectable fading effects for gradual channel transition.

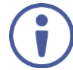

Seamless switching is carried out when Swap and Cut are selected in the Transition mode.

Set the speed of the transition.

### **To switch the inputs in the transition mode via the OSD menu:**

- 1. In the Channel 2>Advance>Audio, set the audio signal:
	- Set either AFV for the audio to follow the video, or an analog input from 1 to 8.
	- If AFV was selected, set that audio signal to be embedded or analog.
	- Set the output volume, bass, mid, treble, balance and lip sync.
- 2. In the Layout menu, set the display mode (for example, Transition).
- 3. Define the transition settings: Speed, Mode, Effect and Direction.
- 4. In the Channel 2 menu, select an Input.
- 5. In the Layout menu select **Take** to carry out the transition.

For example, select **Swap** to seamlessly interchange Channel 2 with Channel 1 and **Cut** for an instantaneous transition.

### **To switch the inputs in the transition mode via the front panel buttons:**

- 1. In the Channel 2>Advance>Audio menu, set the Audio signal:
	- Set either AFV for the audio to follow the video, or an analog input from 1 to 8.
	- **E** If AFV was selected, set that audio signal to be embedded or analog.
	- Set the output volume, bass, mid, treble, balance and lip sync.
- 2. In the Layout menu, set the display mode (for example, Transition).
- 3. Define the transition settings: Speed, Mode, Effect and Direction.
- 4. Press the desired CH 2 INPUT front panel button.
- 5. Press **ENTER** to carry out the transition.

To set the channel 1 input, repeat the above procedures using the Channel 1 menu.

to switch the inputs in the transition mode via the embedded web pages, see Section [9.3.](#page-76-0)

# <span id="page-44-0"></span>**7.2 Overlay Mode**

In the Overlay mode both outputs are identical and can display a single image (single window display mode), two images one over the other, two images side by side (dual window display mode) or customized window settings.

A selected CH 1 input appears as the main image in a dual window display mode (such as PiP) or as the only image in a single window display mode. A selected CH 2 input will appear as the PiP window in the dual window display mode and will not appear at all in the single window display mode.

The overlay settings item in the Layout menu (see Section [6.3\)](#page-27-0) lets you set a Single Window, Picture in Picture (PiP), Picture + Picture (PoP) or Split images. For example, you can show a live video window on top of a graphic background, or show two images on screen of the same input channel. The PiP window appears even if no input signals are connected. In this case the PiP and Main windows appear as set in Channel 1/2>Advanced>No Signal?>Gray/Blue/Black.

The preset PiP configurations are available:

**Picture-in-Picture**, with a smaller PiP window superimposed over a full main window image.

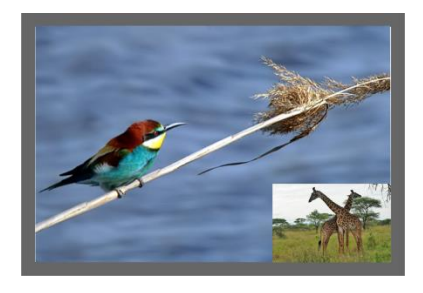

**Picture + Picture**, where both images appear side-by-side and the aspect ratios of both images are maintained.

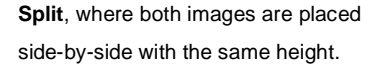

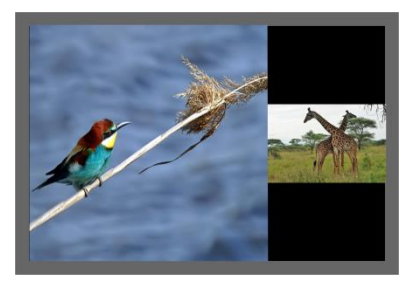

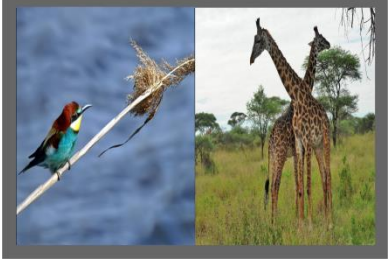

**Customized Single**, where the size and position of a single image appears as defined in Channel 1>Window Customization.

**Customized Dual**, where the size and position of both images appear as defined in Channel 1>Window Customization and in Channel 2>Window Customization/

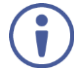

You can superimpose any input type over any or the same input.

If the HDMI signal is HDCP protected, it can appear on HDMI and HDBT outputs that are connected to supported HDCP compliant displays. However, it cannot appear on a display that is not HDCP compliant and will show a green screen instead.

## **7.2.1 Setting the PiP**

### **To set the PiP window in the Overlay mode:**

- 1. In the Layout menu select Overlay Settings. When in the Overlay display mode.
- 2. Select the type of image you want displayed: Picture in Picture, Picture + Picture, Split or Single Window.

## **7.2.1.1 Selecting the PiP Source via the Front Panel Buttons**

When in the Overlay mode (set only via the OSD menu, see Sectio[n 6.3\)](#page-27-0) select the main window by pressing a CH 1 input front panel button and select the PiP window by pressing a CH 2 front panel button (see [Figure 1\)](#page-13-0).

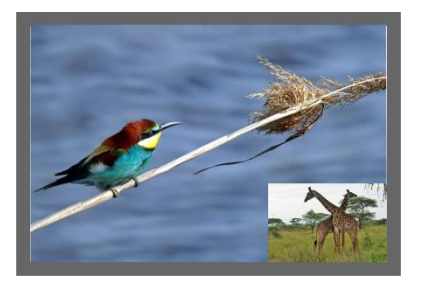

Figure 21: VGA superimposed over HDMI

# **7.2.1.2 Selecting the PiP Source via the IR Remote Control Transmitter**

When in the Overlay mode press an OUT 1 button to select the main window and press ENTER; press an OUT 2 button to select the PiP window (see Section [8.5\)](#page-59-0).

## **7.2.1.3 Selecting the Channel 1/Channel 2 Source via the OSD Menu**

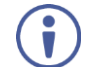

You can select an input source only after you set the Display Mode to the Overlay Mode (see **Section 6.3**).

### **To set the Channel 1/Channel 2 source via the OSD menu:**

- 1. Press the MENU button to access the OSD menu.
- 2. In the Layout menu set Display Mode to Overlay.
- 3. In Overlay Settings set the image display to any of the dual window options or to single window.
- 4. In the Channel 1/Channel 2 menu, select Source.
- 5. Select an input (from 1 to 8).
- 6. Press the ENTER button.
- 7. Press the MENU a few times until you exit the OSD menu (changes are saved upon exit).

# **8 Controlling the VP-778**

The **VP-778** can be controlled via:

- The front panel buttons (see Section [8.1\).](#page-48-0)
- The OSD menu (see Sectio[n 6\)](#page-23-0).
- The embedded web pages (see Section [9\)](#page-61-0).
- The infrared remote control transmitter (see **Section 8.5**).

# <span id="page-48-0"></span>**8.1 Controlling via the Front Panel Buttons**

The **VP-778** includes the following front panel buttons:

- Input selector buttons for selecting the required input: HDMI (1 to 4), DVI-U (1 and 2) and HDBT (1 and 2), see Sectio[n 3.4.](#page-12-0)
- Mode button to select AFV, Video or Audio switching.
- Separate FREEZE and BLANK buttons for each channel (note, these buttons illuminate when selected).
- Two user buttons, USR (1 and 2), which can be configured via the OSD menu and the protocol commands (for example, to turn a projector on and off), see Section [8.1.4.](#page-53-0)
- MENU and ENTER buttons, as well as left, right, up, and down arrow buttons.
- Output volume up (+) and down (-) buttons (when not in the OSD mode).
- RESET TO XGA/720p and PANEL LOCK buttons.

## **8.1.1 Using the Mode Buttons**

Press the MODE button to toggle between the AFV (green LED) mode, the VIDEO (orange LED) mode and the Audio (red LED) mode. When selected, each mode defines the function of the CH 1 and CH 2 front panel buttons when next pressing the front panel buttons. That is, when in the:

- AFV mode, press an INPUT button to select the video together with its audio signal.
- VIDEO mode, to select the video inputs only.
- AUDIO mode to select the audio inputs only.

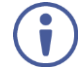

Note that the MODE button indicates the status for the next press on the front panel input buttons only.

The input buttons light in accordance with the selected modes:

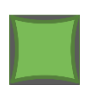

A bright green button indicates that both the audio and video signals of that input are selected (AFV with **embedded** audio signal).

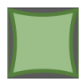

A medium green button indicates that both the audio and video signals of that input are selected (AFV with **analog** audio signal).

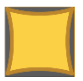

An orange button indicates that only the video signal of that input is selected.

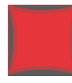

A red button indicates that only the audio signal of that input is selected.

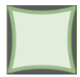

A dim button indicates an ineffective signal (for all button colors).

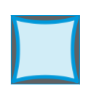

A dim blue button indicating Auto switching.

### The following example shows how to use the front panel buttons to switch inputs:

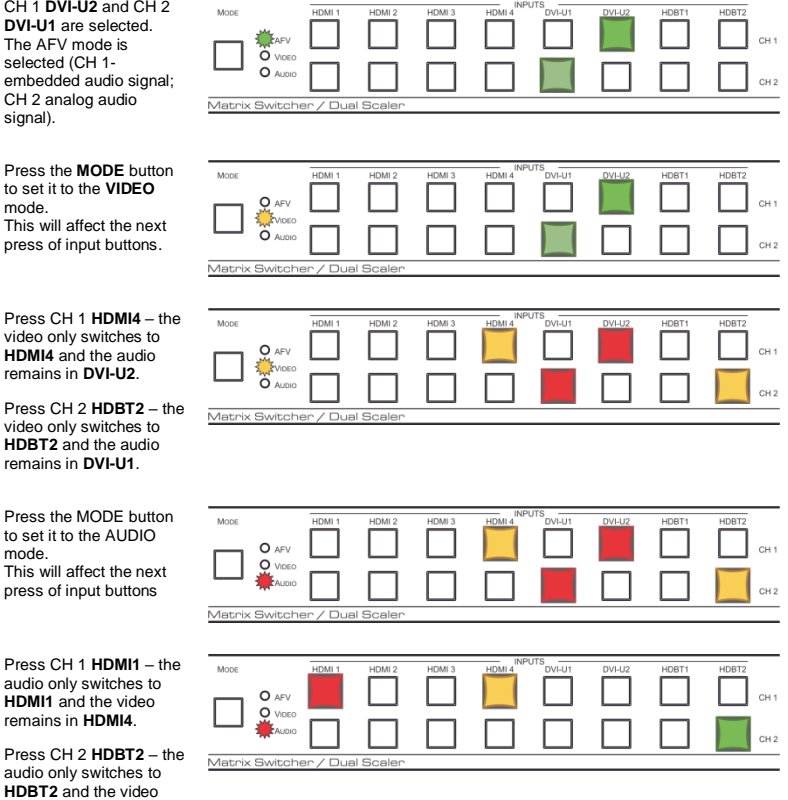

remains in **HDBT2** so that audio follows video and the button light green.

# **8.1.2 Button Behavior in the Transition Mode**

When in the Transition mode, pressing the ENTER front panel button in the Swap mode will swap the CH 1 and CH 2 inputs as follows, from:

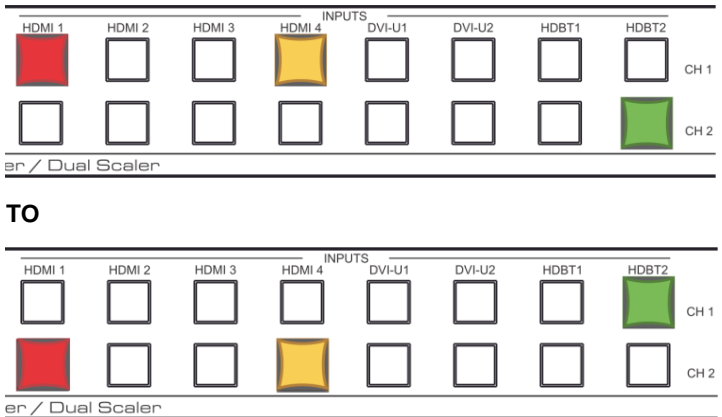

When in the Transition mode, pressing the ENTER front panel button in the Follow mode will switch the CH 1 inputs to follow the CH 2 inputs:

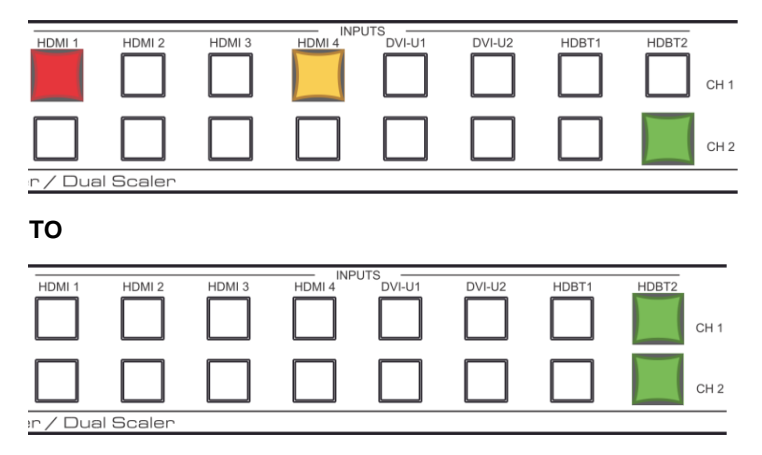

# **8.1.3 Button Behavior in the Overlay Mode**

When in the overlay mode, the **VP-778** does not pass the CH 2 audio signal to the output.

In the Overlay dual mode the CH 2 audio input button is dimmed:

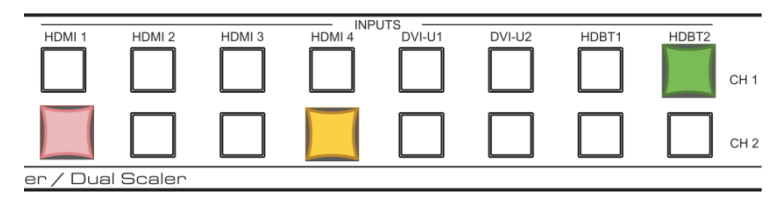

When in the Overlay mode, in the Single Window setting (see Section [7.2\)](#page-44-0), the CH 2 buttons (Audio, Video and AFV) appear dim, as illustrated in the following examples:

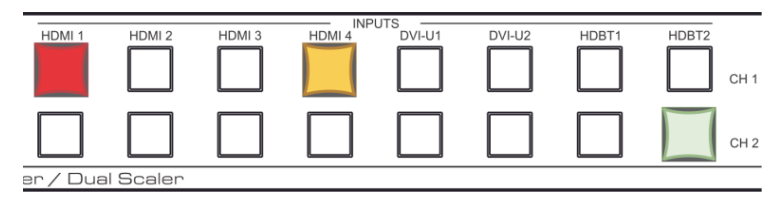

**Or**

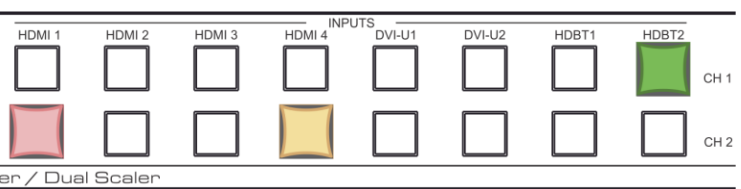

If you want to adjust the image of a selected input in a window, press that input button again (up to 3 times) for fast tuning. Pressing that input button for the fourth time initiates full tuning of the window.

# <span id="page-53-0"></span>**8.1.4 USR Keypad Buttons**

Use USR keypad buttons to launch a specific programmable serial command to a selected destination (with a single press of a USR button).

# **To configure, program and launch a serial command using a USR Keypad button (for example USR 1):**

- 1. Configure the USR Keypad communication parameters (Baud rate, data bits, parity, stop bits and the destination to which the command is sent) via:
	- OSD menu in the Misc menu, select Advance>USR KeyPad, see Sectio[n 6.5.](#page-38-1)
	- Y commands select Misc>Advance>USR KeyPad, see table in Sectio[n 14.2.2.5.](#page-114-0)
	- Protocol 3000 commands see the CBIN command in Section [14.7.5.1.](#page-136-0)
- 2. Program the USR Keypad button command via the **DBIN** protocol 3000 command (see Section [14.7.5.2\)](#page-137-0). You can view the command via the **Data Display** item in the USR KeyPad menu.
- 3. Launch the USR Keypad command in any of the following ways:
	- Pressing **USR 1** on the **VP-778** front panel or IR remote control transmitter.
	- Selecting Misc>Advance>USR KeyPad>Launch via Y commands, see table in Section [14.7.5.2.](#page-137-0)
	- Clicking **Launch** in the USR Keypad OSD menu, see Section [6.5.](#page-38-1)
	- Sending the **BIN** command, see Sectio[n 14.7.5.3.](#page-138-0)

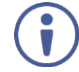

The **BIN** command can also be used to launch a one-time custom command that overrides the **DBIN** programmed command.

# **8.2 Connecting to the VP-778 via RS-232**

The **VP-778** features two RS-232 ports:

- RS-232 DATA to pass data to and from the machines that are connected to the HDBT connectors.
- RS-232 CONTROL to control the **VP-778**.

Connect the RS-232 terminal block on the rear panel of the **VP-778** to a PC/controller, as follows (see [Figure 22\)](#page-54-0):

- TX pin to Pin 2.
- RX pin to Pin 3.
- GND pin to Pin 5.

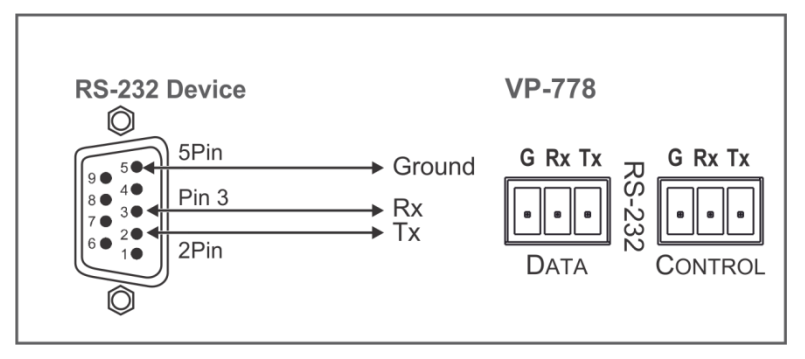

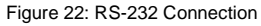

# <span id="page-54-1"></span><span id="page-54-0"></span>**8.3 Connecting the VP-778 via the ETHERNET Port**

You can connect to the **VP-778** via Ethernet using either of the following methods:

- Directly to the PC using a crossover cable (see Sectio[n 8.3.1\).](#page-55-0)
- Via a network hub, switch, or router, using a straight-through cable (see Section [8.3.1.1\)](#page-58-0).

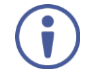

If you want to connect via a router and your IT system is based on IPv6, speak to your IT department for specific installation instructions.

# <span id="page-55-0"></span>**8.3.1 Connecting the Ethernet Port Directly to a PC**

You can connect the Ethernet port of the **VP-778** directly to the Ethernet port on your PC using a crossover cable with RJ-45 connectors.

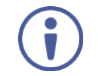

This type of connection is recommended for identifying the **VP-778** with the factory configured default IP address.

**After connecting the VP-778 to the Ethernet port, configure your PC as follows:**

- 1. Click **Start** > **Control Panel** > **Network and Sharing Center**.
- 2. Click **Change Adapter Settings**.
- 3. Highlight the network adapter you want to use to connect to the device and click **Change settings of this connection**.

The Local Area Connection Properties window for the selected network adapter appears as shown in [Figure 23.](#page-55-1)

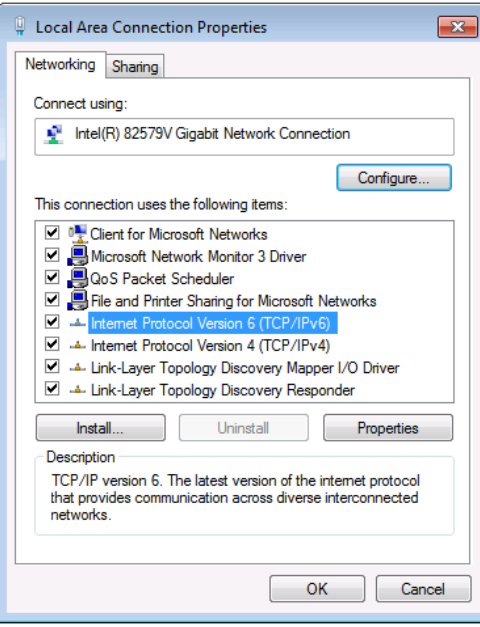

<span id="page-55-1"></span>Figure 23: Local Area Connection Properties Window

- 4. Highlight either **Internet Protocol Version 6 (TCP/IPv6)** or **Internet Protocol Version 4 (TCP/IPv4)** depending on the requirements of your IT system.
- 5. Click **Properties**.

The Internet Protocol Properties window relevant to your IT system appears as shown i[n Figure 24](#page-56-0) or [Figure 25.](#page-57-0)

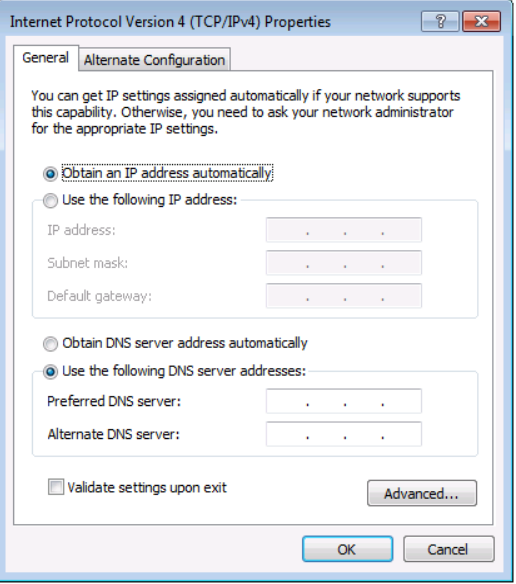

<span id="page-56-0"></span>Figure 24: Internet Protocol Version 4 Properties Window

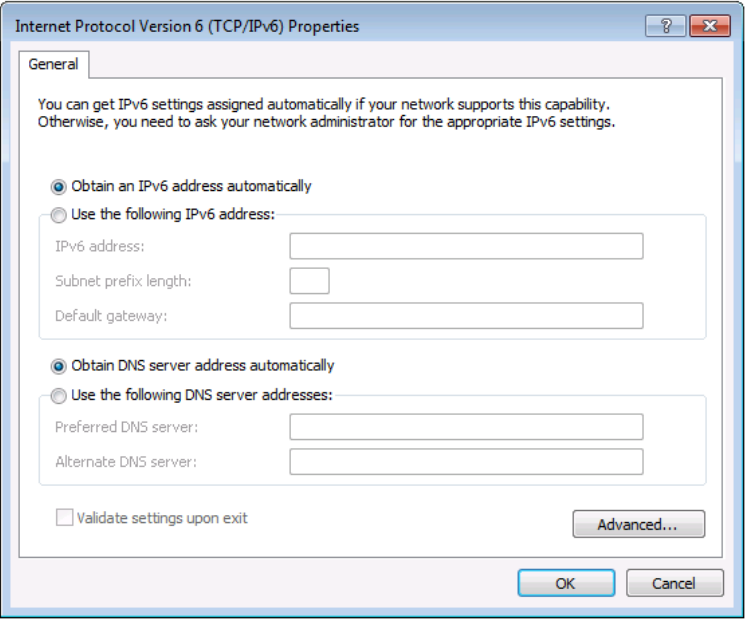

<span id="page-57-0"></span>Figure 25: Internet Protocol Version 6 Properties Window

6. Select **Use the following IP Address** for static IP addressing and fill in the details as shown in **Figure 26**. For TCP/IPv4 you can use any IP address in the range 192.168.1.1 to 192.168.1.255 (excluding 192.168.1.39) that is provided by your IT department.

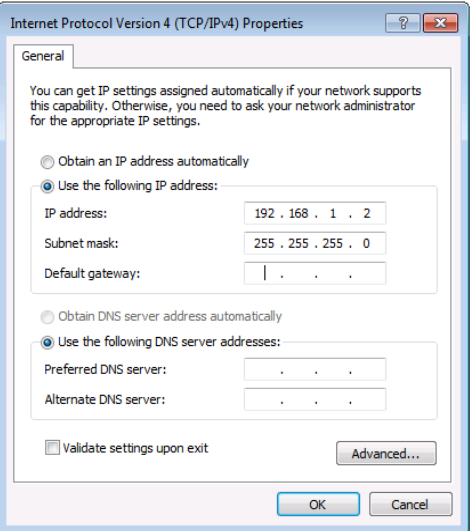

<span id="page-58-1"></span>Figure 26: Internet Protocol Properties Window

- 7. Click **OK**.
- 8. Click **Close**.

## <span id="page-58-0"></span>**8.3.1.1 Connecting the ETHERNET Port via a Network Hub or Switch**

You can connect the Ethernet port of the **VP-778** to the Ethernet port on a network hub or network router, via a straight-through cable with RJ-45 connectors.

# **8.4 Controlling via the OSD Menu**

You can change PiP Window parameters, main window parameters and entire system parameters via the OSD menu, as described in Sectio[n 6.](#page-23-0)

# <span id="page-59-0"></span>**8.5 Controlling via the Infrared Remote Control Transmitter**

You can control the **VP-778** from the infrared remote control transmitter:

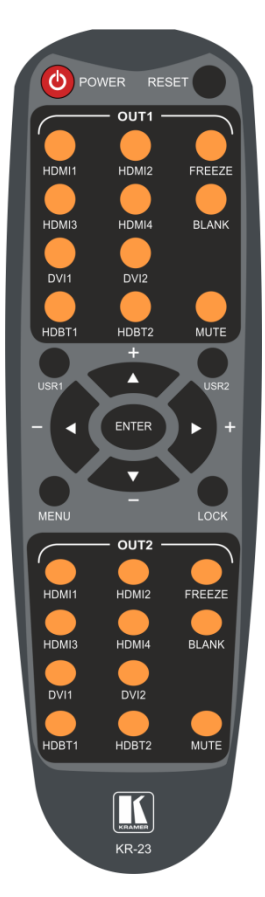

Figure 27: Infrared Remote Control Transmitter

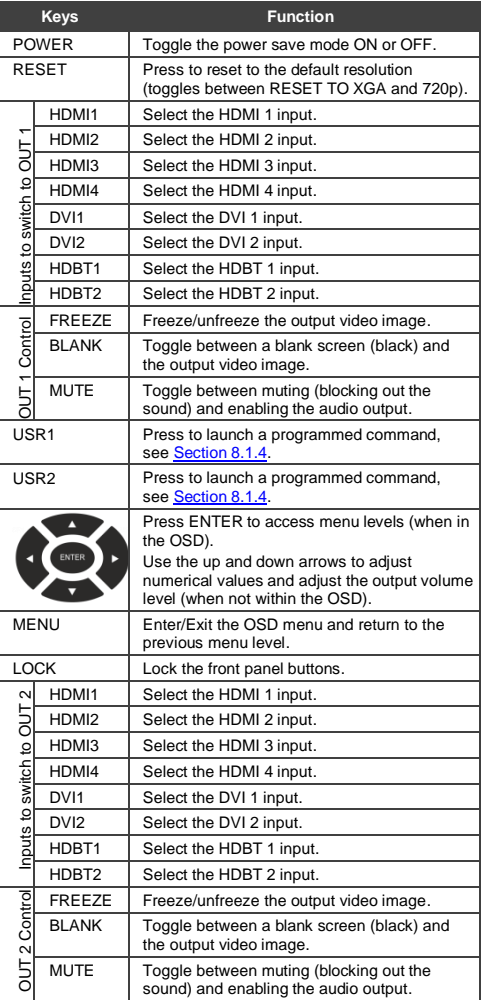

# **8.5.1 Using the IR Transmitter**

You can use the IR transmitter to control the machine via the built-in IR receiver on the front panel or, instead, via an optional external IR receiver. The external IR receiver can be located up to 15 meters away from the machine. This distance can be extended to up to 60 meters when used with three IR extension cables.

Before using the external IR receiver, be sure to arrange for your Kramer dealer to insert the internal IR connection cable with the 3.5mm connector that fits into the REMOTE IR opening on the rear panel. Connect the external IR receiver to the REMOTE IR 3.5mm connector.

# **8.5.1.1 Ethernet Port Configuration and Control**

Use the Kramer **K-Upload** software to configure the **VP-778** and the web pages to control it via the Ethernet (for example, set the IP address).

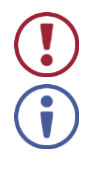

Do not use **K-Upload** to upgrade the firmware.

The latest version of **K-Upload** and installation instructions can be downloaded from the Kramer Web site at [www.kramerav.com/support/product\\_downloads.asp.](http://www.kramerav.com/support/product_downloads.asp)

# <span id="page-61-0"></span>**9 Using the Embedded Web Pages**

The **VP-778** can be operated remotely using the embedded web pages. The web pages are accessed using a web browser and an Ethernet connection.

Before attempting to connect:

- Perform the procedures in Section [8.3.](#page-54-1)
- Ensure that your browser is supported.

The following Web browsers are supported:

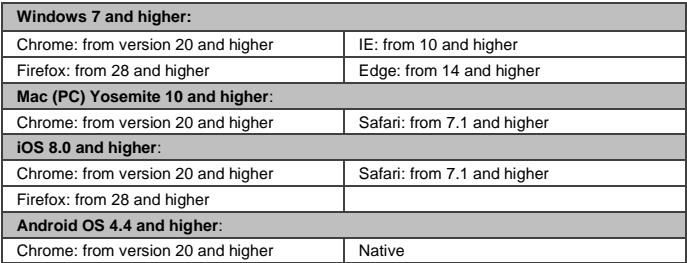

• Make sure that the Web client device (for example, a tablet) resolution supports width > 1500 and height > 1100.

# **9.1 Browsing the VP-778 Web Pages**

There are nine web pages:

- The Routing & Scaling page (see Sectio[n 9.2\)](#page-63-0).
- The Transition Settings page (see Section [9.3\)](#page-76-0).
- The Input Settings page (see Section [9.4\)](#page-78-0).
- The Audio Settings page (see Section [9.5\)](#page-79-0).
- The Output Settings page (See Section [9.6\)](#page-83-0).
- The Channel 1/2 Settings page (see Section [9.7\).](#page-85-0)
- The Device Settings page (see Section [9.8\)](#page-87-0).
- The Security page (see Section [9.9\)](#page-92-0).
- The About page (see Section [9.10\).](#page-95-0)

### **To browse the VP-778 web pages:**

- 1. Open your Internet browser.
- 2. Type the IP address of the device in the Address bar of your browser. For example, the default IP address:

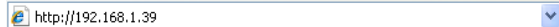

The Routing & Scaling web page appears.

[Figure 28](#page-62-0) shows the Routing & Scaling page that is also the first web page. The navigation list on the left shows the available web pages.

| Kramer VP-778 Controller                                                                                                   |                                                                                                    | $\times$ 0 $\degree$  |
|----------------------------------------------------------------------------------------------------|----------------------------------------------------------------------------------------------------|-----------------------|
| <b>n</b> Routing & Scaling                                                                                                 |                                                                                                    |                       |
| X Transition Settings                                                                                                    | <b>Routing &amp; Scaling</b>                                                                                                    | Transition<br>Overlay |
| <b>82</b> Input Settings                                                                                                   | 1024x768@60<br>ь<br>Overlay<br><b>Output Resolution</b>                                                                                |                       |
| ົດ<br><b>Audio Settings</b>                                                                                                | Inputs                                                                                                    | ٠                     |
| Output Settings                                                                                                    | HDMI <sub>1</sub><br>HOM 1                                                                                                    |                       |
| Channel 1/2 Settings                                                                                                    | HDMI <sub>2</sub><br>HOMI <sub>2</sub><br><b>Auto Switching</b>                                                                        | Volume                |
| ؞<br><b>Device Settings</b>                                                                                                | Main ><br>PIP »<br>PA12+5<br>R 612 + 766<br>HDMI <sub>3</sub><br>HDMI3                                                                 | $+20.00$              |
| Security                                                                                                    | HDMI <sub>4</sub><br>HOMI 4                                                                                                    | $-0$ dB               |
| $\blacktriangleleft$<br><b>4</b> About                                                                                     | DVI-U1<br><b>DVI-U1</b>                                                                                                    |                       |
|                                                                                                    | <b>DVI-U2</b><br><b>DVI-U2</b>                                                                                                    |                       |
|                                                                                                    | HDBT <sub>1</sub><br>HOBT <sub>1</sub>                                                                                                 |                       |
|                                                                                                    | HDBT <sub>2</sub><br>HDBT <sub>2</sub>                                                                                                 |                       |
| Model<br>VP-778<br>83.08.124.42293.P1<br><b>Firmware</b><br>192.168.1.39<br><b>Load/Save Configuration</b><br>Save<br>Load | · Audio breaksway<br>Overlay Take   Layouts<br><b>□ 2</b> 2 2 3 1<br>  Zoom Aspect Ratio   Panel Lock<br>$\blacksquare$<br>o<br>⊪<br>٠ | -80 dB<br>n<br>œ      |

<span id="page-62-0"></span>Figure 28: Routing and Scaling Page with Navigation List on Left

Click the arrow to hide the navigation list on the left (note that the page icons remain visible allowing you to select a Web page even if the list is hidden).

On the top right side of the page:

- Click  $\mathbf{K}$  to view the Web pages in full screen and click  $\mathbf{K}$  to exit.
- Click  $\overline{\mathbf{c}}$  to enter the standby mode.
- View the security state: password-protected access or for free access.

# <span id="page-63-0"></span>**9.2 Routing & Scaling the Image**

Use the Routing & Scaling web page to perform the following functions (for CH 1 and CH 2) which apply to both the Overlay and Transition modes:

- Setting to Overlay or Transition mode (see Sectio[n 9.2.1\).](#page-64-0)
- Selecting an input (see Sectio[n 9.2.2\).](#page-65-0)
- Selecting the output resolution (see Section [9.2.3\)](#page-65-1).
- Selecting Effects and Test Patterns (see Section [9.2.4\)](#page-65-2).
- Zooming the image (see Section [9.2.5\).](#page-66-0)
- Locking the panel (see Sectio[n 9.2.6\)](#page-67-0).
- Auto Switching (see Section [9.2.7\)](#page-68-0).
- Setting or muting the output volume (see Section [9.2.8\)](#page-70-0).
- Setting the audio breakaway mode (see Section [9.2.9\)](#page-71-0).

Functions that are specific to the Transition or Overlay modes are specified in sections [9.2.10](#page-71-1) and [9.2.11,](#page-71-2) respectively.

## <span id="page-64-0"></span>**9.2.1 Setting the Operation Mode**

The Routing & Scaling page enables you to set the **VP-778** either to the Transition mode (see Section [7.1\)](#page-42-0) or the Overlay mode (see Sectio[n 7.2\)](#page-44-0).

#### **To set the operation mode:**

1. In the Navigation pane, click **Routing & Scaling**. The Routing & Scaling page appears:

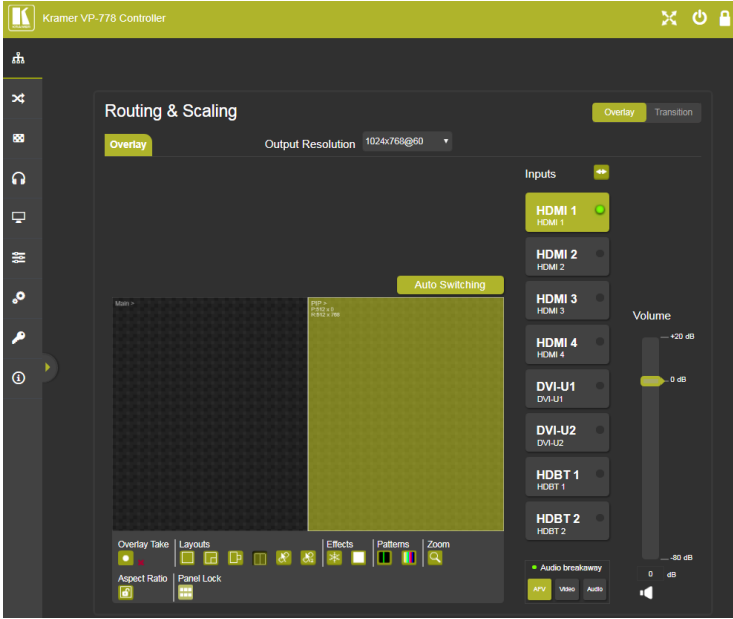

<span id="page-64-1"></span>Figure 29: Routing and Scaling Page

2. Click either the Transition or the Overlay button to set the required operation mode.

Note that the lower operation buttons change according to the operation mode:

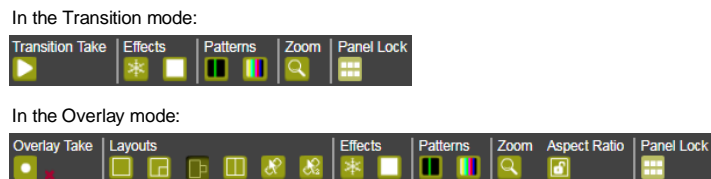

## <span id="page-65-0"></span>**9.2.2 Selecting an Input**

An input can be selected separately for CH 1 and CH 2 in the Transition mode or for the Main and PIP in the Overlay mode.

### **To select an input:**

- 1. In the Navigation pane, click **Routing & Scaling**. The Routing & Scaling page appears.
- 2. Select an input from the **Inputs** list. If there is an active signal present on the selected input, the signal indicator lights green (depending on the AFV mode), see HDMI 1 in [Figure 29.](#page-64-1)

### <span id="page-65-1"></span>**9.2.3 Setting the Output Resolution**

### **To set the output resolution:**

- 1. In the Navigation pane, click **Routing & Scaling**. The Routing & Scaling page appears.
- 2. Open the Output Resolution drop-down box and select the desired resolution.

### <span id="page-65-2"></span>**9.2.4 Setting the Effects and Test Patterns**

### **To set the effects:**

- 1. In the Navigation pane, click **Routing & Scaling**. The Routing & Scaling page appears.
- 2. Click  $*$  to freeze the image or click  $\Box$  to set a blank display.

### **To select a test pattern:**

- 1. In the Navigation pane, click **Routing & Scaling**. The Routing & Scaling page appears.
- 2. Click a pattern.

Two patterns are available: the slide bar pattern (for clear content) and the color bar pattern (for HDCP content). Note that selecting a test pattern disables the Effect buttons.

# <span id="page-66-0"></span>**9.2.5 Setting the Zoom**

The **Zoom** button lets you zoom the image up to 4000% and shift the image to zoom into a specific area.

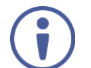

If there is no active signal on the input, the Zoom window does not open.

### **To zoom into the image:**

- 1. In the Navigation pane, click **Routing & Scaling**. The Routing & Scaling page appears.
- 2. Click  $\overline{Q}$

The CH1-RATIO window appears:

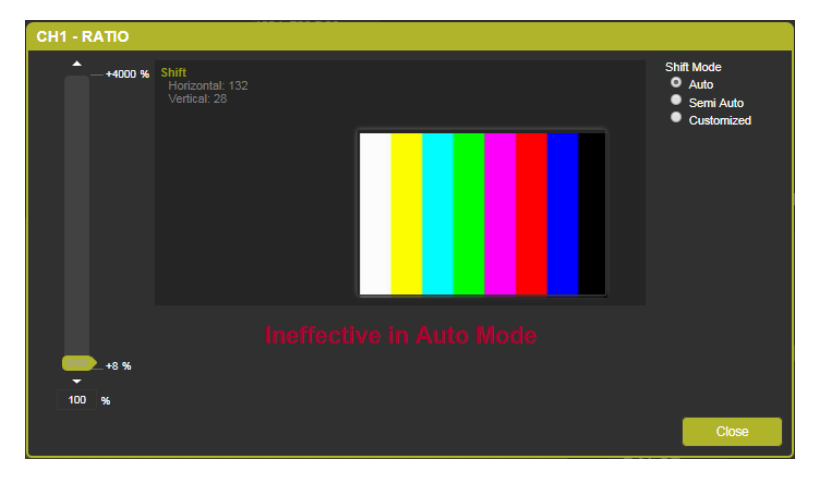

#### Figure 30: Routing and Scaling Page – Zoom Window

Three zooming options are available:

- **Auto** Automatically sets the Zoom to 100% and places the image correctly on the display.
- **Semi Auto** The zoom and shift that are set manually. Do not change unless the input resolution is changed. In that case, the zoom shift mode will return to Auto mode.
- **Customized** The zoom and shift are set manually and do not change even if the source/input resolution are changed.

# <span id="page-67-0"></span>**9.2.6 Panel Lock**

You can lock and unlock the front panel.

### **To lock:**

- 1. In the Navigation pane, click **Routing & Scaling**. The Routing & Scaling page appears.
- 2. Click  $\mathbf{H}$  to lock the front panel buttons on the device.
- 3. Click  $\mathbf{H}$  to unlock the front panel buttons on the device.

# <span id="page-68-0"></span>**9.2.7 Auto Switching**

To set the auto switching mode:

1. In the Navigation pane, click **Routing & Scaling**. The Routing & Scaling page appears.

### 2. Click **Auto Switching**.

The Auto Switching window appears:

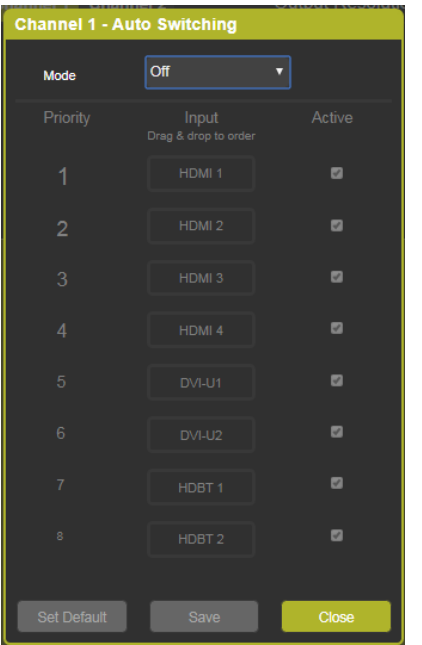

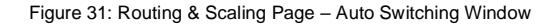

3. Open the drop-down list to set the switching mode (Off, Scan or Last Connected).

4. Select the switching mode (for example, select Scan).

The Auto Switching window is enabled:

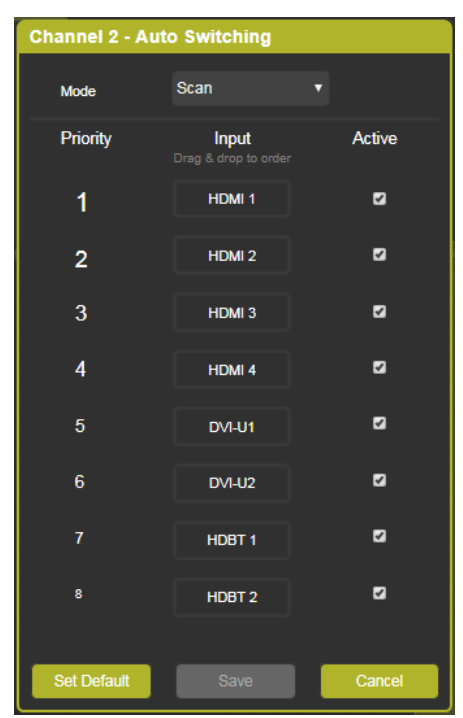

Figure 32: Routing & Scaling Page – Scan Mode

5. Check the inputs that should be active in the scan and uncheck to disable others.

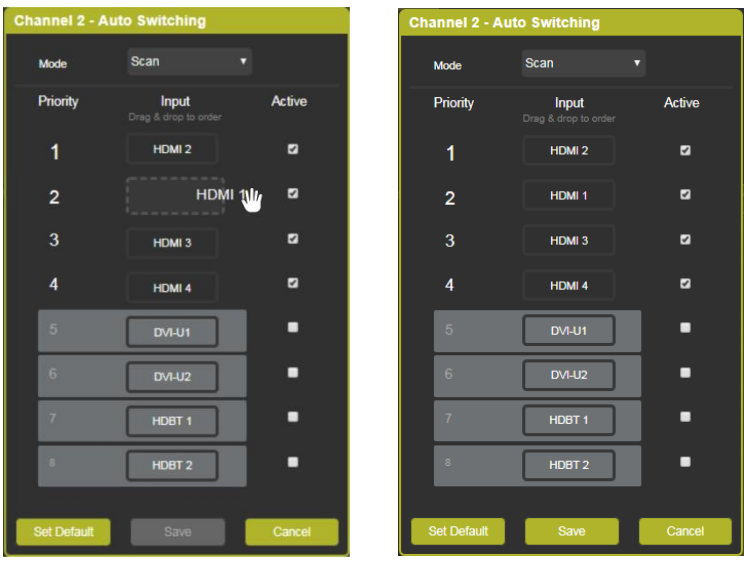

6. Drag and Drop inputs to set them to the desired priority:

Figure 33: Routing & Scaling Page – Setting Auto Switching Priorities

# 7. Click:

- **Save**, to save the changes.
- **EXECTE:** Set Default, to set inputs to their default settings.
- **Cancel**, to close the window without saving the changes.

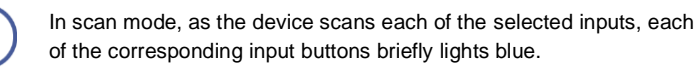

# <span id="page-70-0"></span>**9.2.8 Setting the Output Volume**

# **To set the output volume:**

- 1. In the Navigation pane, click **Routing & Scaling**. The Routing & Scaling page appears.
- 2. Use the volume slider on the right side to set the output volume and click the speaker button to mute ( $\left| \cdot \right|$ ) or unmute ( $\left| \cdot \right|$ ) the audio output.

## <span id="page-71-0"></span>**9.2.9 Setting the Audio Breakaway Mode**

Set the Audio Breakaway status to AFV, Video or Audio:

- **AFV**, to select an input source to route the video together with its audio signal.
- **Video**, to route the video input only.
- **Audio**, to route the audio input only.

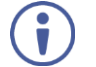

The Audio Breakaway mode on the web page functions independently of the MODE button on the front panel of the device.

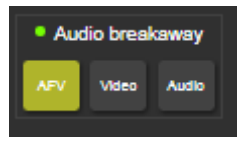

Figure 34: Routing and Scaling Page – Setting Audio Breakaway Mode

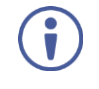

The mode button indicates the status for the next switching step. For example, when setting to **Video**, the next input selected will route the video only.

## <span id="page-71-1"></span>**9.2.10 Transition Mode Specific Functions**

In the transition mode, press  $\triangleright$  (Transition Take) button to carry out a transition (swap or follow) as defined in Section [9.3.](#page-76-0)

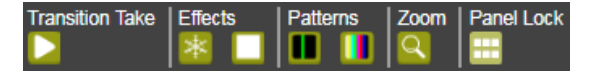

Figure 35: Routing and Scaling Page – Transition Take

### <span id="page-71-2"></span>**9.2.11 Overlay Mode Specific Functions**

The Overlay mode enables you to perform the following functions:

- Set the size and the position of the Main and PIP images.
- Set the Overlay mode layout.
- Set the customized image size.
- Keep aspect ratio when resizing the image.
- Use the Overlay Take function.
#### **To set the size of the Main and PIP images:**

1. Drag and pull a horizontal or a vertical arrow to change the size of the width and height of the image, respectively.

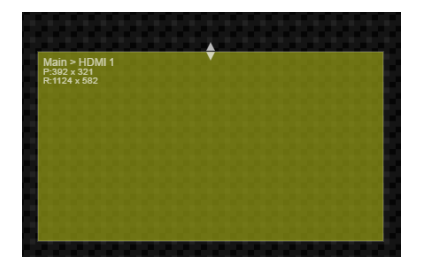

Figure 36: Routing and Scaling Page – Changing the Image Size

#### **To set the position of the image:**

1. Click and drag the image to its new location.

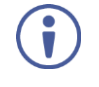

The size and position of the image are set as the customized image sizes and appear when selecting Customized Single or Customized Dual layouts. The size and position of the image is indicated on the top left side of the image.

#### **To set the layout:**

1. Click the desired layout button: Single Window, Picture in Picture, Picture + Picture, Split or customized (single and dual, as defined when setting the size and the position of the image):

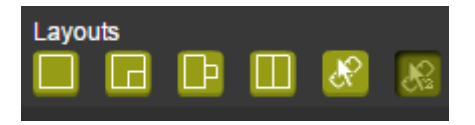

Figure 37: Routing and Scaling Page – Selecting the Layout

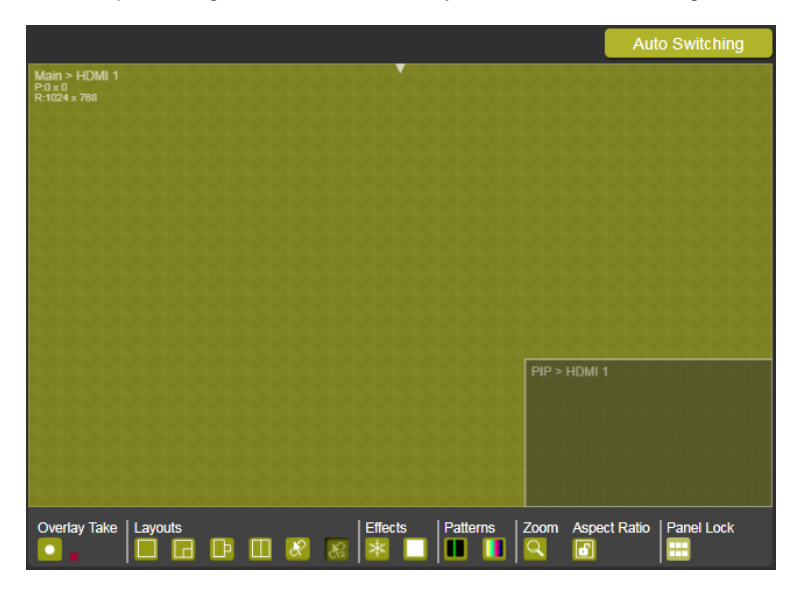

For example, setting the Picture in Picture layout results in the following:

Figure 38: Routing and Scaling Page – Setting the Layout

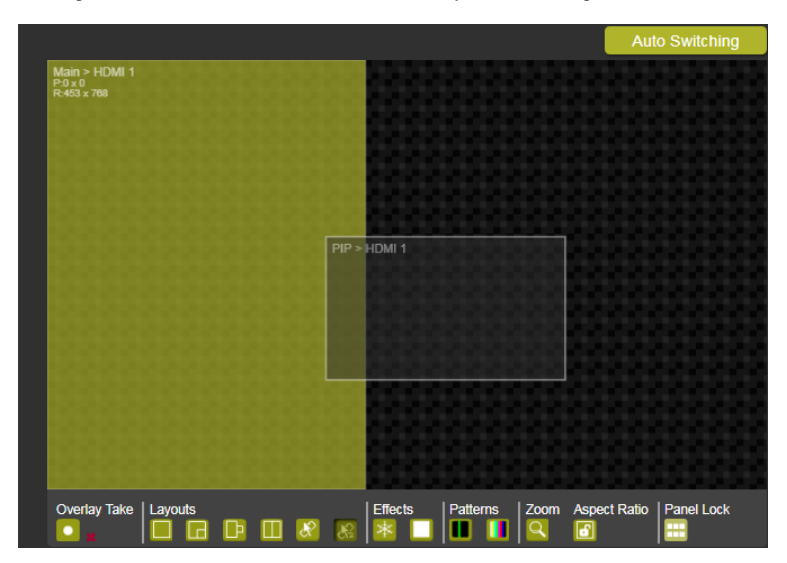

Setting to customized Dual shows the manually defined images:

Figure 39: Routing and Scaling Page – Customized Dual Layout

#### **To swap inputs:**

- **Inputs** HDMI<sub>1</sub> HDMI<sub>2</sub> Auto Switching Main > HDMI1<br>P:0 x 0<br>R:682 x 768 HDMI3 HDMI4  $PIP > DM-U1$ **DVI-U1 DVI-U2** HDBT1 HDBT2 · Audio break ts Patterns Zoom Aspect Ratio Panel Lock Overlay Take | Layouts Effects<br>|実 **Video** п  $\mathbb{D}$   $\blacksquare$  $\mathbb{R}^2$ DO
- 1. Select one of the PiP layouts (for example Picture + Picture).

Figure 40: Routing and Scaling Page – Before Swapping Pictures

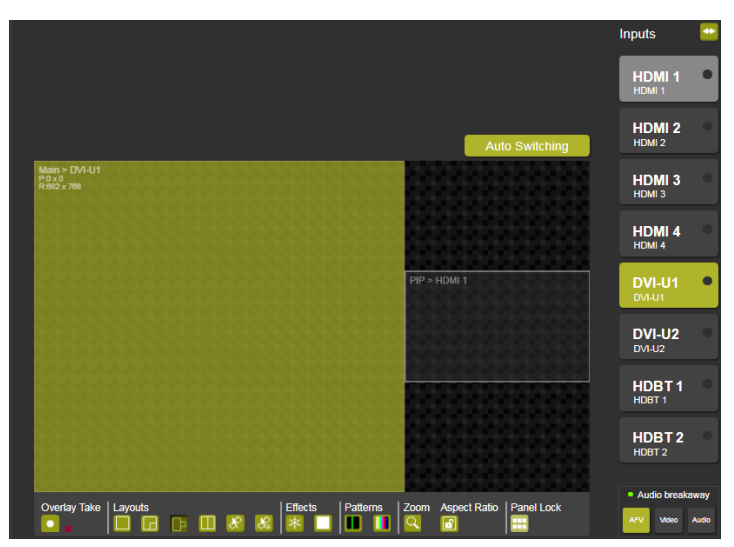

2. Click  $\begin{array}{|c|c|}\n\hline\n\end{array}$ 

Figure 41: Routing and Scaling Page – After Swapping Pictures

#### **To use the Overlay Take function:**

1. Click  $\begin{array}{|c|c|} \hline \textbf{•} \end{array}$ . The following areas are framed red.

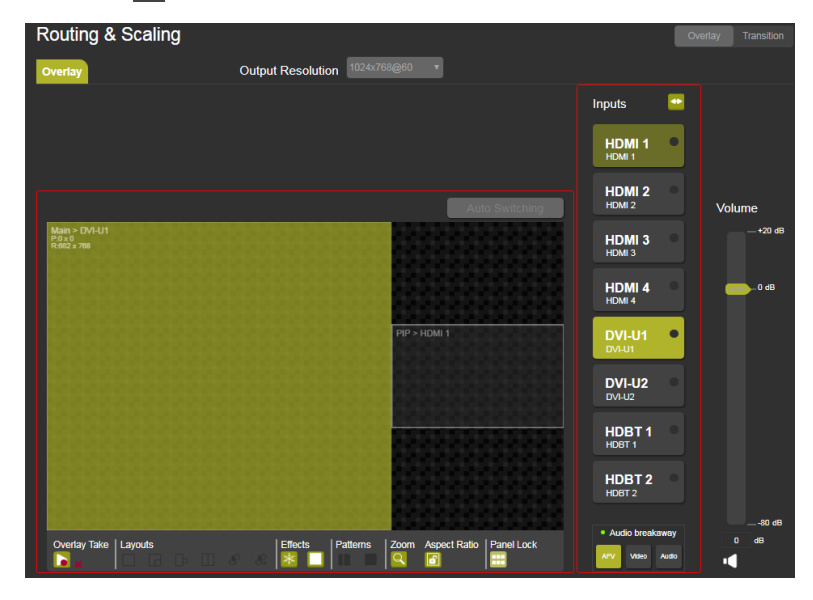

Figure 42: Routing and Scaling Page – Overlay Take

2. Perform any changes within the red frames.

To cancel Overlay Take changes, click  $\overline{a}$  and discard.

3. Click  $\bullet$  to carry out the changes.

# **9.3 Transition Settings Page**

The Transition Settings page is enabled in the Transition mode:

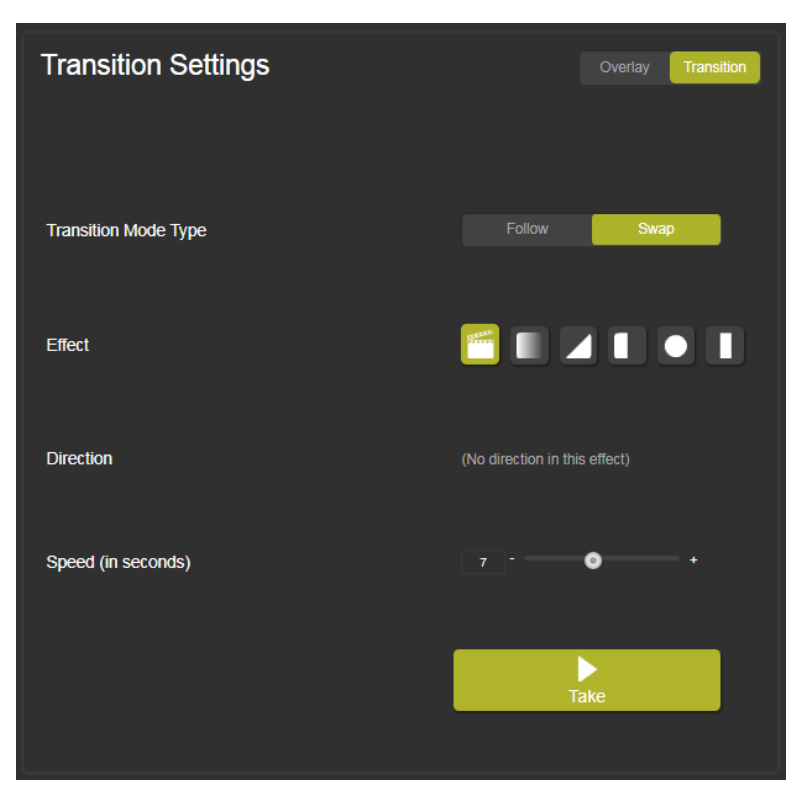

Figure 43: Transition Settings Page

Use the Transition Settings page to perform the following functions (see Section [1](#page-6-0)[6.3](#page-27-0) for further details):

- Clicking **Transition** to set **VP-778** to the Transition mode.
- Managing the transition (see Section [9.3.1\)](#page-76-0).

#### <span id="page-76-0"></span>**9.3.1 Managing the Transition Effects**

Set the Transition Mode Type, Effect, Direction and Speed and then press **Take** to carry out the transition.

#### **9.3.1.1 Setting Transition Effects**

#### **To set the transition effects:**

1. In the Navigation pane, click **Transition Settings**. The Transition Settings page appears.

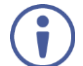

Transition Settings page is enabled only in the Transition mode.

2. Make sure that **VP-778** set to Transition mode. If not, click **Transition**.

#### 3. Click **Follow** or **Swap**.

Follow Mode: Channel 1 input follows the Channel 2 input. Swap mode: Channel 1 and Channel 2 inputs seamlessly swap places.

4. Set the transition effect and its direction, as shown in the table below.

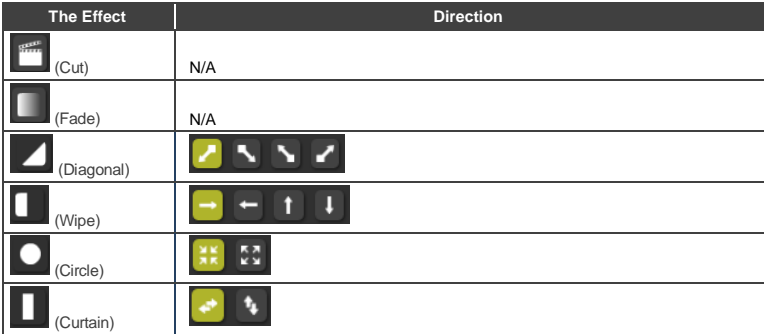

- 5. Use the **Speed** slider to set the speed of the transition.
- 6. Click **Take** to carry out the transition setup.

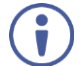

The transition can be carried out only when both displays have the same output resolution. Otherwise **Take** is disabled.

# **9.4 Input Settings**

Use Input Settings page to define each input and set EDID Parameters.

#### **To set the inputs:**

1. In the Navigation pane, click **Input Settings**. The Input Settings page appears:

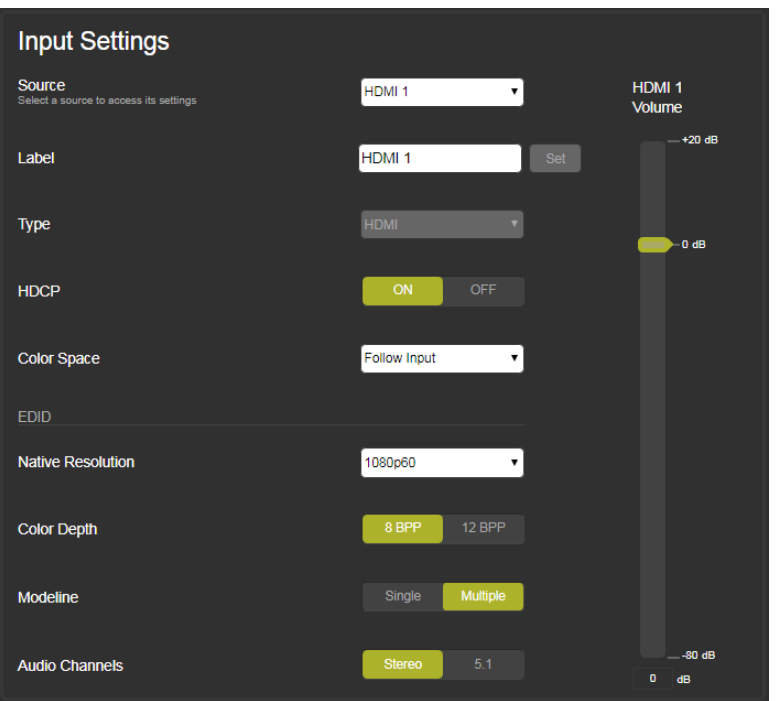

Figure 44: Input Settings Page

- 2. Select an input and define its parameters:
	- **Label:** enter a label name, if required.
	- **Type**: for DVI-U1 and DVI-U2, select **HDMI**, **YUV**, **VGA** or **CV**.
	- **HDCP**: click **ON** or **OFF**.
	- **Color Space**: select **RGB**, **YPbPr** or **Follow Input**.
- 3. For each selected input, define the following EDID parameters:
	- **Native Resolution**: Select the native resolution.
	- **Color Depth**: click **8 BPP** or **12 BPP**.
	- **Modeline:** click **Single** or **Multiple**.
	- **Audio Channels**: click **Stereo** or **5.1**.
- 4. For each selected input, use the **Volume** slider on the right to adjust the input audio level.

# **9.5 Audio Settings Page**

Use the Audio Settings page to define the output and microphone audio parameters in the Overlay and Transition modes and set the power amplifier level.

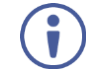

In the Transition mode you can set the Channel 1 and Channel 2 audio parameters. In the Overlay mode, Channel 2 is disabled.

#### **9.5.1 Output Audio Tab**

The Audio tab enables performing the following functions:

- Set AFV or audio breakaway mode (see Section [9.5.1.1\)](#page-80-0).
- Adjust the Bass, Middle, Treble, balance and Lip Sync (see Section [9.5.1.2\)](#page-80-1).
- Adjust the output volume (see Section [9.5.1.3\)](#page-81-0).

#### <span id="page-80-0"></span>**9.5.1.1 Setting AFV or Breakaway Mode**

#### **To set audio operation mode:**

1. In the Navigation pane, click **Audio Settings**. The Audio Settings page appears.

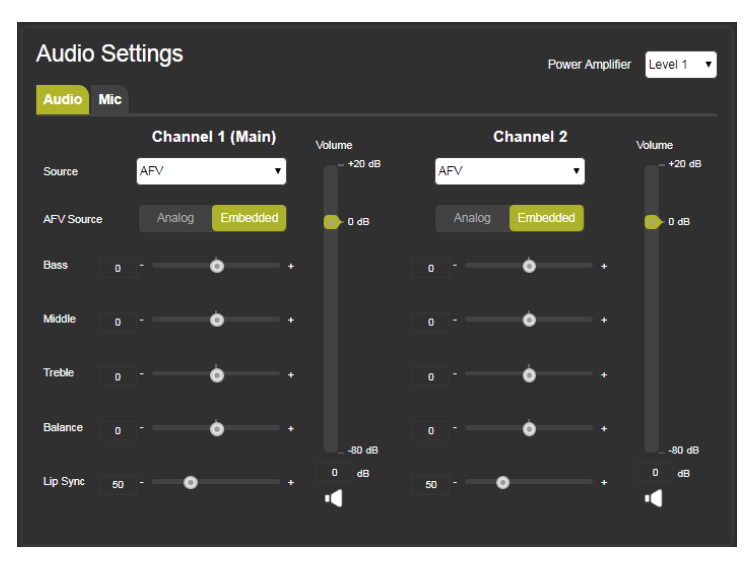

Figure 45: Audio Settings Page – Audio Tab (in Transition Mode)

- 2. Select the **Audio** tab.
- 3. Set the source to AFV or to any of the 8 analog inputs.

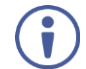

If AFV is selected, choose the AFV source to be **Analog** or **Embedded**.

#### <span id="page-80-1"></span>**9.5.1.2 Adjusting Audio Parameters**

#### **To adjust audio parameters:**

- 1. In the Navigation pane, click **Audio Settings**. The Audio Settings page appears.
- 2. Select the Audio tab.
- 3. Use the various sliders to set the audio parameters.

#### <span id="page-81-0"></span>**9.5.1.3 Setting the Output Volume Level**

#### **To set the output volume level:**

- 1. In the Navigation pane, click **Audio Settings**. The Audio Settings page appears.
- 2. Select the Audio tab.
- 3. Use the volume slider on the right to set the output volume and click the speaker button to mute ( $\left| \cdot \right|$ ) or unmute ( $\left| \cdot \right|$ ) the audio output.

#### **9.5.2 Mic Tab**

The Mic tab enables performing the following functions for Mic 1 and Mic 2:

- Set to Mix mode or TalkOver mode (see Section [9.5.2.1\)](#page-82-0).
- Set the delay (see Sectio[n 9.5.2.2\)](#page-82-1).
- Set the mix level in Mix mode or the talkover parameters in TalkOver mode (see Section [9.5.2.3\).](#page-83-0)
- Adjust the Mic volume (see Section [9.5.2.4\)](#page-83-1).

#### <span id="page-82-0"></span>**9.5.2.1 Setting Microphone Operation Mode**

#### **To set the microphones operation mode:**

1. In the Navigation pane, click **Audio Settings**. The Audio Settings page appears.

| <b>Audio Settings</b><br><b>Power Amplifier</b><br>Level 1<br><b>Audio</b><br><b>Mic</b> |                               |                               |                        |                               |                      |
|------------------------------------------------------------------------------------------|-------------------------------|-------------------------------|------------------------|-------------------------------|----------------------|
|                                                                                          | <b>Microphone 1</b>           | Volume<br>$+16dB$             | <b>Microphone 2</b>    | Volume<br>$+16dB$             | <b>Line Mix</b>      |
| Mode                                                                                     | Mix<br><b>TalkOver</b>        |                               | <b>Mix</b><br>TalkOver |                               | $-$ +6 dB            |
| <b>Delay</b>                                                                             | $\mathbf{1}$<br>-0            |                               | -0<br>$\mathbf{1}$     |                               | 0 dB                 |
| <b>Mix</b>                                                                               | ÷<br>$\ddot{\mathbf{0}}$<br>o |                               | Θ<br>$\mathbf{0}$<br>٠ |                               |                      |
|                                                                                          | <b>Talkover</b>               | 0 dB                          | Talkover               | 0 dB                          |                      |
| <b>Depth</b>                                                                             | $\bullet$<br>٠<br>70          |                               | 70<br>٠                |                               |                      |
| <b>Trigger</b>                                                                           | $\bullet$<br>-4<br>$-39$      |                               | e<br>٠<br>$-39$        |                               |                      |
| <b>Attack Time</b>                                                                       | $\bullet$<br>12               |                               | $\rightarrow$<br>12    |                               |                      |
| <b>Hold Time</b>                                                                         | 500<br>o<br>٠                 | $-16dB$<br>dB<br>$\mathbf{0}$ | 500                    | $-16$ dB<br>$\mathbf 0$<br>dB | $-30dB$              |
| <b>Release Time</b>                                                                      | 75<br>Θ<br>٠                  | п.                            | 75<br>٠                | π.                            | $\theta$<br>dB<br>π. |
|                                                                                          |                               |                               |                        |                               |                      |

Figure 46: Audio Settings Page – Mic Settings Tab

- 2. Select the Mic tab.
- 3. Set the operation mode to Mix or TalkOver.

#### <span id="page-82-1"></span>**9.5.2.2 Setting the Delay time**

#### **To set the delay time:**

- 1. In the Navigation pane, click **Audio Settings**. The Audio Settings page appears.
- 2. Select the Mic tab.
- 3. Set the microphone delay time.

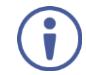

If an analog audio source is selected, the AFV source is disabled and is set to Analog.

#### <span id="page-83-0"></span>**9.5.2.3 Setting Microphone Parameters**

#### **To set microphone parameters:**

- 1. In the Navigation pane, click **Audio Settings**. The Audio Settings page appears.
- 2. Select the Mic tab.
- 3. In Mix mode, set the Mix level. On TalkOver mode, set the Depth, Trigger, Attack time Hold time and Release time (for further information see Sectio[n 6.4.1\)](#page-33-0).

#### <span id="page-83-1"></span>**9.5.2.4 Setting the Microphone Volume Level**

#### **To set the volume level:**

- 1. In the Navigation pane, click **Audio Settings**. The Audio Settings page appears.
- 2. Select the Mic tab.
- 3. Use the **Volume** slider to set the volume of each Microphone and click the speaker button to mute ( $\left| \cdot \right|$ ) or unmute ( $\left| \cdot \right|$ ) the audio output.
- 4. Use the **Line Mix** slider in the **Mix** mode to set the mix volume.

# **9.6 Output Settings Page**

Use the Output Settings page to define output parameters and set the following functions:

- Output resolution, see Section [9.6.1.](#page-84-0)
- **Master connection**: for Channel 1 (**HDMI 1, HDBT 1** or **From Channel 2**) and for Channel 2 (**HDMI 2**, **HDBT 2** or **From Channel 1**).
- **Deep color**: click **Follow OUTPUT** or **OFF**.
- **Color space**: select **RGB**, **YPbPr422** or **YPbPr444**.
- **HDCP mode**: click **Follow INPUT** or **Follow OUTPUT**.

#### <span id="page-84-0"></span>**9.6.1 Setting the Output Resolution**

#### **To set the output resolution:**

1. In the Navigation pane, click **Output Settings**. The Output Settings page appears:

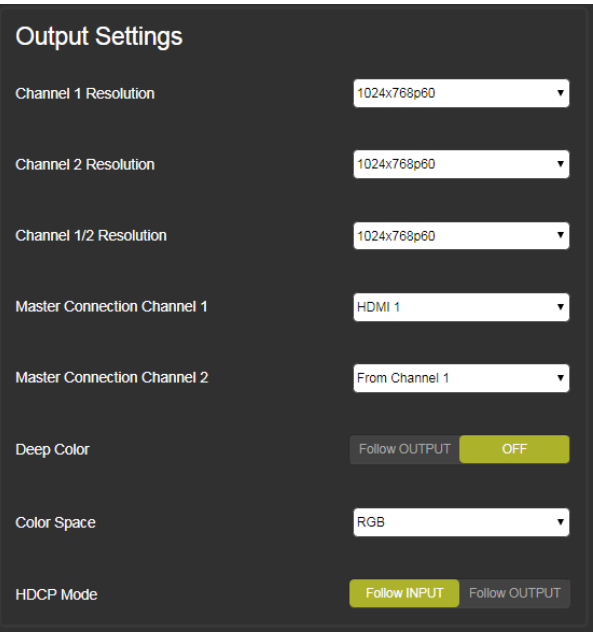

Figure 47: Output Settings Page

- 2. In the **Transition** mode select the:
	- Channel 1 resolution.
	- Channel 2 resolution
	- Channel 1/2 resolution.

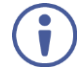

A transition can be carried out only when Channel 1 and Channel 2 have the same output resolution.

In the **Overlay** mode select the:

■ Channel 1/2 resolution.

# **9.7 Channel 1/2 Settings Page**

Use the Channel 1/2 Settings page to set Channel 1 and Channel 2 parameters.

#### **To set Channel 1 and Channel 2 parameters:**

1. In the Navigation pane, click **Channel 1/2 Settings**. The Channel 1/2 Settings page appears:

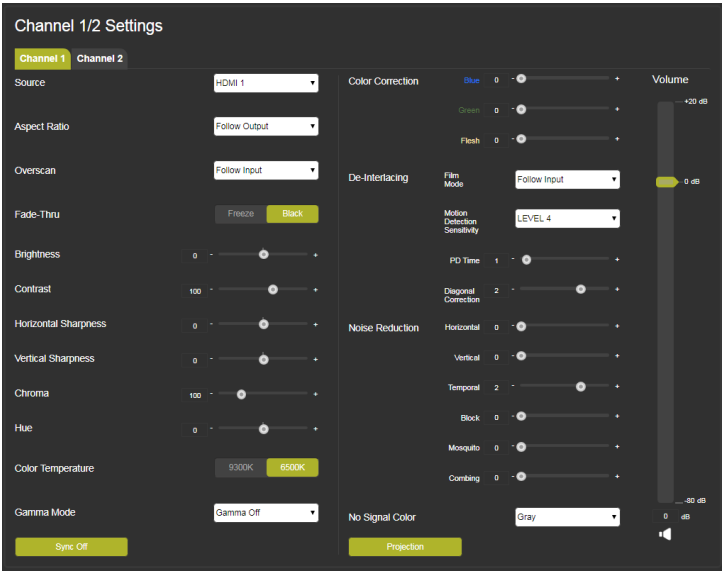

Figure 48: Channel 1/2 Settings Page

- 2. Use the Channel 1/2 Settings page to define the following settings for each channel:
	- Select the input **Source**.
	- Select the **Aspect ratio**: Follow Input, Follow Output, Best Fit or Letterbox.
	- Select **Overscan**: Follow Input, Off, 5% or 10%.
	- **Fade-Thru**: click Freeze or Black.
	- Adjust **Brightness**, **Contrast**, **Horizontal sharpness**, **Vertical sharpness**, **Chroma**, and **Hue**.
- **Color temperature**: click 9300K or 6500K.
- Select **Gamma Mode**.
- **EXECT:** Define **Sync Off** behavior, see **Section 9.7.1**.
- Adjust **Color Correction**.
- Select **Film mode** and **Motion Detection Sensitivity** and adjust **PD time** (Pull Down time) and **Diagonal Correction**.
- Adjust **Noise Reduction**.
- Choose the **No signal color**: Gray Blue or Black.
- Click **Projection** to set the actual projector position.

#### <span id="page-86-0"></span>**9.7.1 Sync Settings**

#### **To set Sync behaviour:**

1. Click **Sync Off**.

The Sync Off window appears:

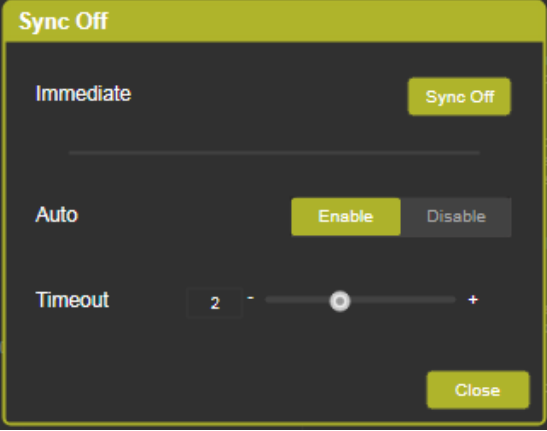

Figure 49: Channel 1\2 Settings page – Sync Off Window

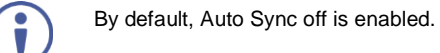

- 2. If required:
	- Adjust the timeout for auto sync off.
	- **Disable**/**Enable** Auto Sync.
	- Click **Sync Off** to enable Sync off immediately:

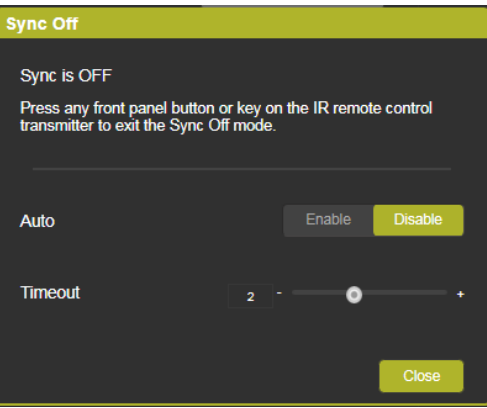

Figure 50: Channel 1/2 Settings page – Sync is Off

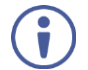

Press any front panel button or key on the IR remote control transmitter to exit the Sync Off mode.

3. Click **Close**.

# **9.8 Device Settings Page**

Use the Device Settings page [\(Figure 53\)](#page-89-0) to set the:

- Unit name (type the name and click **Set**).
- Ethernet parameters (see Section [9.8.1\)](#page-88-0).
- View the Information and HDBT information windows (see Section [9.8.2](#page-90-0) and Section [9.8.3,](#page-91-0) respectively).
- Perform factory reset (see Sectio[n 9.8.4\).](#page-91-1)

#### <span id="page-88-0"></span>**9.8.1 Setting the Ethernet Parameters**

#### **To change Ethernet parameters:**

1. In the Navigation pane, click **Device Settings**. The Device Settings page appears.

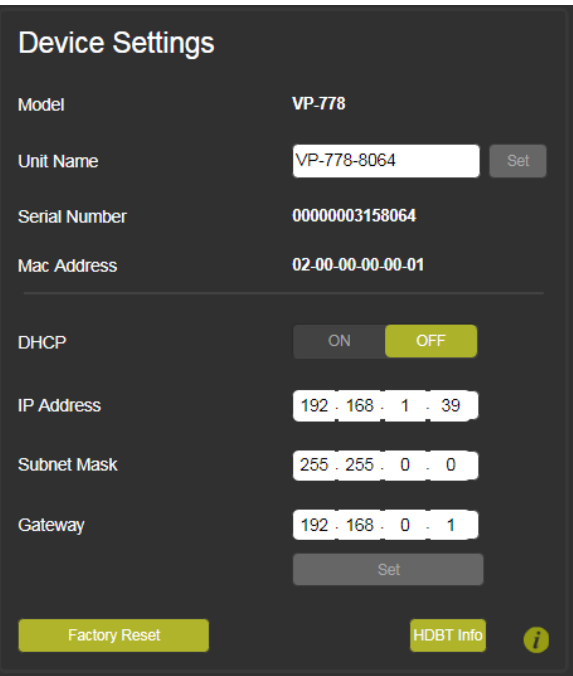

Figure 51: Device Settings Page

- 2. If required, change any of the following:
	- IP Address
	- Subnet Mask
	- Gateway

The Communication Warning message appears:

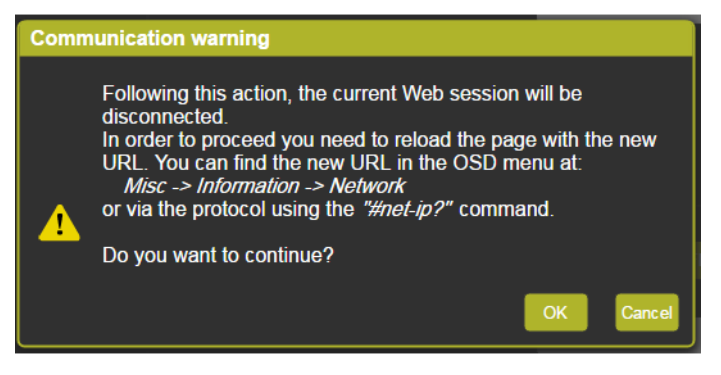

Figure 52: Device Settings Page – Communication Warning

3. Click **OK** to continue.

#### **9.8.1.1 Setting DHCP**

Set DHCP to ON or OFF. When setting DHCP **OFF**, the DHCP OFF window lets you select the default IP address or a custom IP address:

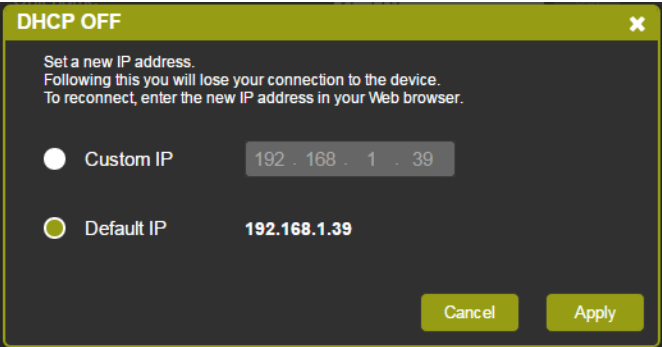

<span id="page-89-0"></span>Figure 53: Device Settings Page – DHCP Window

Click **Apply** to confirm changes.

When setting DHCP **ON**, the following window appears:

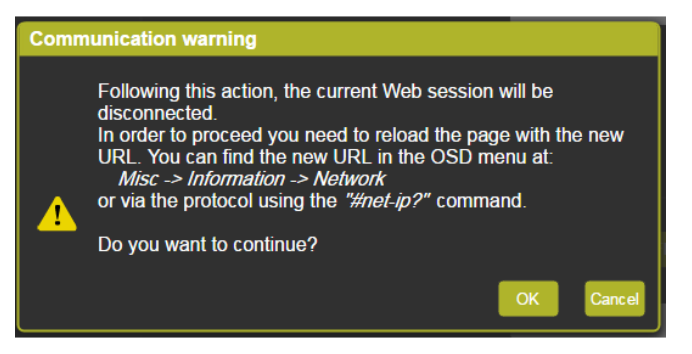

Figure 54: Device Settings Page – DHCP ON Notification

You can retrieve the new IP address via the OSD menu by selecting: **MIsc**>**Information**>**Network**, and use that new IP Address to reopen the web pages or via the #net-ip? Protocol command (see Sectio[n 14.7.2.4\)](#page-132-0).

#### <span id="page-90-0"></span>**9.8.2 Viewing VP-778 Information**

Click the **the to view the device information and click Documentation** to access the **VP-778** page on our Web site.

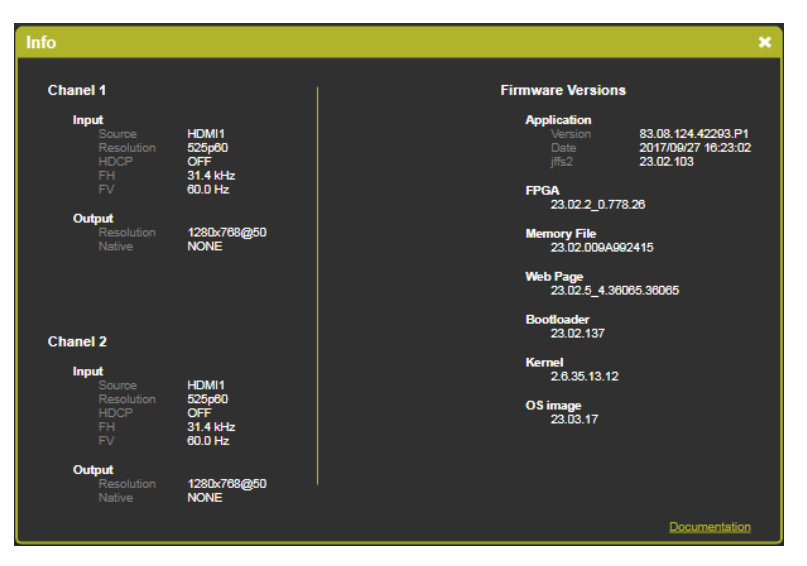

Figure 55: Device Settings Page – Info Window

#### <span id="page-91-0"></span>**9.8.3 Viewing HDBT Information**

Click **HDBT info** in the Device Settings page to view the HDBT IN and HDBT OUT information:

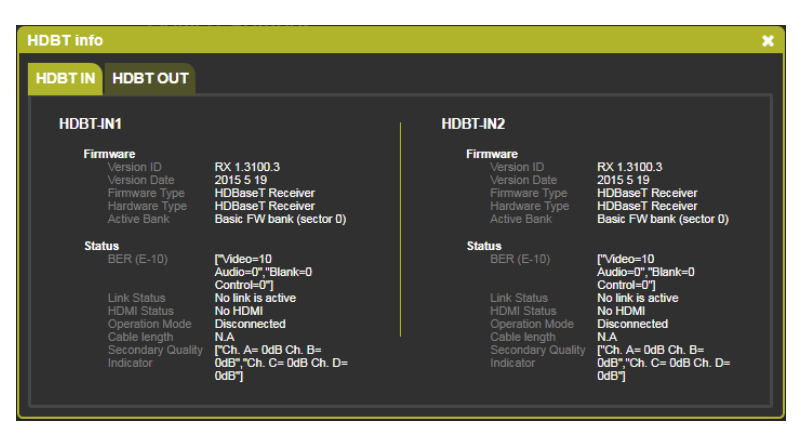

Figure 56: Device Settings Page – HDBT Info Window

#### <span id="page-91-1"></span>**9.8.4 Performing Factory Reset**

#### **To perform factory reset:**

- 1. In the Navigation pane, click **Device Settings**. The Device Settings page appears.
- 2. Click **Factory Reset**.

The following message appears:

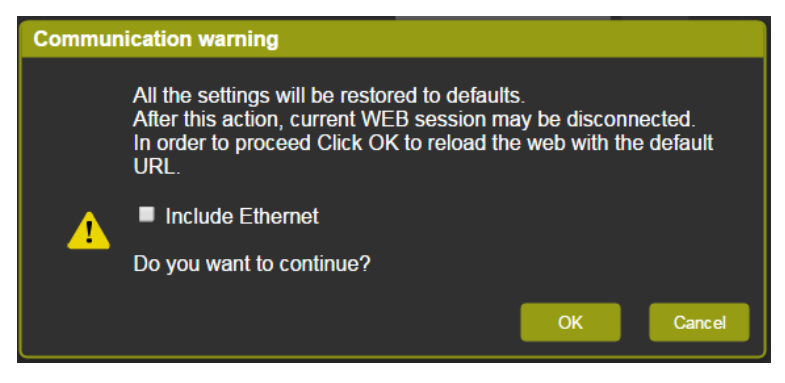

Figure 57: Device Settings Page – Communication Warning

- 3. Check **Include Ethernet** if you also want to reset Ethernet parameters to their default value.
- 4. Click **OK**.

The following message appears on the screen:

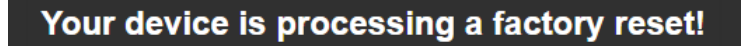

Figure 58: Device Settings Page – Factory Reset Message

## **9.9 Security Page**

Use the Security page to set web access permission. To access the web pages with a password, set **Activate security** to **ON**; to allow free access, set to **OFF**.

**To access web pages without using the password:**

1. In the Navigation pane, click **Security**. The Security page appears:

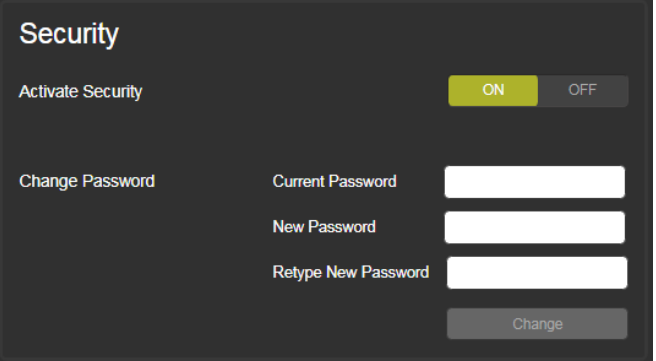

Figure 59: Security Page

2. Click **OFF**.

3. The following message appears:

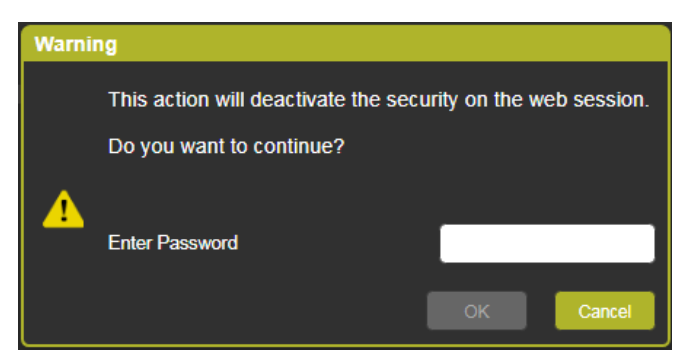

Figure 60: Security Page – Security Deactivation Message

- 4. Enter current password (Admin by default).
- 5. Click **OK**.

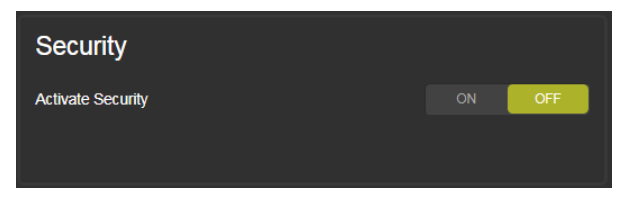

Figure 61: Security Page – Security Off

The web pages are now unlocked.

#### **To access web pages using the password:**

1. In the Navigation pane, click **Security**. The Security page appears:

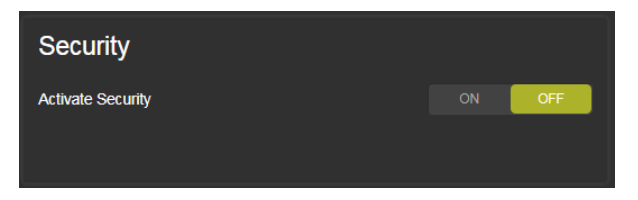

Figure 62: Security Page – Security Off State

2. Click **ON**. The Security window appears:

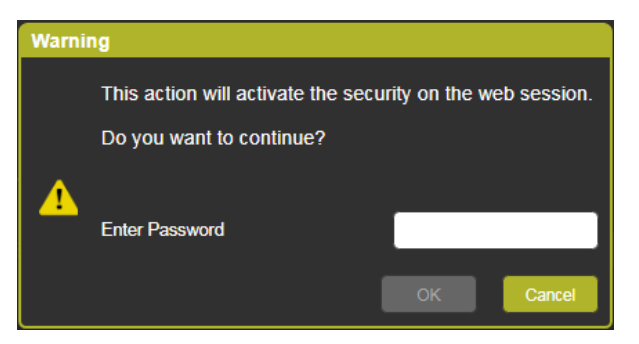

Figure 63: Security Page – Security Activation Message

- 3. Enter the latest password and click **Continue**.
- 4. The page refreshes and you can access it only by using the password:

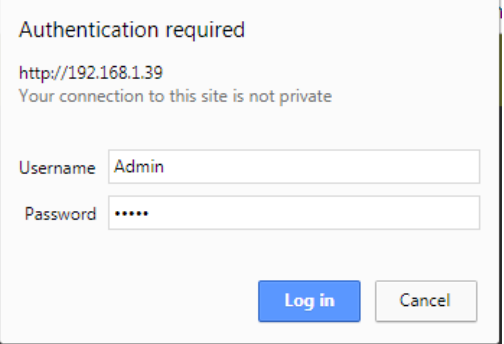

Figure 64: Security Page – Secure Access

- 5. Click **Log in**.
- 6. If required, change the current password.

# **9.10 About Page**

The **VP-778** About page lets you view the Web page version and Kramer Electronics Ltd details.

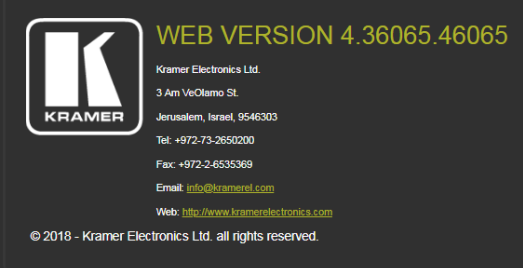

Figure 65: About Page

# **10 Port Tunneling**

The port tunneling feature lets you send and receive simple RS-232 signals between a controller and a serial device via the **VP-778** which is connected to the Ethernet and outputs via TP cable.

The example, illustrated in [Figure 66,](#page-96-0) shows a Kramer room controller that is connected to the **VP-778** via the Ethernet. The HDBT OUT connector on the **VP-778** is connected via TP to an HDBT receiver. This HDBT receiver connects to a display via HDMI and RS-232.

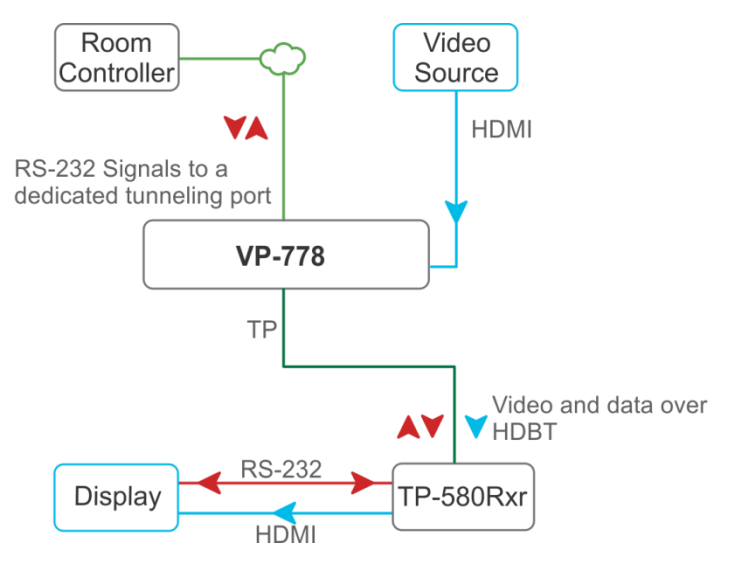

<span id="page-96-0"></span>Figure 66: Port Tunneling

The room controller sends RS-232 signals over the Ethernet via a dedicated Tunneling port to the **VP-778**. The **VP-778** sends these signals via TP to a display that is connected to the receiver. This way, control data can flow between the room controller and the display device, tunneling through the **VP-778**.

#### **To setup and activate port tunneling on the VP-778:**

- 1. Set the dedicated port tunneling Ethernet connection port type and port number through which the **VP-778** will be passing RS-232 signals via:
	- OSD menu in the Misc menu, select Advance>Port Tunneling>Port Settings>Port Type, see Sectio[n 6.5.](#page-38-0)
	- Y commands select Misc>Advance>Port Tunneling>Port Settings To change these settings see table in Sectio[n 14.2.2.](#page-107-0)
	- **PTN-CFG** protocol 3000 command see **Sectio[n 14.7.5.1.](#page-135-0)**
- 2. Set the HDBT UART via:
	- OSD menu in the Misc menu, select Advance>Port Tunneling>Port Settings>Port Number, see Section [6.5.](#page-38-0)
	- Y commands select Misc>Advance>Port Tunneling>Port Settings To change these settings see table in Sectio[n 14.2.2.](#page-107-0)
	- **UART** protocol 3000 command see Sectio[n 14.7.5.2.](#page-136-0)
- 3. Make sure that the **VP-778** is connected to Ethernet.

The **VP-778** is now ready to tunnel RS-232 signals via Ethernet port tunneling.

# **11 Routing Serial Data**

The **VP-778** lets you route serial data through its various ports in the following ways:

- Serial matrix up to eight sets of connections are created for passing serial data from a selected source to a selected destination. Select the source/destination ports: port tunnelling, data, HDBT IN1, HDBT IN2 HDBT OUT1, HDBT OUT2 or none (for no connection).
- USR buttons a programmed command is launched to a selected destination with a press of a USR button (see Section [8.1.4\)](#page-53-0). Select the source/destination ports: port tunnelling, data, HDBT IN1, HDBT IN2 HDBT OUT1, HDBT OUT2, all or none (for no connection).

# **12 Flash Memory Upgrade**

This section describes the firmware upgrade of the **VP-778** components that are described in the table below:

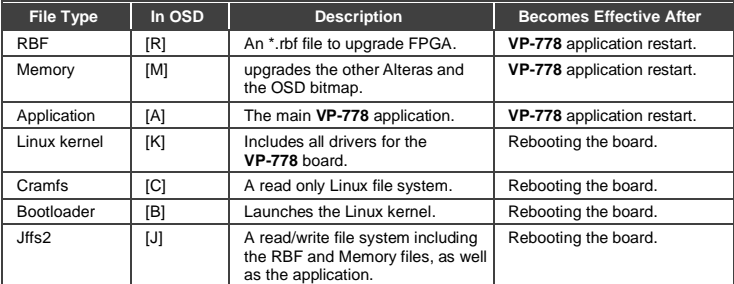

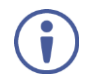

The latest firmware version can be downloaded from the Kramer web site at [www.kramerav.com/downloads/VP-778](http://www.kramerelectronics.com/support/product_downloads.asp)

# **12.1 Firmware Upgrade Process**

Unzip the firmware files on your desktop to a folder named "VP-778" and then copy that folder to an empty, FAT32-formated USB memory stick (with at least 30Mb of free space) as a root folder. After copying the "VP-778" folder as a single root folder, the USB memory stick is ready to be used by attaching it into the device.

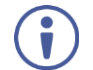

Make sure that you remove the USB memory stick safely from your PC. Failing to do so may corrupt the firmware files on the memory stick

#### **To upgrade the firmware:**

1. Connect the USB memory stick to the S/W UPGRADE USB port on the rear panel of the **VP-778**.

2. On the front panel click the MENU button, select FW Upgrade and then select Upgrade (see Section [6.5\)](#page-38-0).

The OSD shows the firmware version found in the memory stick:

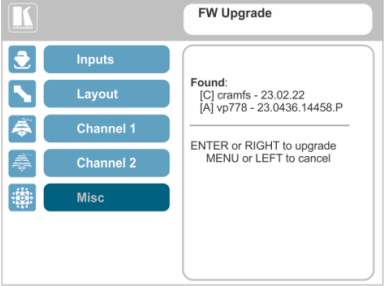

Figure 67: Firmware Upgrade – list of Files to Upgrade

3. Click the ENTER button on the front panel.

Wait for the completion of the upgrade process:

| borbor    |                  | <b>FW Upgrade</b>        |
|-----------|------------------|--------------------------|
| $\bullet$ | <b>Inputs</b>    |                          |
| ٧         | Layout           | Upgrading:<br>[C] cramfs |
| ⊜         | <b>Channel 1</b> |                          |
| ₹         | <b>Channel 2</b> |                          |
|           | <b>Misc</b>      |                          |
|           |                  |                          |
|           |                  |                          |

Figure 68: Firmware Upgrade – Upgrade Process

When the firmware upgrade is complete, the list of upgraded files appears:

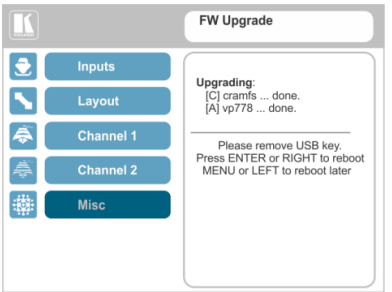

Figure 69: Firmware Upgrade – Upgrade Complete

4. Remove the USB memory stick and click the ENTER button on the front panel to reboot the system.

# **12.2 Rollback**

The Rollback feature lets you restore the previous firmware version installed by the user. To do so:

1. On the front panel click the MENU button, select FW Upgrade and then select Rollback (see Section [6.5\)](#page-38-0).

The OSD shows the firmware version found in the system:

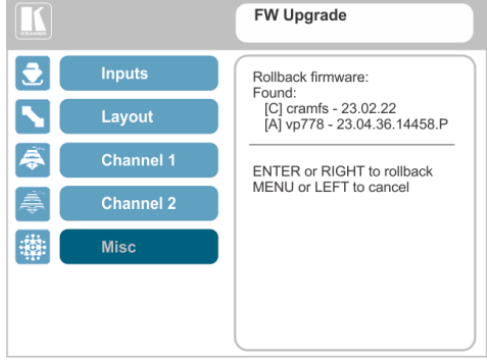

Figure 70: Firmware Upgrade – list of Files to Rollback

- 2. Press the ENTER button or the left arrow to proceed. Wait for completion of the procedure.
- 3. Reboot the machine by turning it off and then on again.

# **13 Technical Specifications**

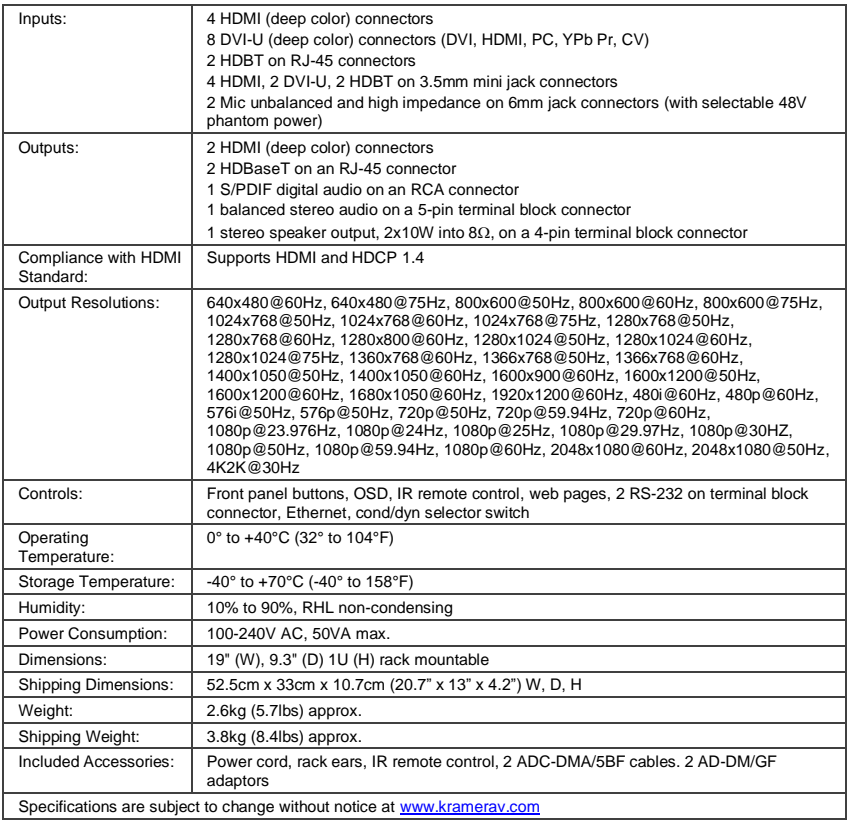

# **13.1 Default Communication Parameters**

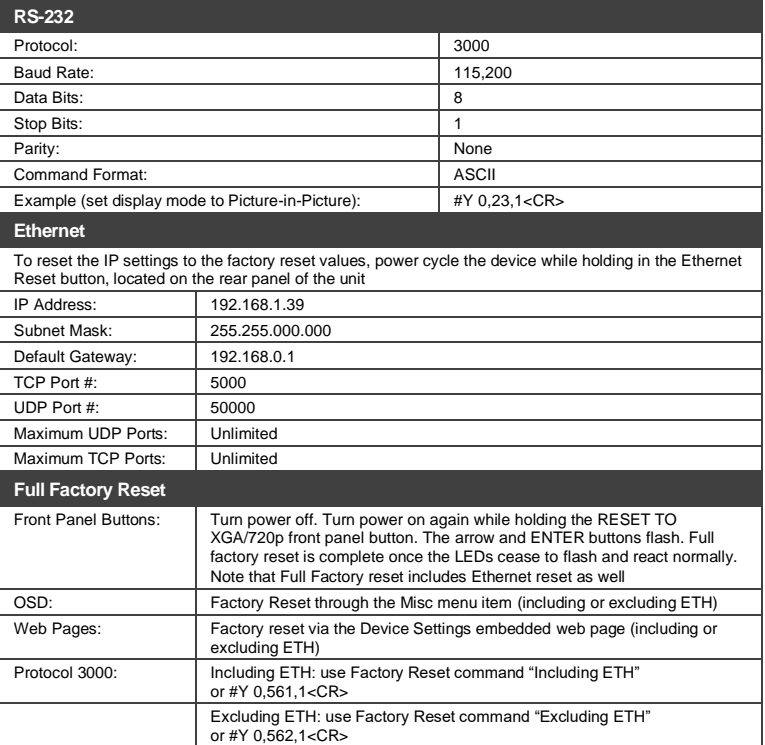

# **13.2 Input Resolutions**

This section defines the input resolutions for each input.

#### **13.2.1 CV Input Resolutions**

NTSC and PAL

### **13.2.2 Component Analog Video (YPbPr) Input Resolutions**

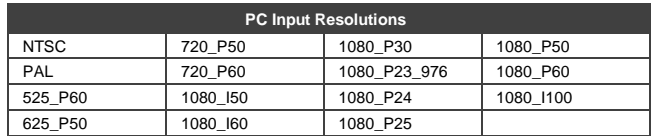

## **13.2.3 RGBHV Analog Video Input Resolutions**

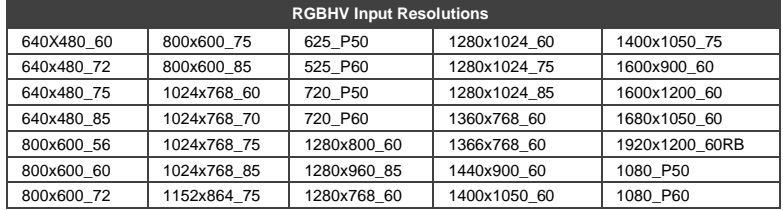

#### **13.2.4 HDMI Digital Video Input Resolutions**

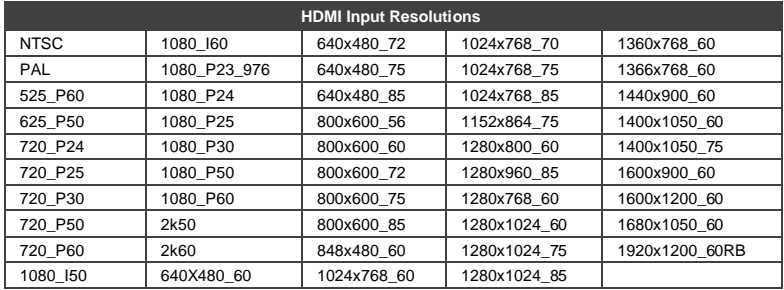

# **13.3 Output Resolutions**

This section defines the output resolutions

## **13.3.1 HDMI Digital Video Output Resolutions**

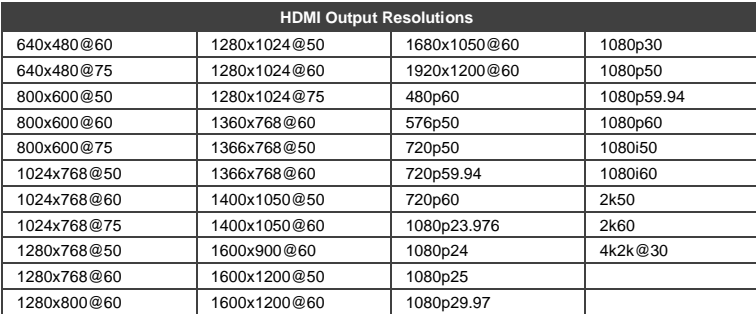

# **14 VP-778 RS-232 Communication Protocol**

The Kramer Protocol lets you control the **VP-778** from any standard terminal software (for example, the Windows<sup>®</sup> HyperTerminal Application).

# **14.1 Using the Communication Protocol**

There are three different methods to control the **VP-778** RS-232 or the Ethernet:

- Protocol commands mimicking the OSD, see Section [14.2.](#page-106-0)
- The button functions mimicking the remote controller buttons (as well as the front panel buttons), see Sectio[n 14.3.](#page-117-0)
- Protocol 3000 common commands, see Section [14.4.](#page-118-0)

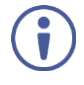

All three tables together include all the protocol commands, but they are not identical and do not always include the same information. Some of the data may appear in one or two of the tables but not in the third table and vice versa.

The protocol 3000 communications protocol uses a data rate of 115200 baud, with no parity, 8 data bits, and 1 stop bit.

# <span id="page-106-0"></span>**14.2 Communication Protocol: Mimicking OSD**

The audio/video protocol commands defines all the function numbers, their valid parameters can be used with protocol 3000.

## **14.2.1 Using the Communication Protocol with Protocol 3000 (the "Y" Command)**

#### **Set Command**:

Type in: "Y Control\_Type=0,Function,Param" Reply: "~id=01Y Control\_Type=0,Function,Param OK"

Set command example: set HDCP mode for input 1 (113) to "On" Send: "#y 0,113,1"

Result: "~01@Y 0,113,1 OK"

#### **Get Command:**

Type in: "Y Control\_Type=1,Function" Result: "~id=01Y Control\_Type=1,Function,Param"

Get command example: get HDCP mode for input 3 (113):

Send: "#y 1,113"

Result: "~01@y 1,113,1"

The "Y" command also supports the value increment/decrement of any command using the '+' or '-' signs as the third parameter of the "Y" command.

For example, in order to decrease the volume on the DVI-U2 input (165)

Send: "#Y 0,165,-<CR>"

Reply: "~01@Y 0,165,-OK"

Note that if the value after the decrease is out of range, the reply will show an error such as:"~01@Y ERR -03"

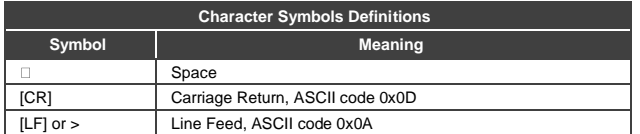

#### <span id="page-107-0"></span>**14.2.2 Protocol Table: Mimicking OSD**

You can associate a function number to its description and valid parameters intuitively by navigating the OSD menu according to the following logic: A function number is directly related to its location in the OSD menu. For example, the second menu on the OSD is Layout (2 in the hundreds). The third menu item in Layout is Overlay Settings (2 in the tens), therefore the function number for it will be 230 ( $2^{nd}$  item on the Main menu and the  $3^{rd}$  item in the Layout submenu (see also Section [6.1\)](#page-23-0). When navigating in the OSD MENU you will be able to see the Overlay Settings valid parameters.
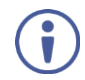

Note that for the Inputs, menu levels 3, 4 and 5 are valid for each input from 1 to 8. For example, Type (3<sup>rd</sup> level) item is 111 for Input 1 and 121 for Input 2, and so on. In order not to repeat the Inputs menu for each input, the function list will have an x denoting the input number from 1 to 8. For example, the Type item will have 1x1 as the function number x being from 1 to 8.

The following table shows the Program function numbering.

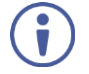

Note that some items that appear in red on the OSD menu seem missing in the table below. These items will be enabled in future firmware and will be described in detail.

The following table defines the protocol commands:

#### **14.2.2.1 Inputs Commands Table (1st Level)**

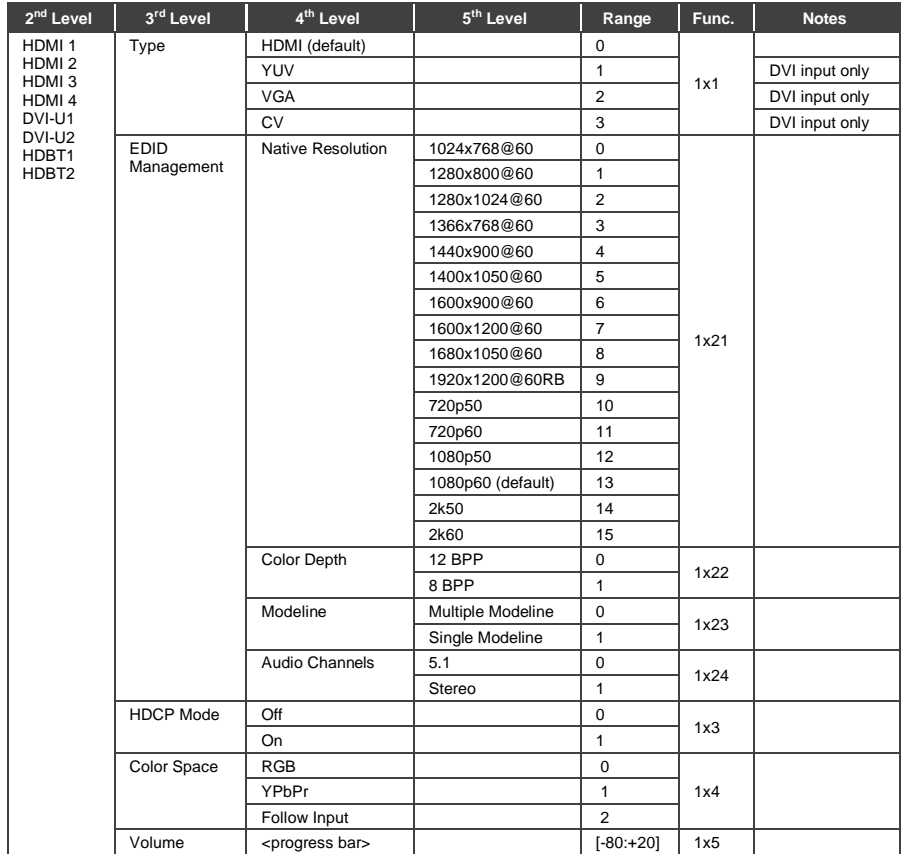

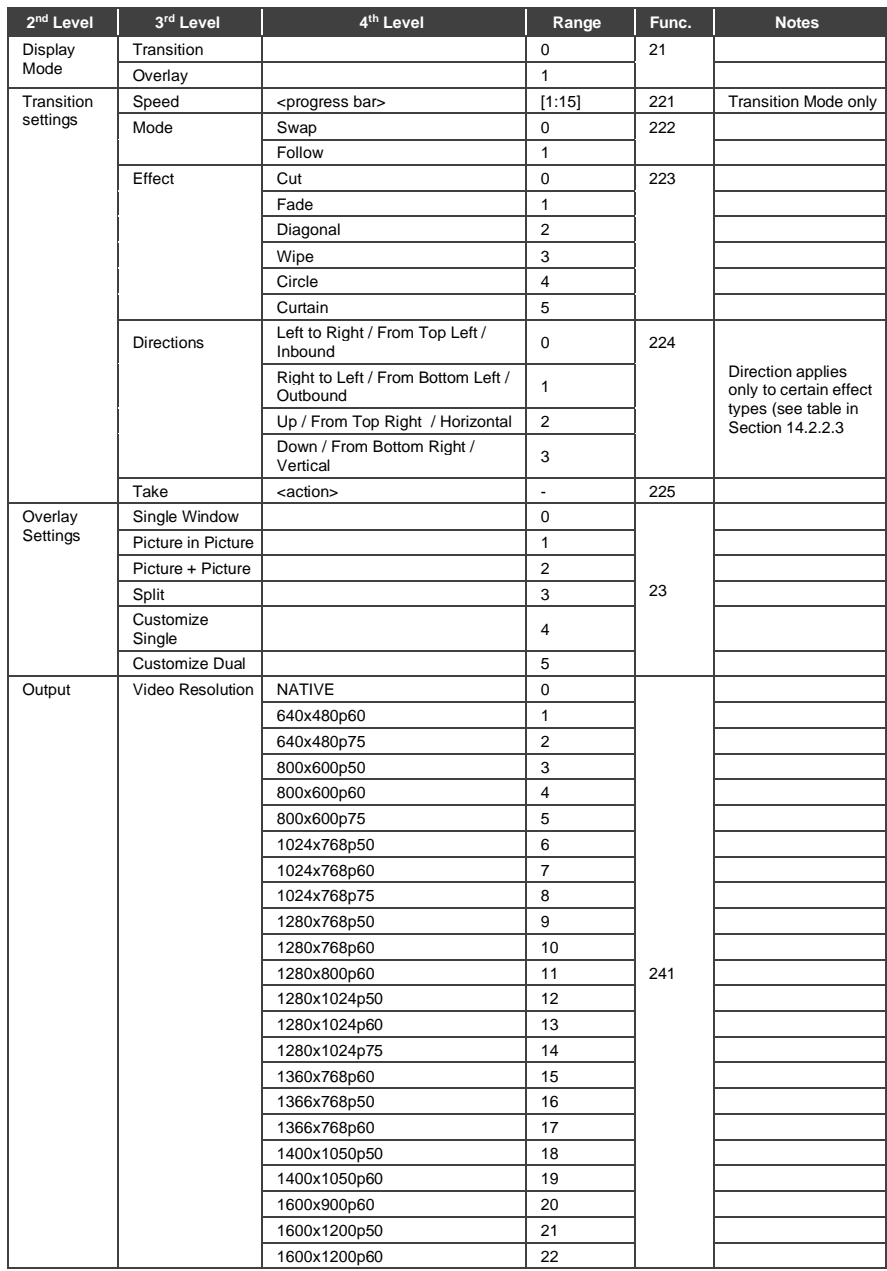

# **14.2.2.2 Layout Commands Table (1st Level)**

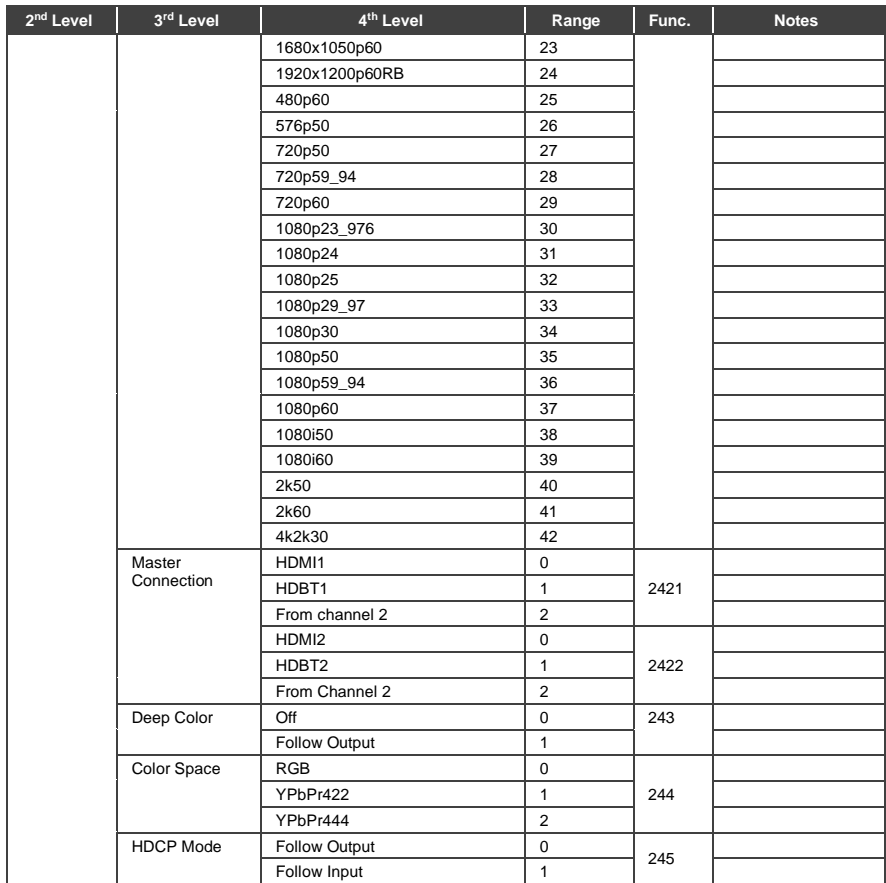

#### <span id="page-110-0"></span>**14.2.2.3 Transition Settings**

The direction (#Y command 224) of a transition effect (#Y command 223) is specific

to the effect. The following table defines the directions that are specific for each effect.

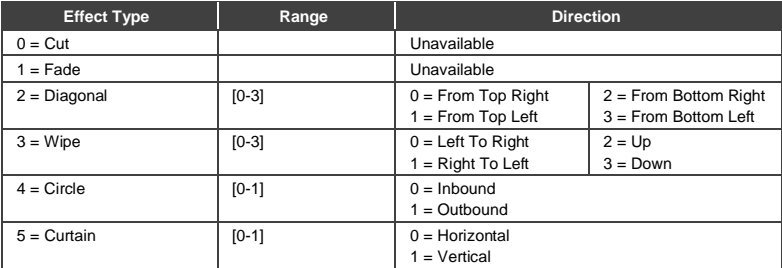

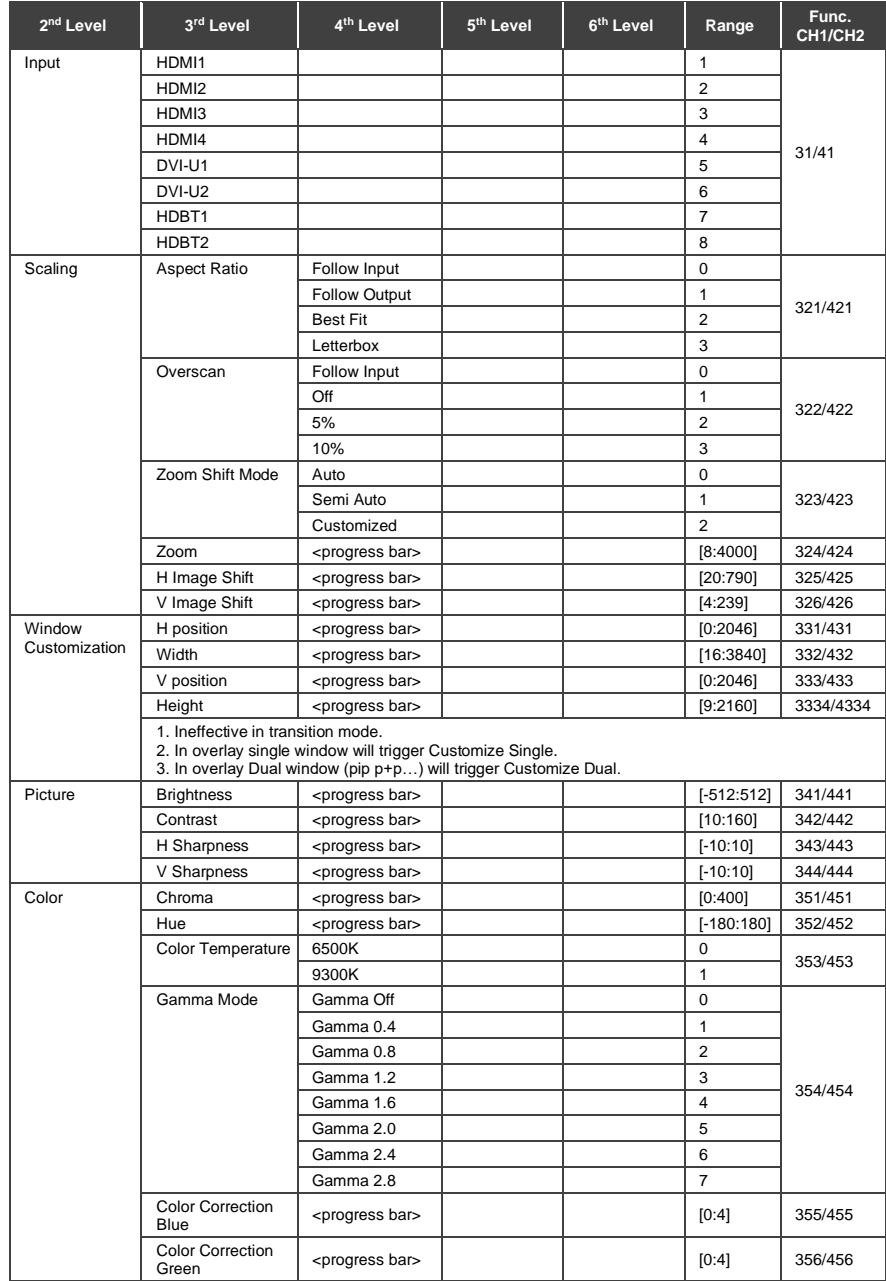

## **14.2.2.4 Channel 1 and Channel 2 Commands Table (1st Level)**

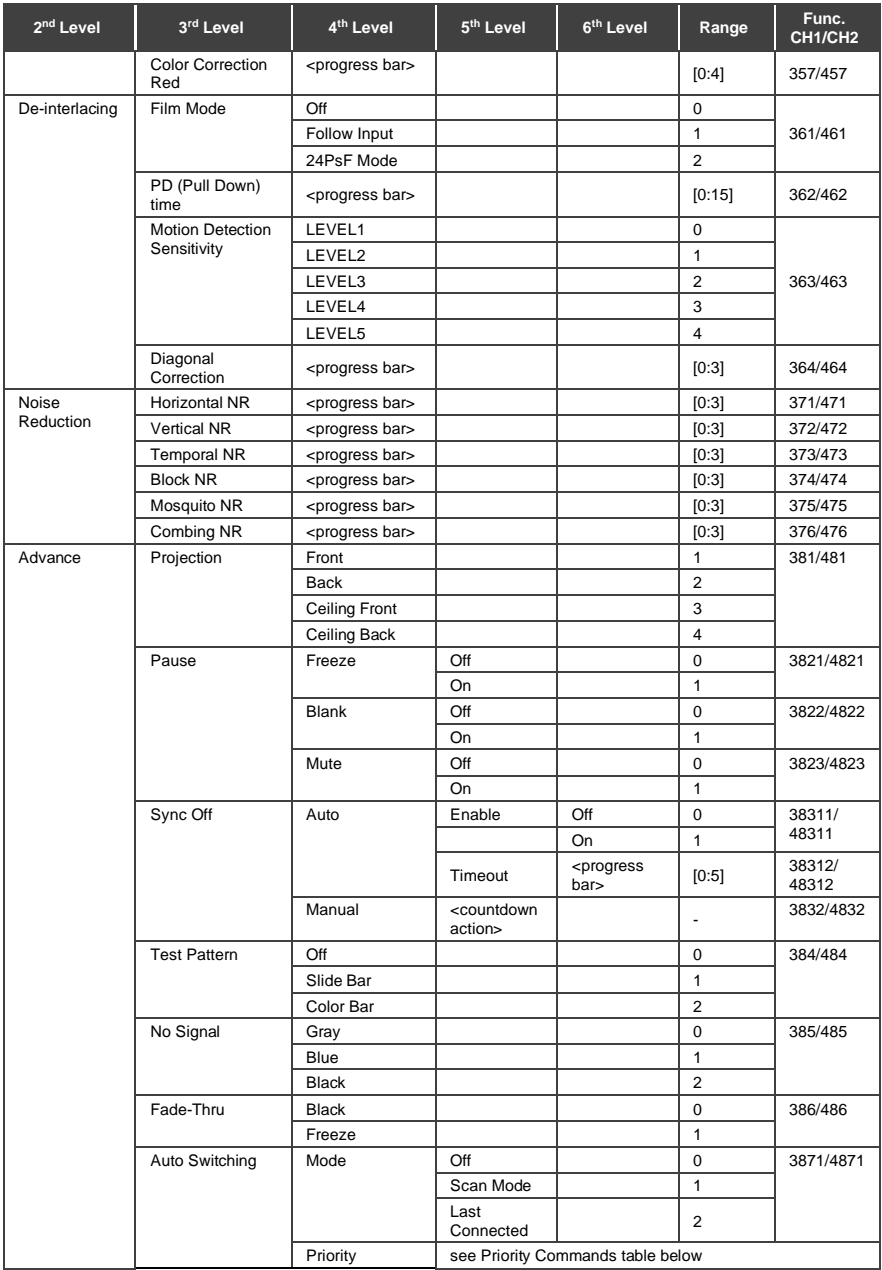

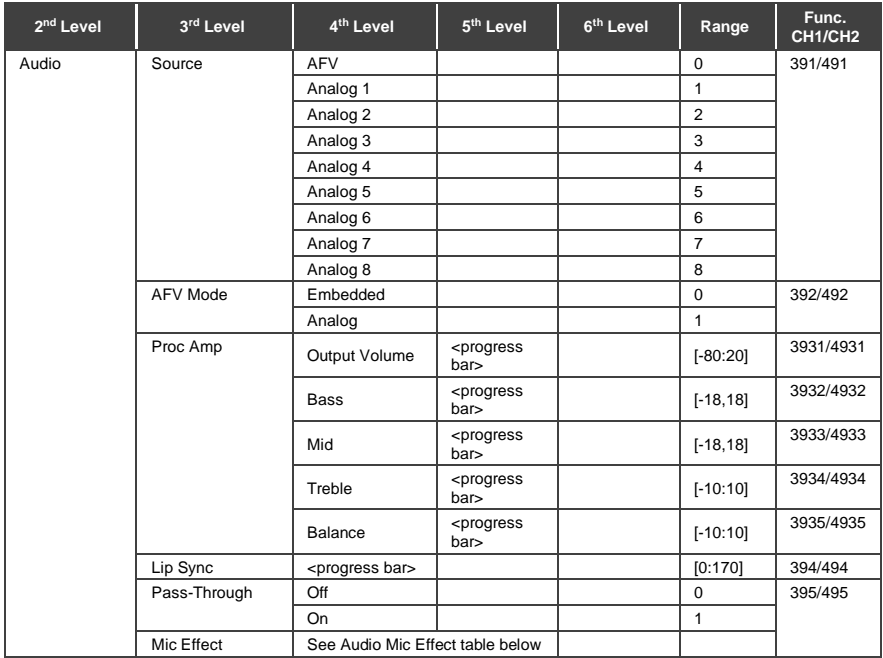

#### **Priority commands**

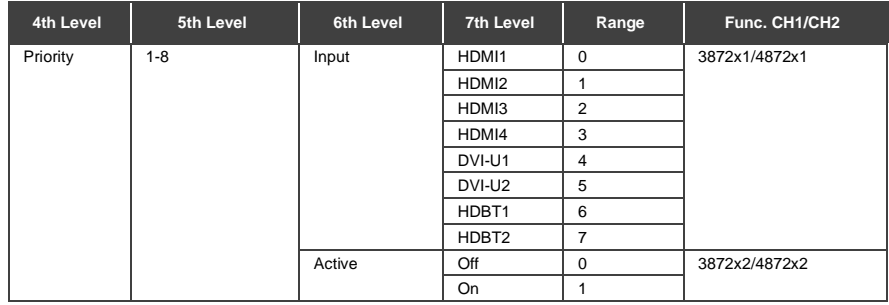

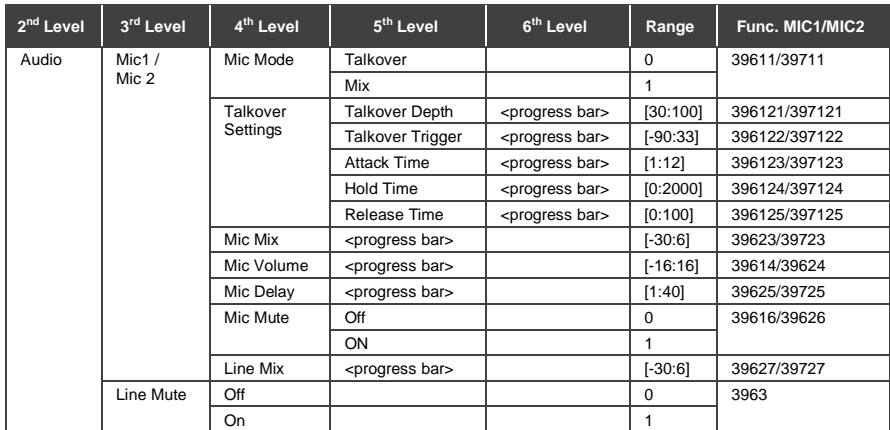

### **The Audio MIC Effect applies only to Channel 1 (1st Level)**

#### **14.2.2.5 Misc Commands Table**

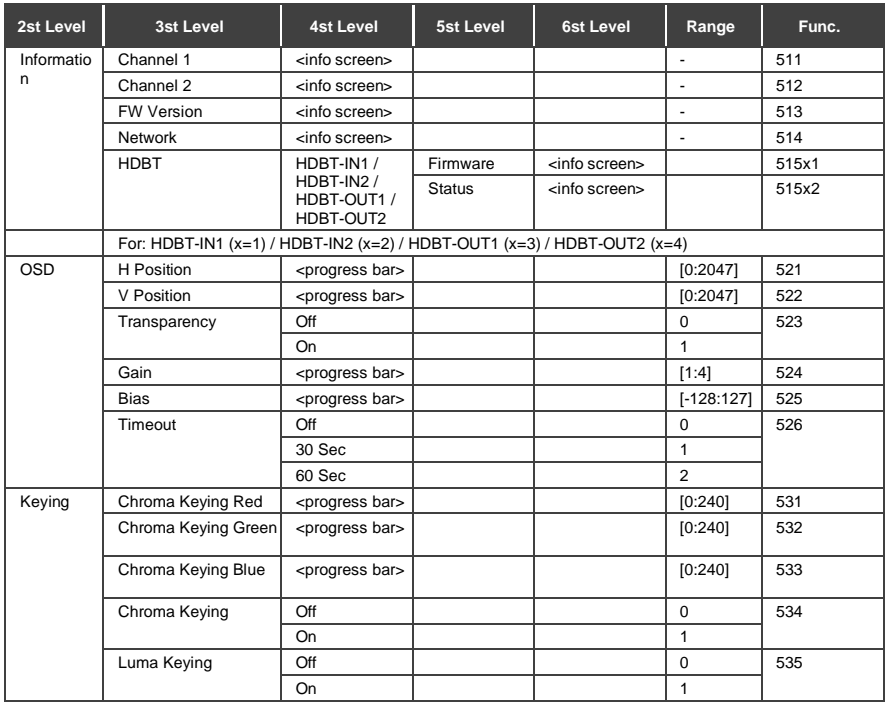

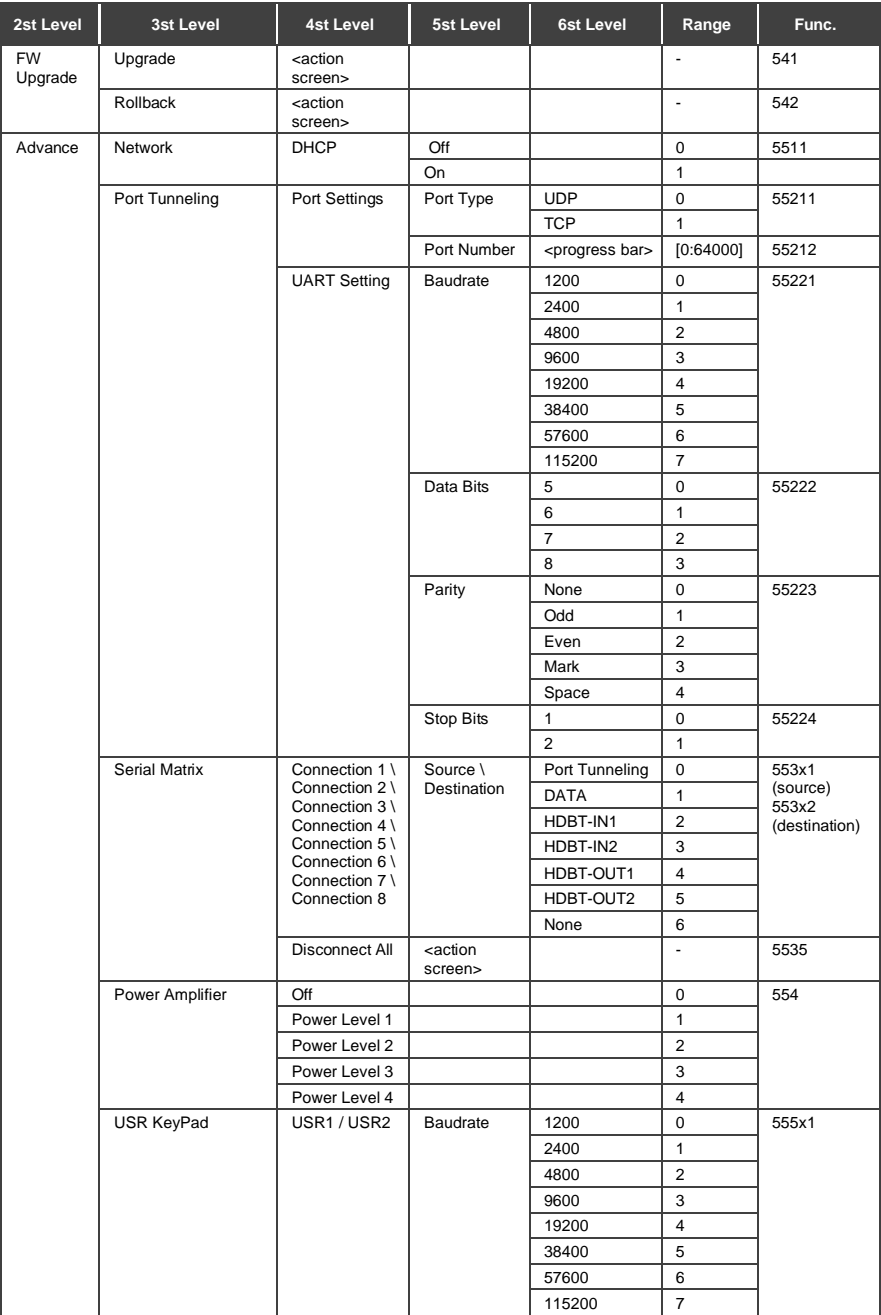

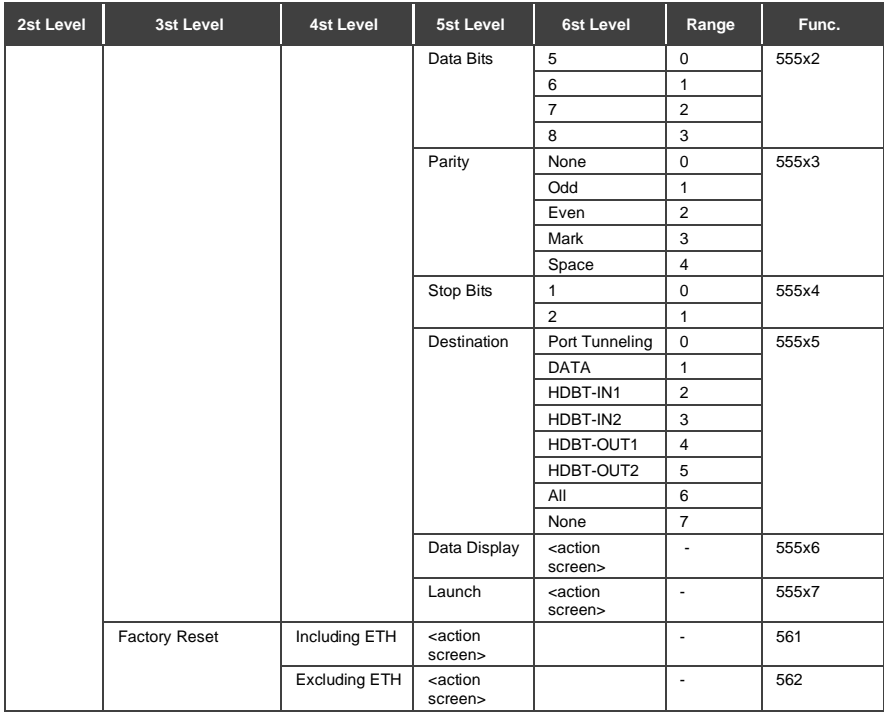

# **14.3 Protocol Table: Mimicking Remote and Front Panel Buttons**

The keystroke codes operate in the following way: SET command third param =0, Syntax example: "#Y 0,920,0<CR>" => MENU keystroke GET command for keystrokes will return ERR

The following table defines the keystroke function codes:

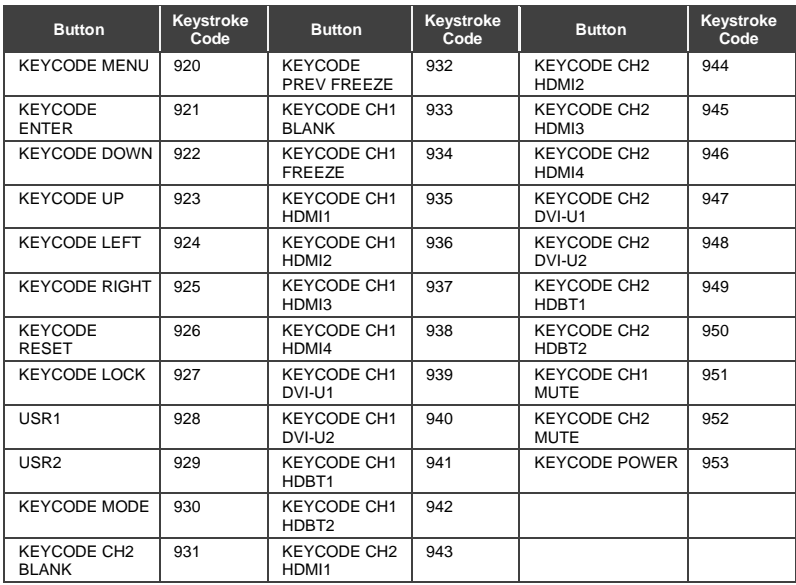

# **14.4 Protocol 3000 Common Operation Commands**

The **VP-778** can be operated using the Kramer Protocol 3000 serial commands. The command framing varies according to how you interface with the **VP-778**. For example, a basic video input switching command that routes a layer 1 video signal to HDMI out 1 from HDMI input 2  $(ROUTE 1, 1, 2)$ , is entered as follows:

• Terminal communication software, such as Hercules:

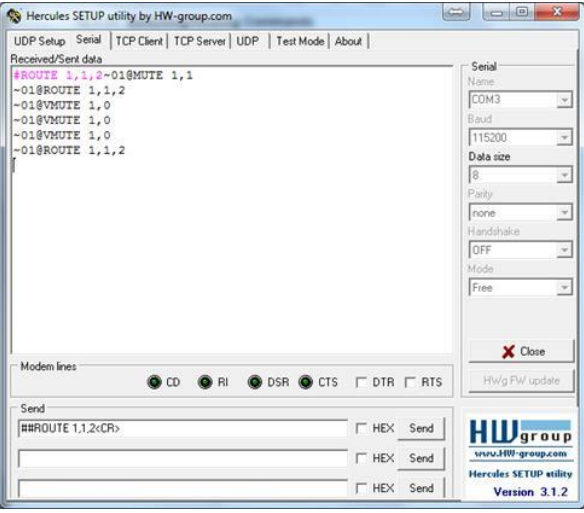

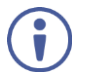

The framing of the command varies according to the terminal communication software.

• K-Touch Builder (Kramer software):

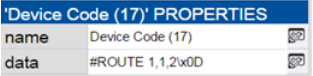

• K-Config (Kramer configuration software):

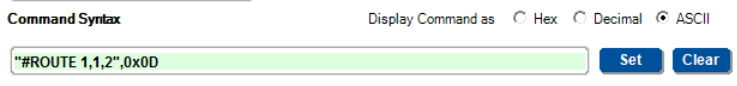

All the examples provided in this section are based on using the K-Config software.

You can enter commands directly using terminal communication software (e.g., Hercules) by connecting a PC to the serial or Ethernet port on your device. To enter  $CR$  press the Enter key ( $LF$  is also sent but is ignored by the command parser).

Commands sent from various non-Kramer controllers (e.g., Crestron) may require special coding for some characters (such as, /x##). For more information. refer to your controller's documentation.

For more information about:

- Using Protocol 3000 commands, see Section [14.5.](#page-119-0)
- General syntax used for Protocol 3000 commands, see Sectio[n 14.6.](#page-121-0)
- Protocol 3000 commands available for the **VP-778**, see Section [14.7.](#page-122-0)

## <span id="page-119-0"></span>**14.5 Understanding Protocol 3000**

Protocol 3000 commands are structured according to the following:

- **Command –** A sequence of ASCII letters (A-Z, a-z and -). A command and its parameters must be separated by at least one space.
- **Parameters –** A sequence of alphanumeric ASCII characters (0-9, A-Z, a-z and some special characters for specific commands). Parameters are separated by commas.
- **Message string –** Every command entered as part of a message string begins with a message starting character and ends with a message closing character.

A string can contain more than one command. Commands are separated by a pipe (1) character.

The maximum string length is 64 characters.

- **Message starting character:**
	- $\blacksquare$   $\blacksquare$  + For host command/query
	- $\bullet$   $\sim$  For device response
- **Device address** K-NET Device ID followed by @ (optional, K-NET only)
- **Query sign** ? follows some commands to define a query request
- **Message closing** character**:**
	- $\overline{CR}$  Carriage return for host messages (ASCII 13)
	- $CR$  LF Carriage return for device messages (ASCII 13) and line-feed (ASCII 10)
- **Command chain separator character –** Multiple commands can be chained in the same string. Each command is delimited by a pipe character (|). When chaining commands, enter the message starting character and the message closing character only at the beginning and end of the string.

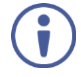

Spaces between parameters or command terms are ignored. Commands in the string do not execute until the closing character is entered. A separate response is sent for every command in the chain.

# <span id="page-121-0"></span>**14.6 Kramer Protocol 3000 Syntax**

The Kramer Protocol 3000 syntax uses the following delimiters:

- $CR = Carriace return (ASCII 13 = 0x0D)$
- $LF = Line feed (ASCII 10 = 0x0A)$
- $SP = Space (ASCII 32 = 0x20)$

Some commands have short name syntax in addition to long name syntax to enable faster typing. The response is always in long syntax.

The Protocol 3000 syntax is in the following format:

• Host Message Format:

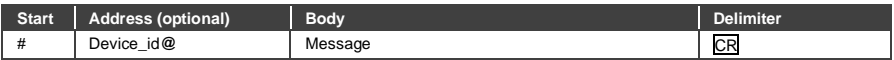

• **Simple Command** – Command string with only one command without addressing:

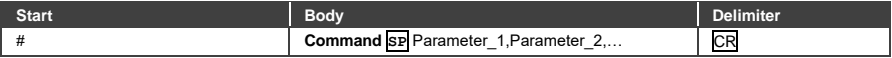

• **Command String** – Formal syntax with command concatenation and

addressing:

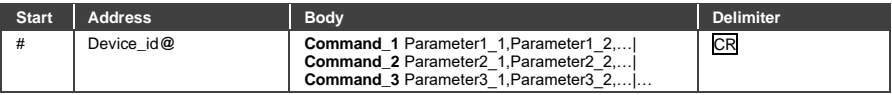

• Device Message Format:

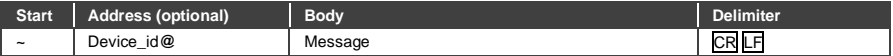

#### • Device Long Response – Echoing command:

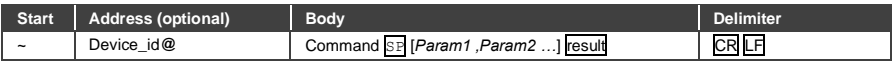

# <span id="page-122-0"></span>**14.7 Protocol 3000 Commands**

This section includes the following commands:

- System commands (see Section [14.7.1\).](#page-122-1)
- Communication commands (see Section [14.7.2\)](#page-130-0).
- Route commands (see Section [14.7.3\)](#page-133-0).
- Device-specific commands (see **Section 14.7.5**).
- Audio commands (see **Section [14.7.6\)](#page-140-0)**.
- Video commands (see Section [14.7.7\)](#page-141-0).

#### <span id="page-122-1"></span>**14.7.1 System Commands**

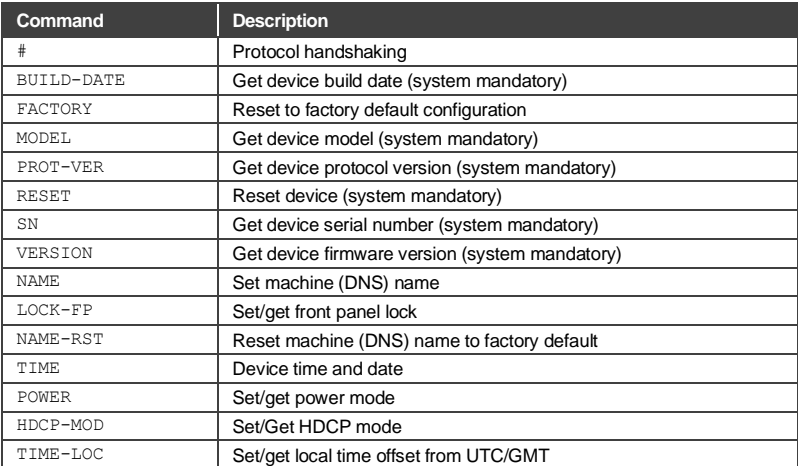

#### **14.7.1.1 #**

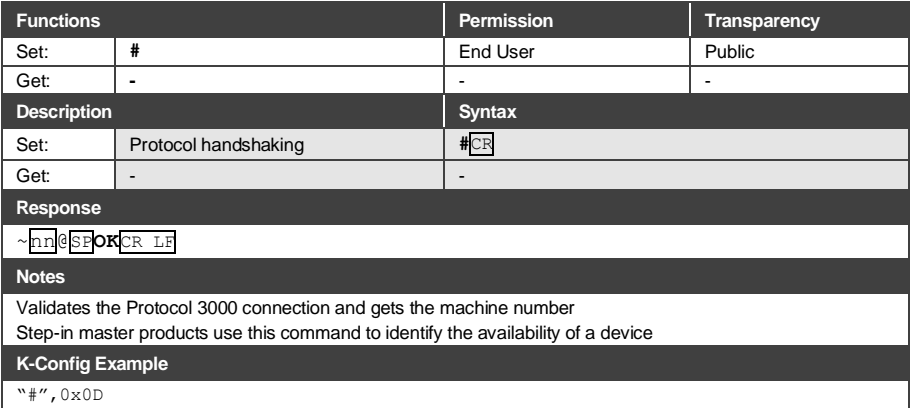

## **14.7.1.2 BUILD-DATE**

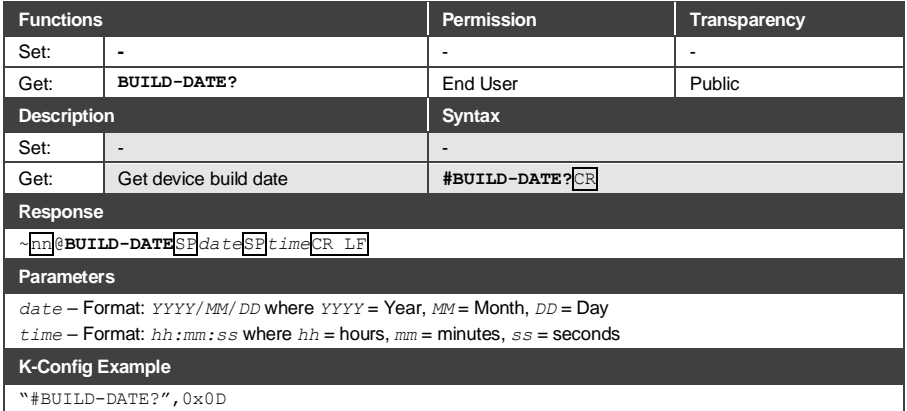

## **14.7.1.3 FACTORY**

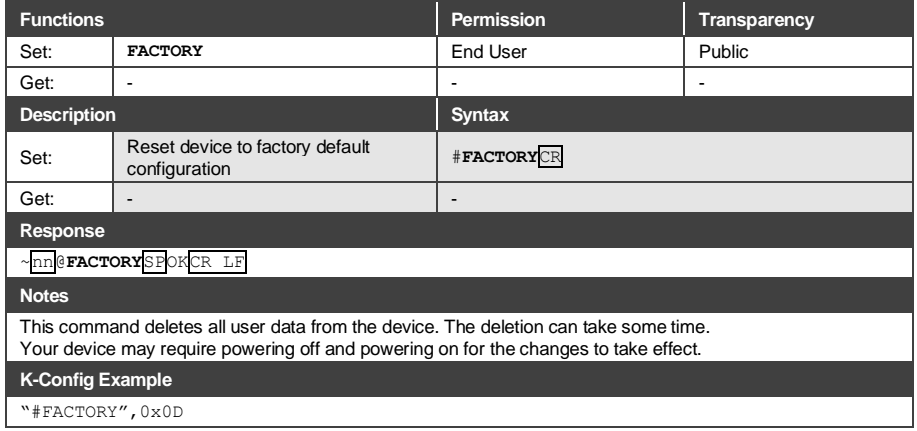

## **14.7.1.4 MODEL**

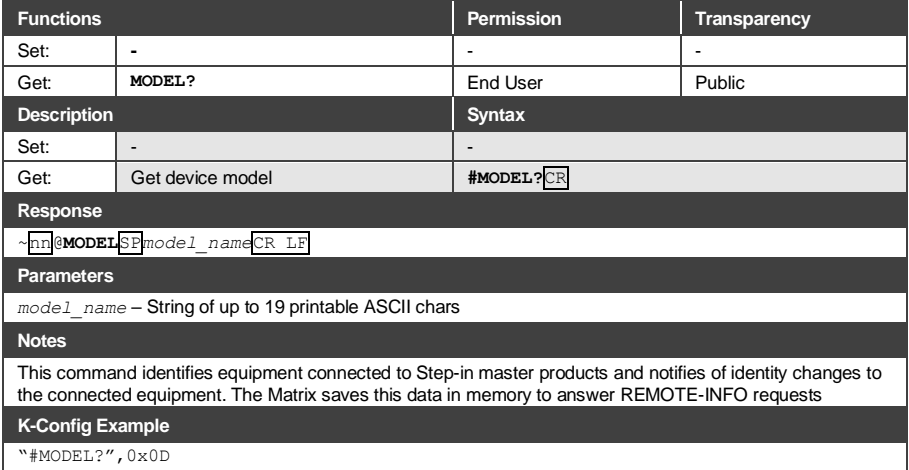

# **14.7.1.5 PROT-VER**

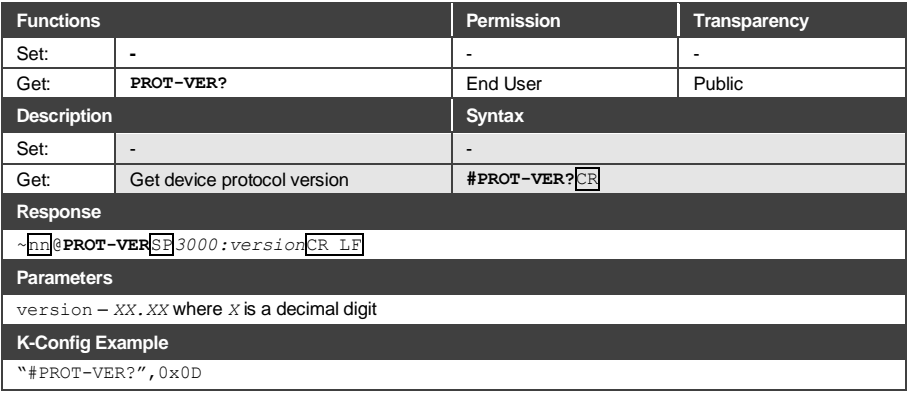

## **14.7.1.6 RESET**

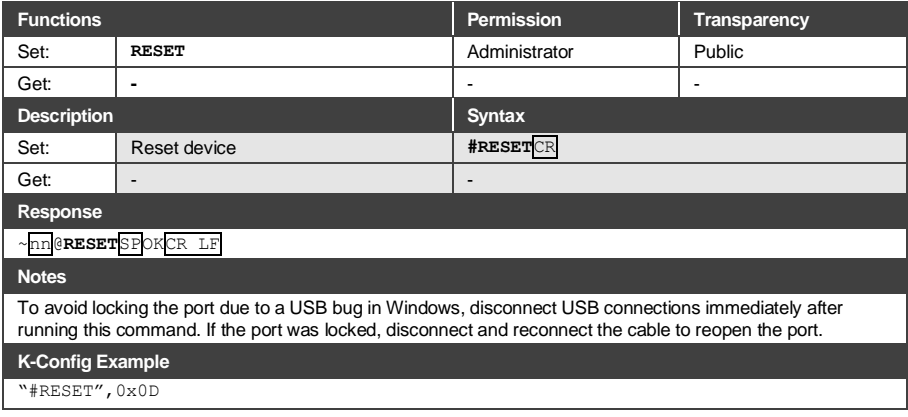

#### **14.7.1.7 SN**

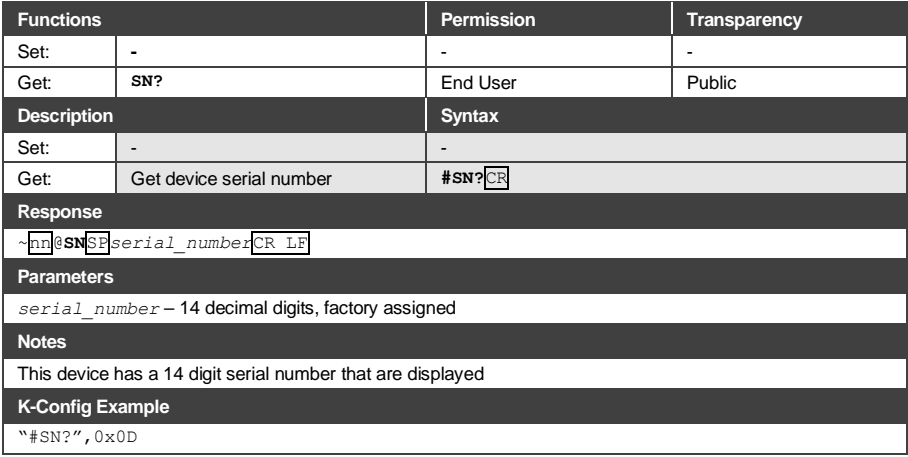

## **14.7.1.8 VERSION**

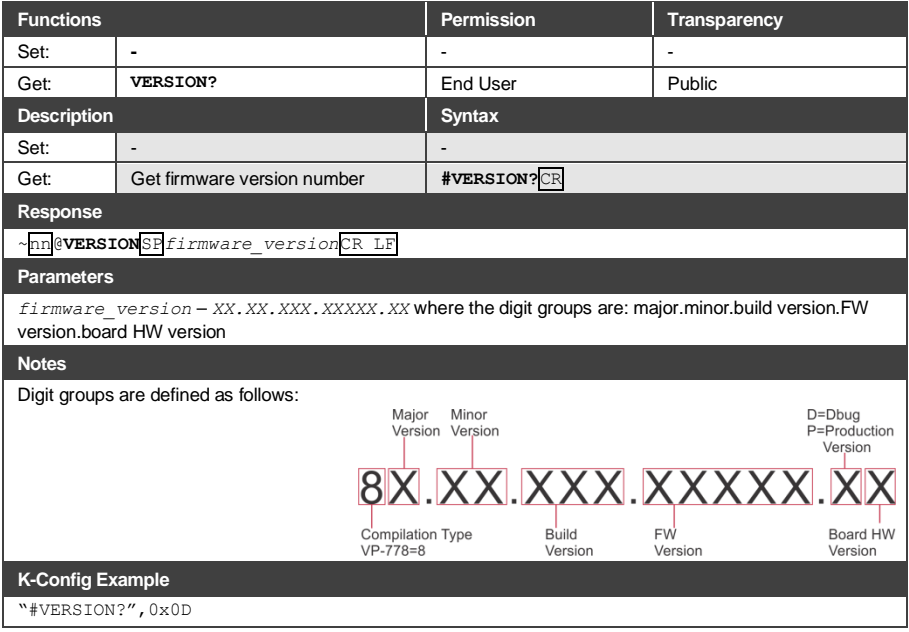

#### **14.7.1.9 NAME**

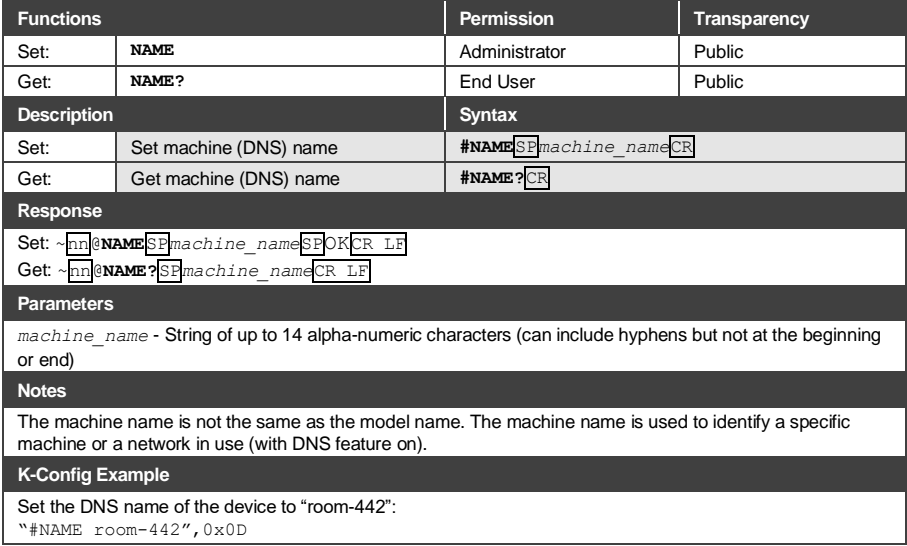

## **14.7.1.10 LOCK-FP**

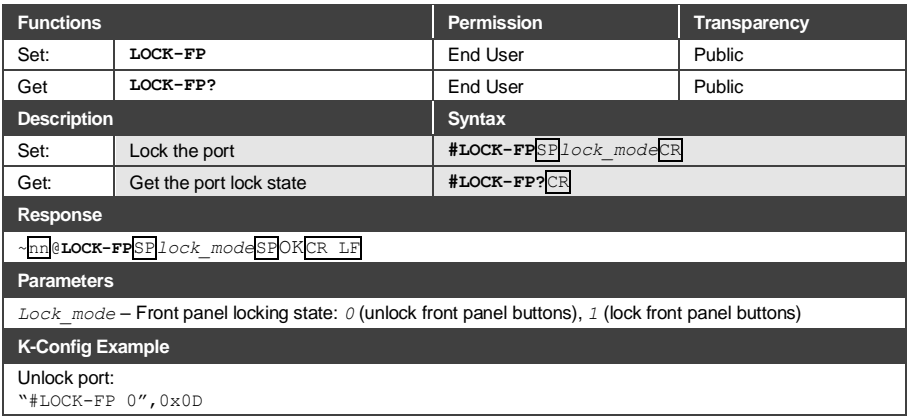

#### **14.7.1.11 NAME-RST**

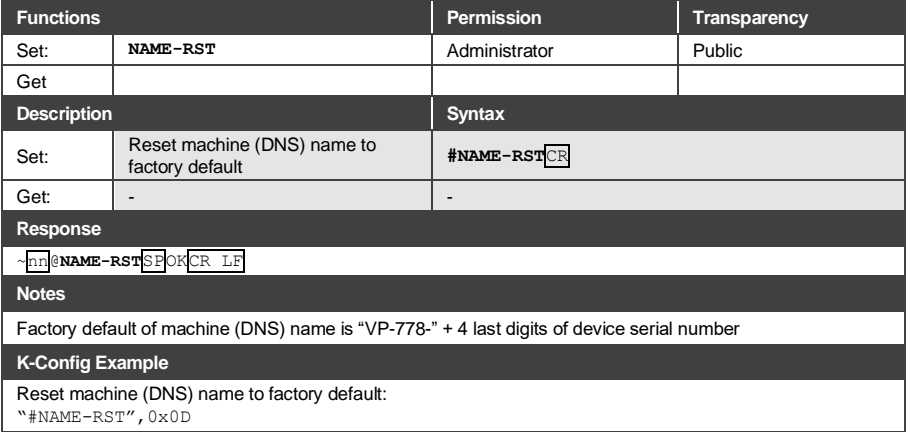

# **14.7.1.12 TIME**

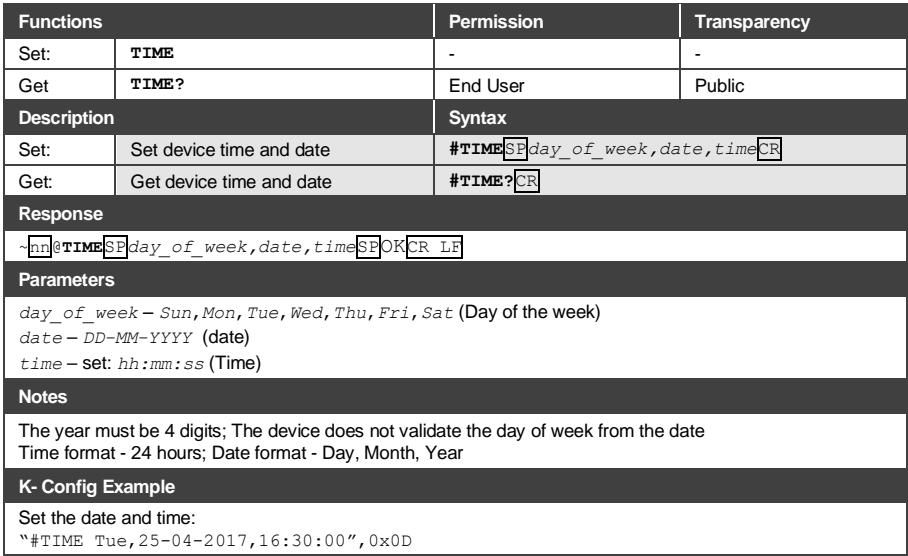

## **14.7.1.13 POWER**

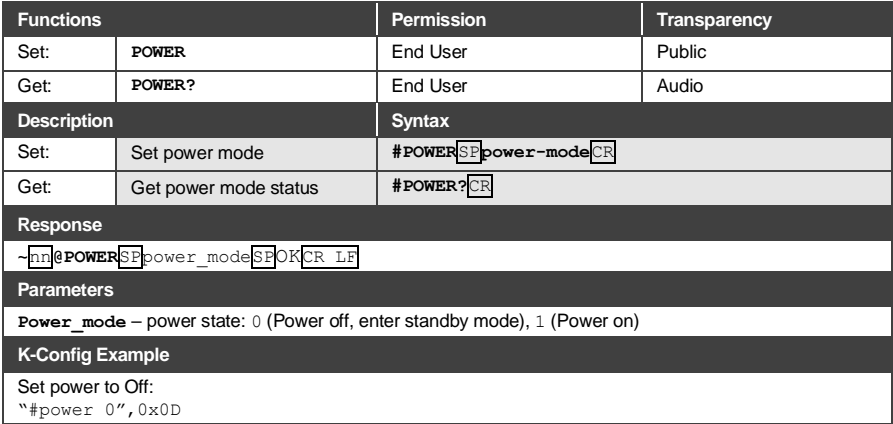

## **14.7.1.14 HDCP-MOD**

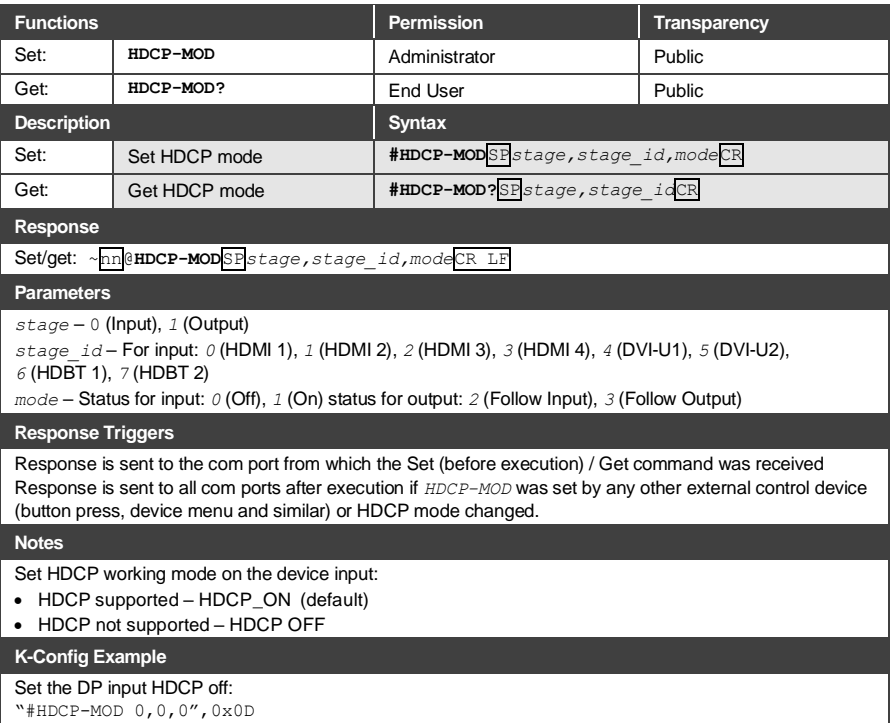

#### **14.7.1.15 TIME-LOC**

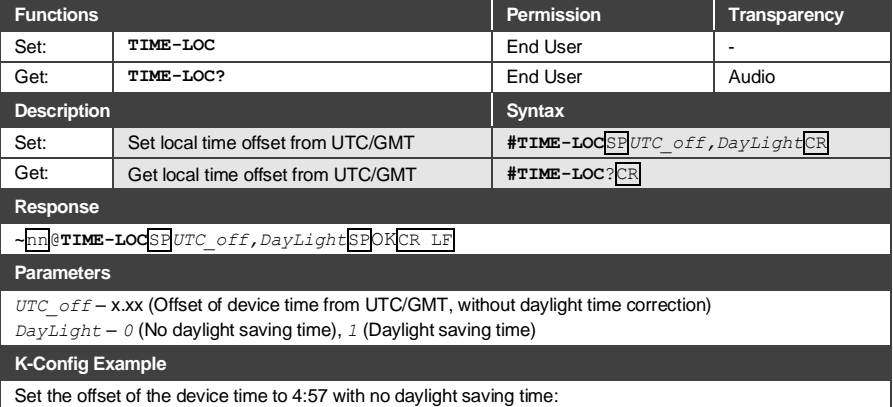

W#TIME-LOC 4.57,0",0x0D

### **14.7.1.16 TIME-SRV**

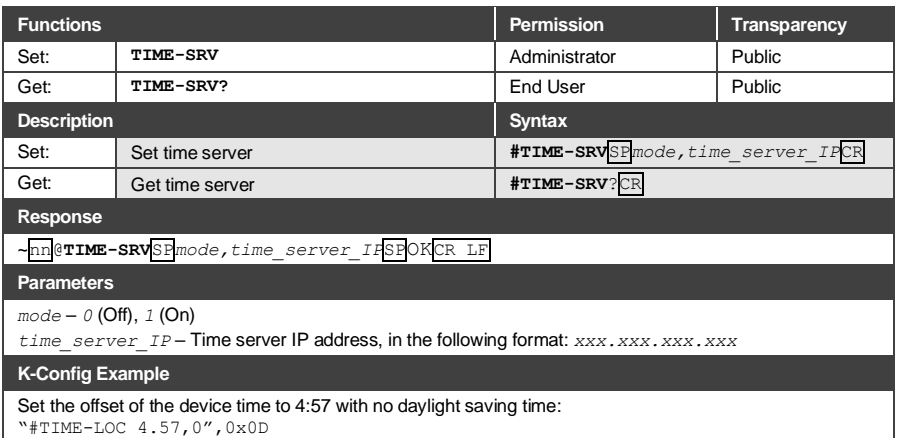

#### <span id="page-130-0"></span>**14.7.2 Communication Commands**

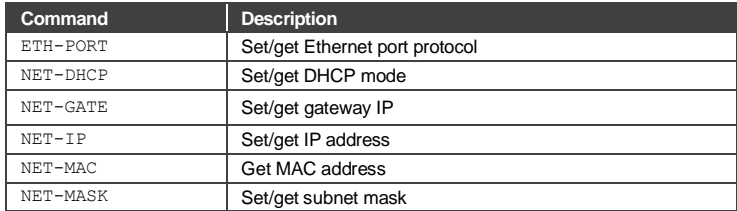

## **14.7.2.1 ETH-PORT**

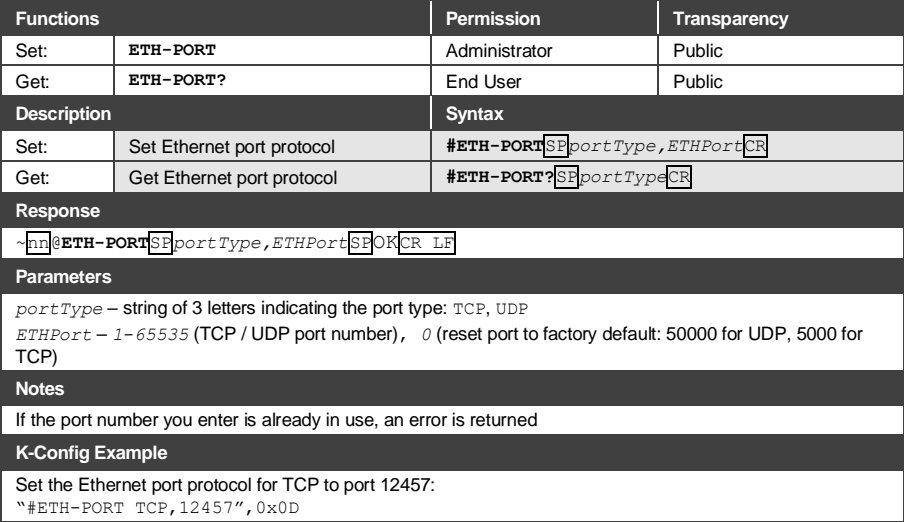

## **14.7.2.2 NET-DHCP**

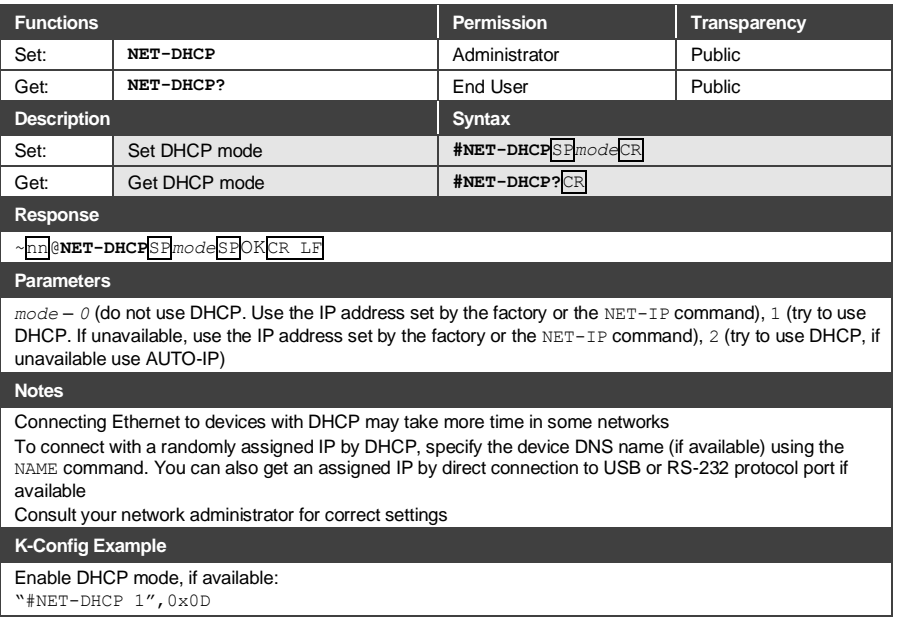

# **14.7.2.3 NET-GATE**

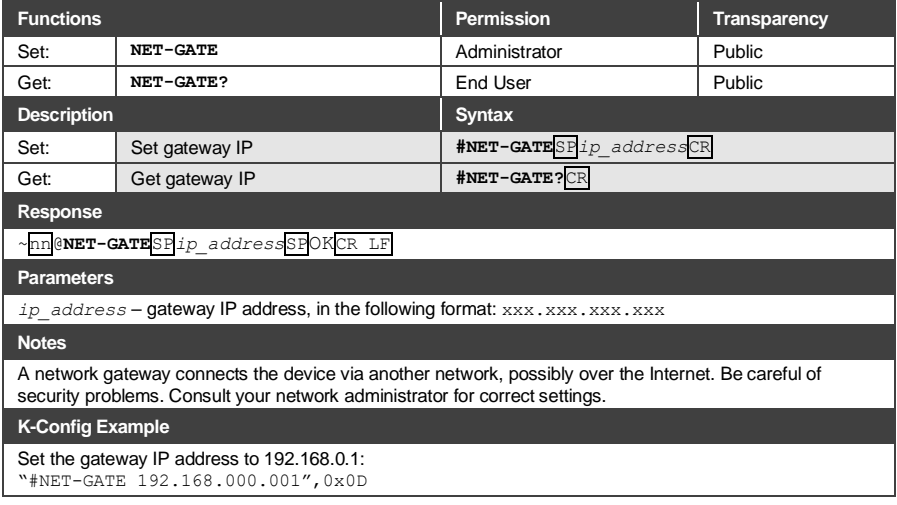

#### **14.7.2.4 NET-IP**

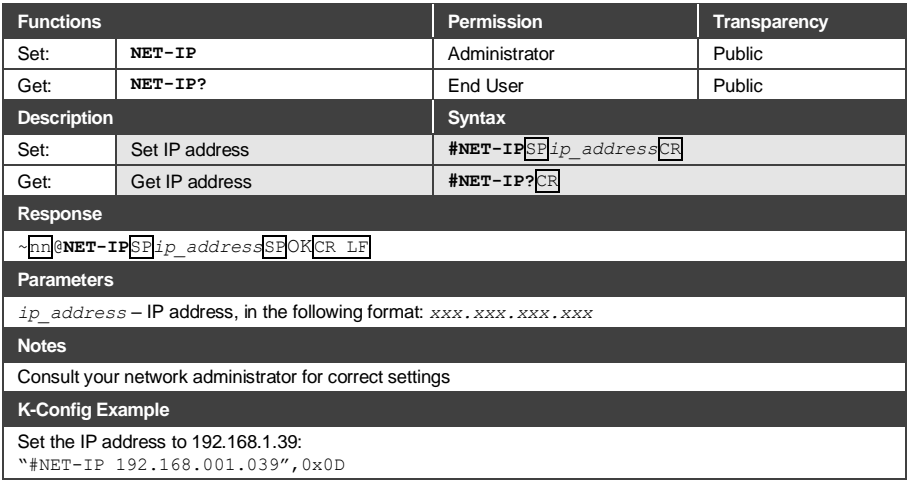

# **14.7.2.5 NET-MAC**

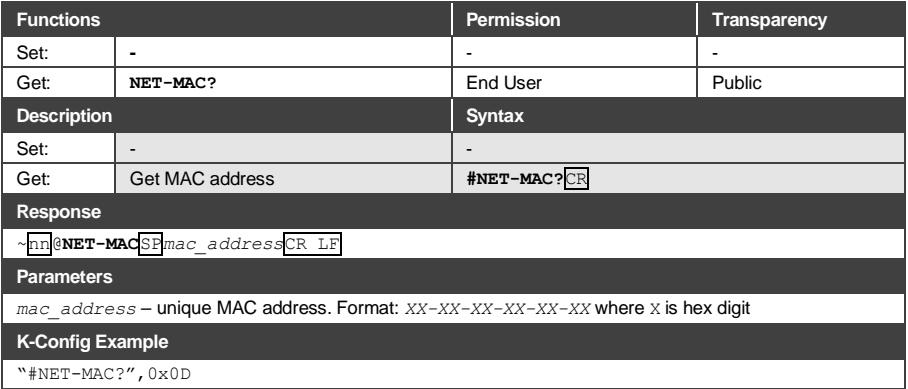

## **14.7.2.6 NET-MASK**

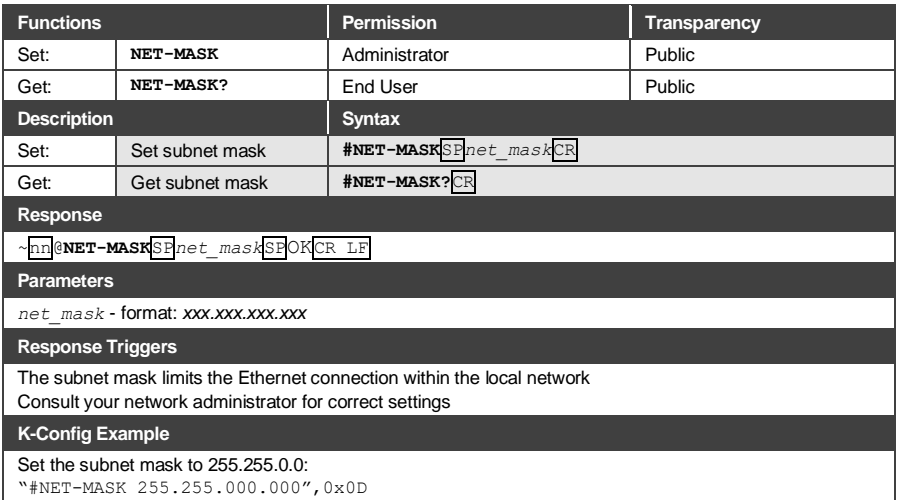

### <span id="page-133-0"></span>**14.7.3 Route Commands**

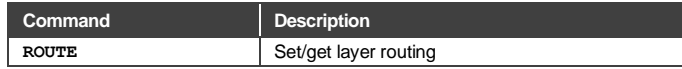

# **14.7.3.1 ROUTE**

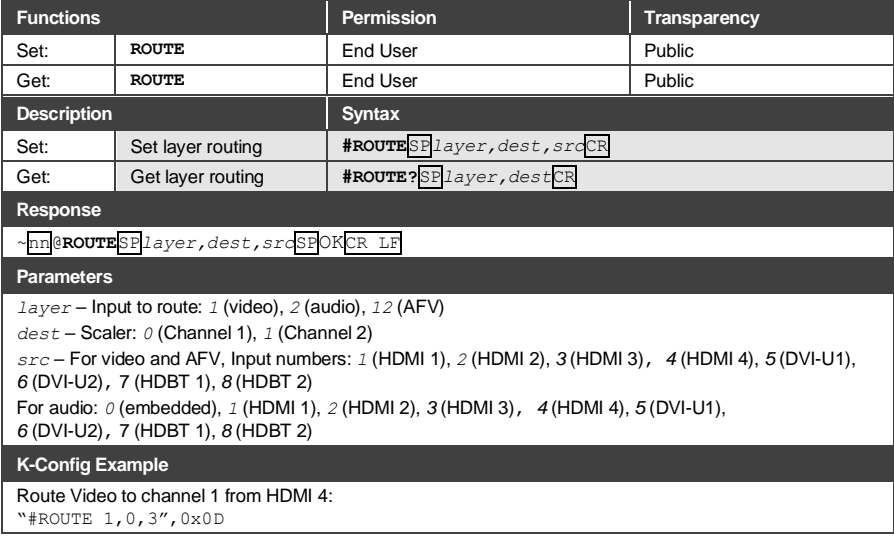

## **14.7.4 Security Commands**

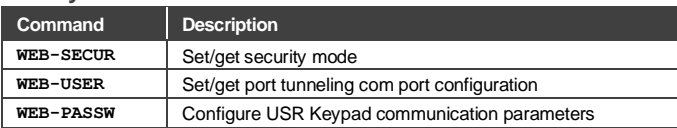

#### **14.7.4.1 WEB-SECUR**

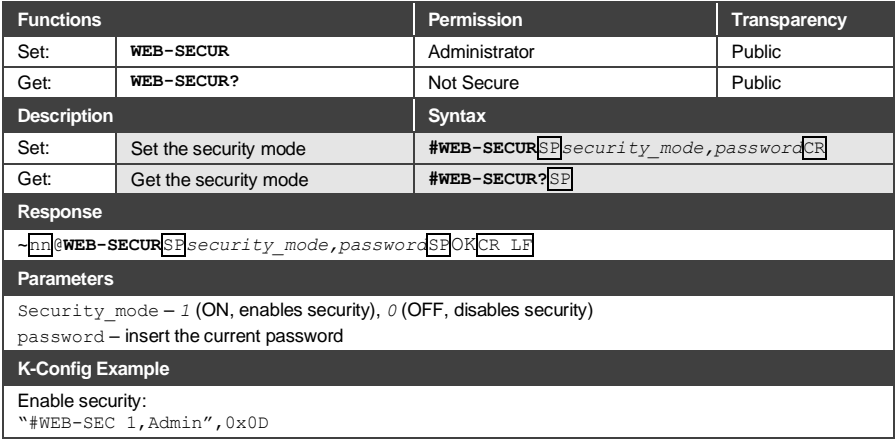

#### **14.7.4.2 WEB-USER**

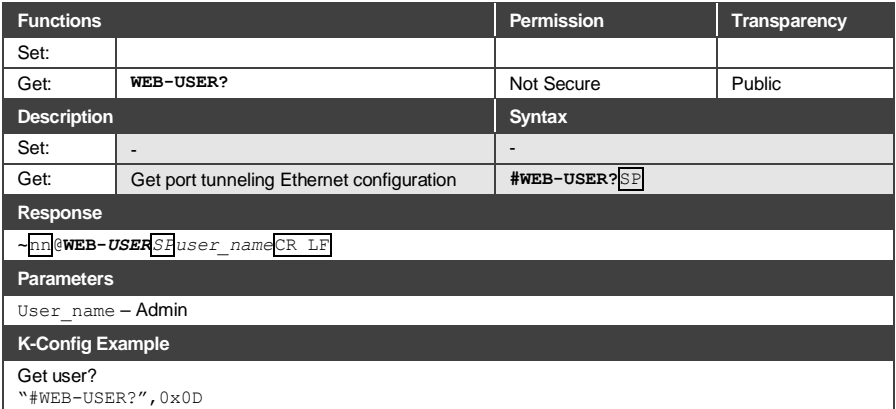

## **14.7.4.3 WEB-PASSW**

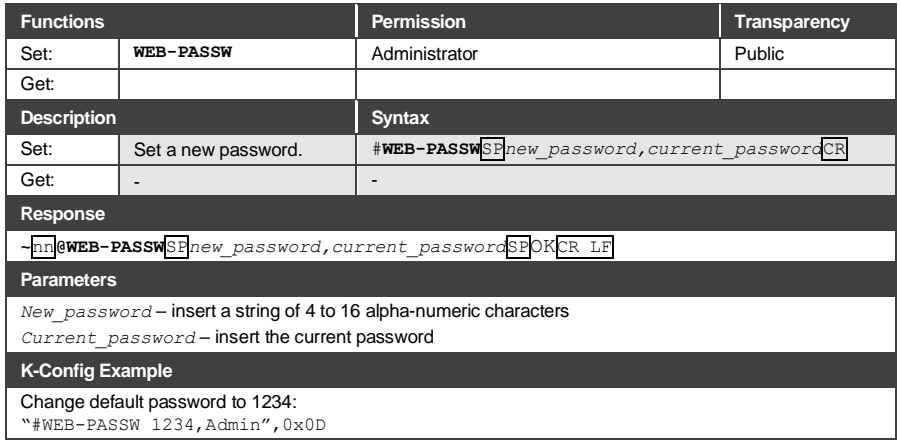

#### <span id="page-135-0"></span>**14.7.5 Device-Specific Commands**

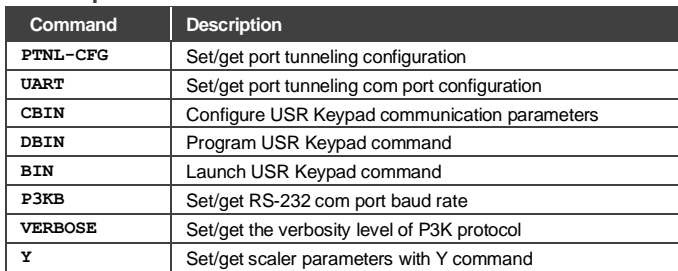

#### **14.7.5.1 PTNL-CFG**

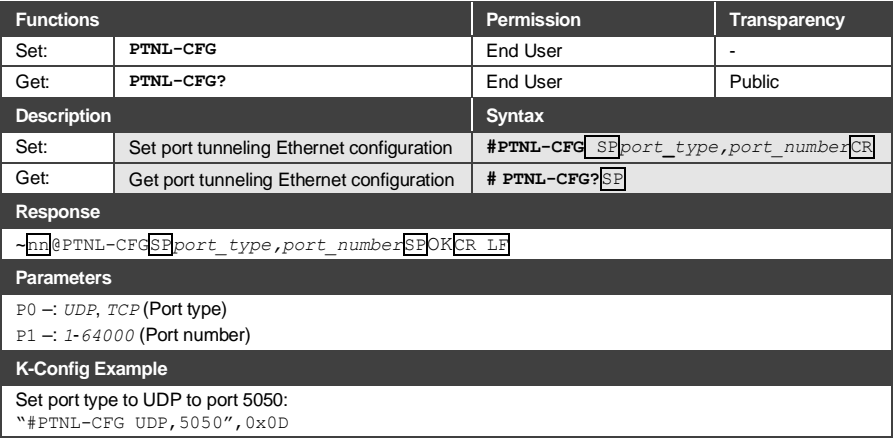

## **14.7.5.2 UART**

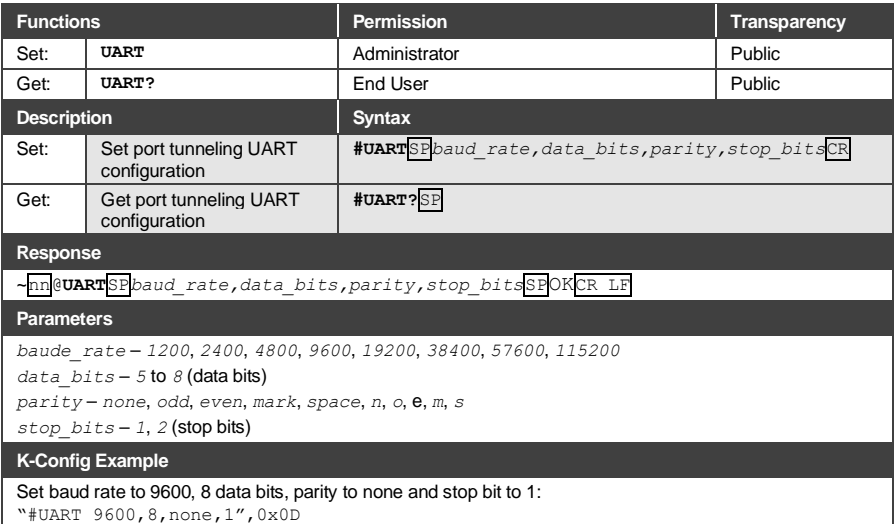

#### <span id="page-136-0"></span>**14.7.5.1 CBIN**

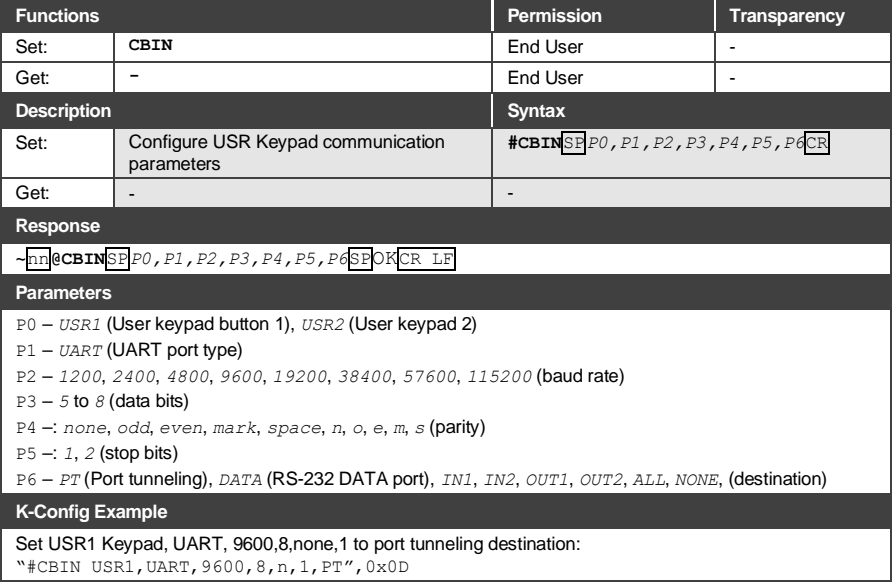

## <span id="page-137-0"></span>**14.7.5.2 DBIN**

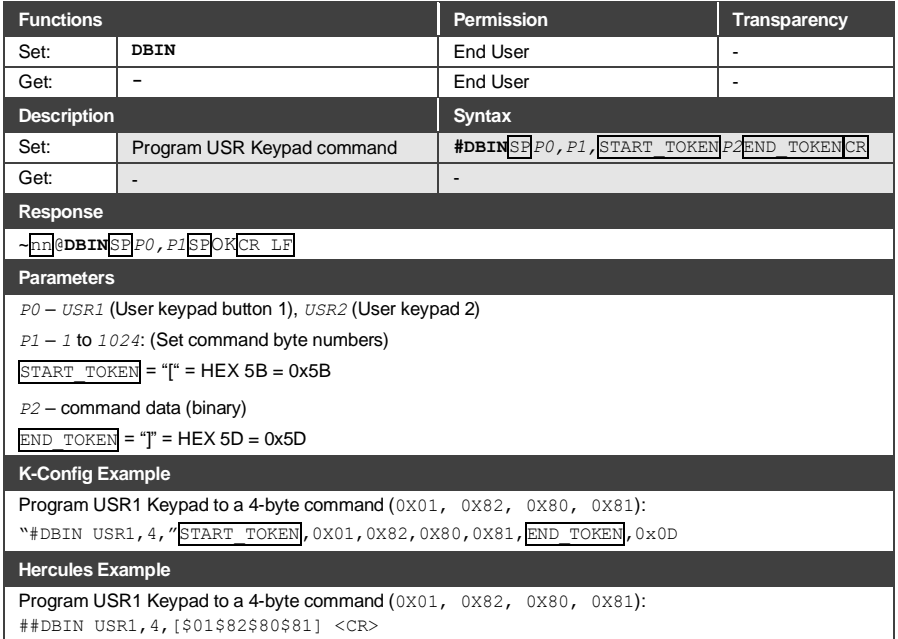

#### <span id="page-138-0"></span>**14.7.5.3 BIN**

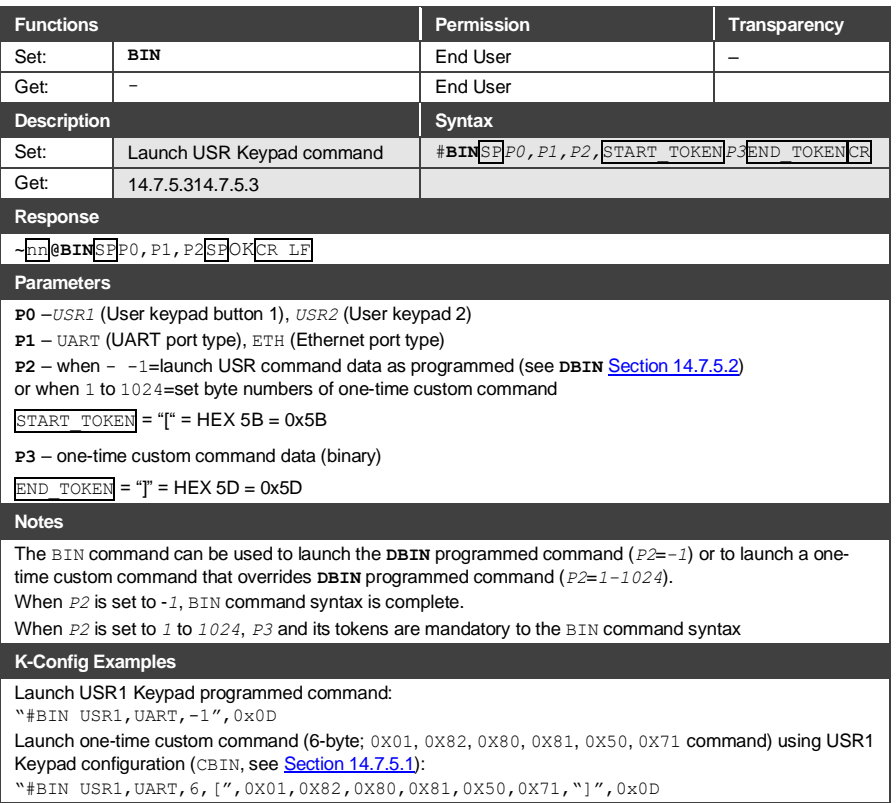

# **14.7.5.4 P3KB**

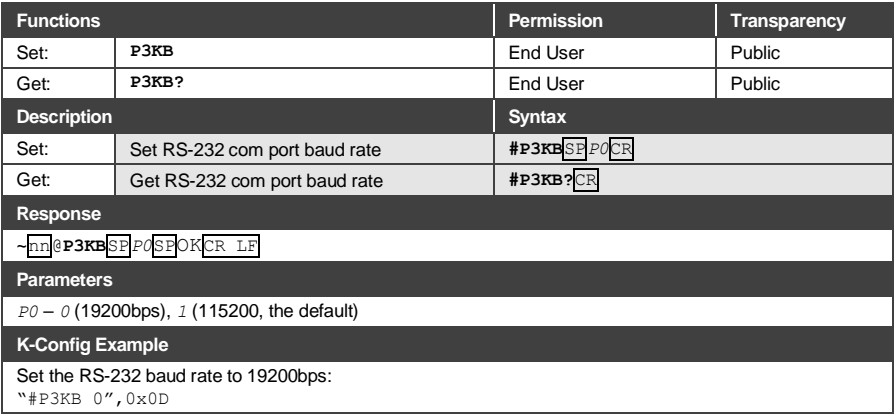

# **14.7.5.5 VERBOSE**

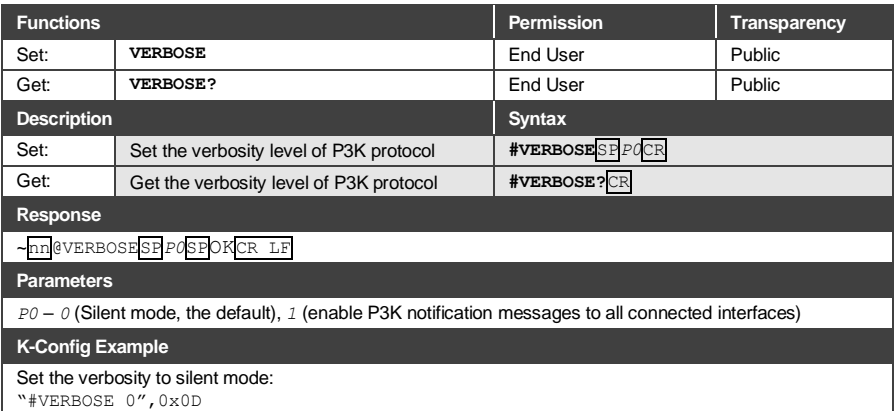

# **14.7.5.6 Y**

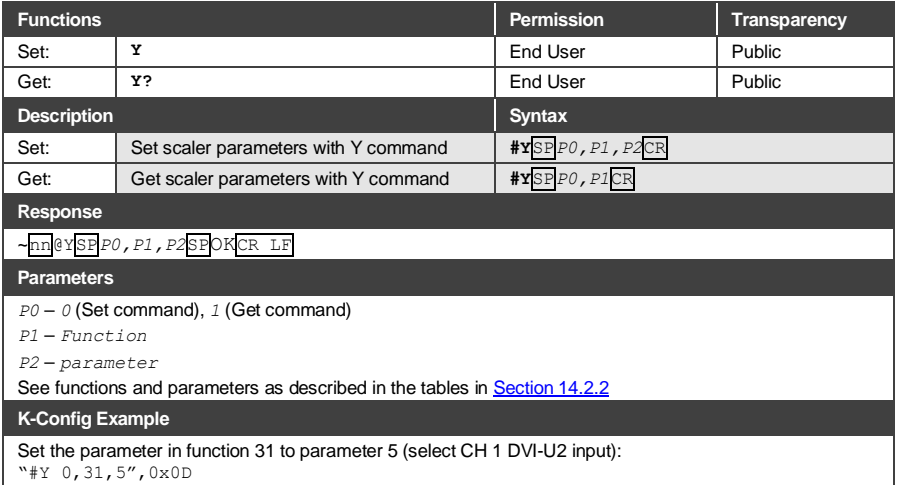

## <span id="page-140-0"></span>**14.7.6 Audio Commands**

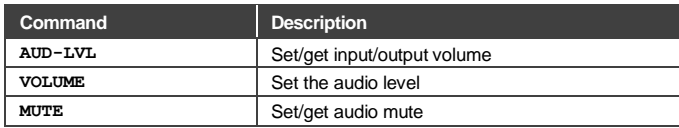

## **14.7.6.1 AUD-LVL**

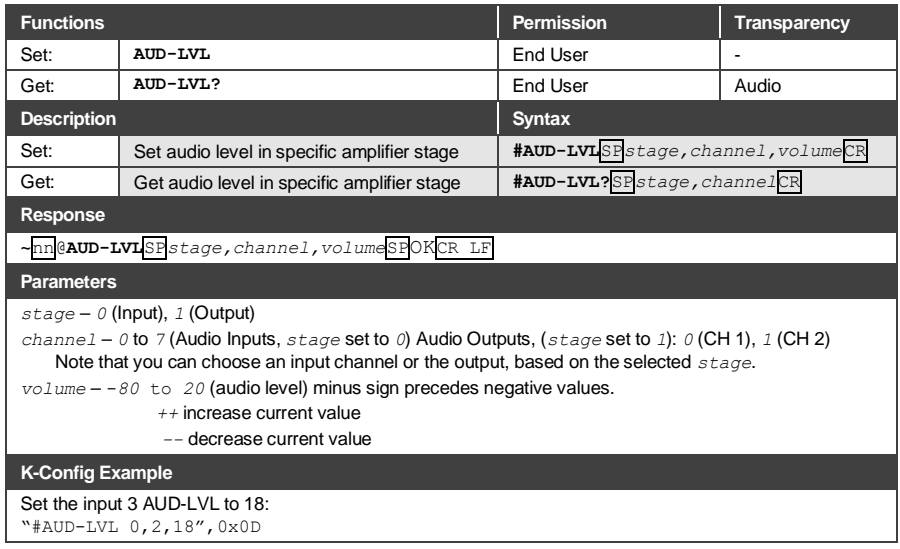

## **14.7.6.2 VOLUME**

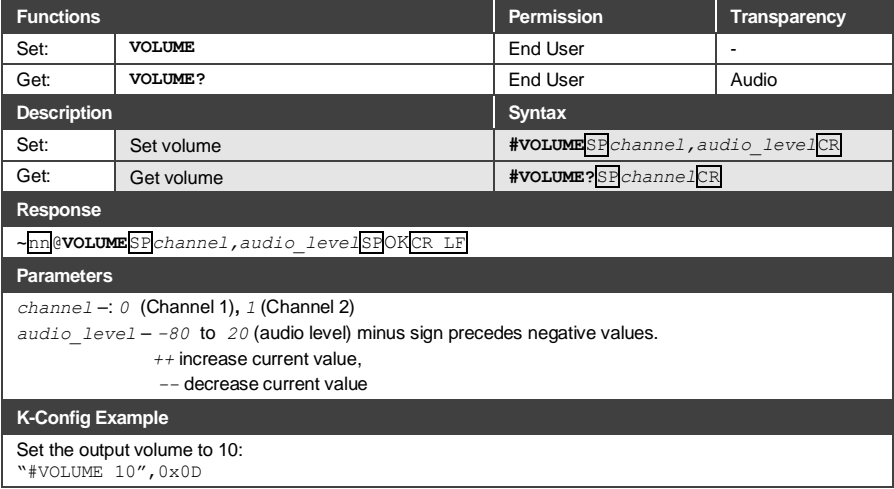

#### **14.7.6.3 MUTE**

![](_page_141_Picture_327.jpeg)

#### <span id="page-141-0"></span>**14.7.7 Video Commands**

![](_page_141_Picture_328.jpeg)

#### **14.7.7.1 VID-RES**

![](_page_141_Picture_329.jpeg)

#### **Response**

~nn**@VID-RES**SP*p0,p1,video\_resolution*CR LF

#### **Parameters**

*P0* – *0* (input for get only), *1* (Output),

*P1* – *0* (Channel 1), *1* (Channel 2), *2* (Channel 1 + Channel 2, for set only)

*Video\_resolution* – *0* (Native) to *42* (4K30)

See output resolution key codes in Sectio[n 14.7.7.3](#page-142-0) and input resolution key codes in Sectio[n 14.7.7.4.](#page-143-0)

#### **Response triggers**

- After execution, response is sent to the com port from which the **Set /Get** was received
- After execution, response is sent to all com ports if **VID-RES** was set by any other external control device (button press, device menu and similar)

#### **Notes**

The "Set" command is only applicable when *stage 1* (Output)

#### **K-Config Example**

Set video resolution on output to 1400x1050 @60Hz:

"#VID-RES 1,1,0,19",0x0D

# **14.7.7.2 VMUTE**

![](_page_142_Picture_324.jpeg)

# <span id="page-142-0"></span>**14.7.7.3 Output Resolutions Key**

![](_page_142_Picture_325.jpeg)

## <span id="page-143-0"></span>**14.7.7.4 Input Resolutions Key**

![](_page_143_Picture_328.jpeg)
The warranty obligations of Kramer Electronics Inc. ("Kramer Electronics") for this oroduct are limited to the terms set forth below What is Covered

This limited warranty covers defects in materials and workmanship in this product

# What is Not Covered

This limited warranty does not cover any damage, deterioration or malfunction resulting from any alteration, modification, improper or unreasonable use or marilitance, misuse, abuse, accident, neglect, exposure to excess moisture, fire, improper packing and shipping (such claims must be presented to the<br>carrier), lightning, power surges, or other acts of nature. This limited entroly requested on the sense of the sense of the measurement of the sense of the sense of the sense of the sense of the sense of the sense of the sense of the sense of the sense of the sense of the sense of the sense of Kramer Electronics to make such repairs, or any other cause which does not relate directly to a defect in materials and/or workmanship of this product. This n interference comme such repairs, equipment enclosures, cables or accessories used in conjunction with this product<br>Ilmited warranty does not cover cartons, equipment enclosures, cables or accessories used in conjunction

Without limiting any other exclusion herein. Kramer Electronics does not warrant that the product covered hereby, including, without limitation, the technology and/or integrated circuit(s) included in the product, will not become obsolete or that such items are or will remain compatible with any other product or technology with which the product may be used.

#### How Long this Coverage Lasts

The standard limited warranty for Kramer products is seven (7) years from the date of original purchase, with the following exceptions:

- 1. All Kramer VIA products are covered by a standard three (3) year warranty for VIA hardware and a standard one (1) year warranty for firmware and software updates. (An extended software warranty plan for an additional 2 years can be purchased separately).
- 2. All Kramer fiber optic cables and adapters, all Kramer speakers and Kramer touch panels are covered by a standard one (1) year warranty.
- 3. All Kramer Cobra products, all Kramer Calibre products, all Kramer Minicom digital signage products, all HighSecLabs products, all streaming, and all wireless products are covered by a standard three (3) year warranty
- 4. All Sierra Video MultiViewers are covered by a standard five (5) year warranty.
- 5. Sierra switchers & control panels are covered by a standard seven (7) year warranty (excluding power supplies and fans that are covered for three (3) vears)
- 6. K-Touch software is covered by a standard one (1) year warranty for software updates.
- 7. All Kramer passive cables are covered by a ten (10) year warranty.

### Who is Covered

Only the original purchaser of this product is covered under this limited warranty. This limited warranty is not transferable to subsequent purchasers or owners of this nmduct

# What Kramer Electronics Will Do

Kramer Electronics will, at its sole option, provide one of the following three remedies to whatever extent it shall deem necessary to satisfy a proper claim under this limited warranty

- 1. Elect to repair or facilitate the repair of any defective parts within a reasonable period of time, free of any charge for the necessary parts and labor to complete the repair and restore this product to its proper operating condition. Kramer Electronics will also pay the shipping costs necessary to return this product once the repair is complete.
- 2. Replace this product with a direct replacement or with a similar product deemed by Kramer Electronics to perform substantially the same function as the original product
- 3. Issue a refund of the original purchase price less depreciation to be determined based on the age of the product at the time remedy is sought under this limited warranty

### What Kramer Electronics Will Not Do Under This Limited Warranty

If this product is returned to Kramer Electronics or the authorized dealer from which it was purchased or any other party authorized to repair Kramer Electronics products, this product must be insured during shipment, with the insurance and shipping charges prepaid by you. If this product is returned uninsured, you assume all risks of loss or damage during shipment. Kramer Electronics will not be responsible for any costs related to the removal or re-installation of this<br>product from or into any installation. Kramer Electronics will controls or any programming required for a specific installation of this product.

#### How to Obtain a Remedy Under This Limited Warranty

To obtain a remedy under this limited warranty, you must contact either the authorized Kramer Electronics reseller from whom you purchased this product or the<br>Kramer Electronics office nearest you. For allist of authorized

she we we wank common warrant and the district of the product server is a mightal, dated receipt as proof of purchase from an authorized Kramer<br>Electronics reseller. If this product is retumed under this limited warranty,

If it is decided that this product should be returned directly to Kramer Electronics, this product should be properly packed, preferably in the original carton, for<br>shipping. Cartons not bearing a return authorization numb

# Limitation of Liability

THE MAXIMUM LIABILITY OF KRAMER ELECTRONICS UNDER THIS LIMITED WARRANTY SHALL NOT EXCEED THE ACTUAL PURCHASE PRICE PAID<br>FOR THE PRODUCT. TO THE MAXIMUM EXTENT PERMITTED BY LAW, KRAMER ELECTRONICS IS NOT RESPONSIBLE FOR DIR THEORY, Some countries, districts or states do not allow the exclusion or limitation of relief, special, incidental, consequential or indirect damages, or the limitation of liability to specified amounts, so the above limitations or exclusions may not apply to you.

### **Exclusive Remedy**

LACHINING THE MAXIMUM EXTENT PERMITTED BY LAW, THIS LIMITED WARRANTY AND THE REMEDIES SET FORTH ABOVE ARE EXCLUSIVE AND IN LIEU<br>OF ALL OTHER WARRANTIES, REMEDIES AND CONDITIONS, WHETHER ORAL OR WRITTEN, EXPRESS OR IMPLIED. MARTANTICS OF INCREASING IN THE SUBJECTIVE AND THE MALL IMPLIED WARRANTIES COVERING THIS PRODUCT, INCLUDING<br>WARRANTIES OF MERCHANTABILITY AND FITNESS FOR A PARTICULAR PURPOSE, SHALL APPLY TO THIS PRODUCT, INCLUDING WARRANT APPICARLE LAW

APPICABLE LAW.<br>IF ANY PRODUCT TO WHICH THIS LIMITED WARRANTY APPLIES IS A "CONSUMER PRODUCT" UNDER THE MAGNUSON-MOSS WARRANTY ACT (15<br>U.S.C.A. §2301, ET SEQ.) OR OTHER APPICABLE LAW, THE FOREGOING DISCLAIMER OF IMPLIED WAR

### Other Conditions

This limited warranty gives you specific legal rights, and you may have other rights which vary from country to country or state to state. This limited warranty is void if (i) the label bearing the serial number of this product has been removed or defaced, (ii) the product is not distributed by Kramer Flectronics or fill) this product is not numbased from an authorized Kramer Electronics reseller. If you are unsure whether a reseller is an authorized Kramer Electronics reseller, visit our web site at www.krameray.com or contact a Kramer Electronics office from the list at the end of this document. Your rights under this limited warranty are not diminished if you do not complete and return the product registration form or complete and submit the online product registration form. Kramer Electronics thanks you for purchasing a Kramer Electronics product. We hope it will give you years of satisfaction

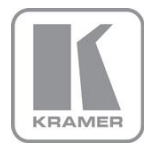

For the latest information on our products and a list of Kramer distributors, visit our Web site where updates to this user manual may be found.

# We welcome your questions, comments, and feedback. Web site[: www.KramerAV.com](http://www.kramerav.com/)

E-mail: [info@kramerAV.com](mailto:info@kramerAV.com)

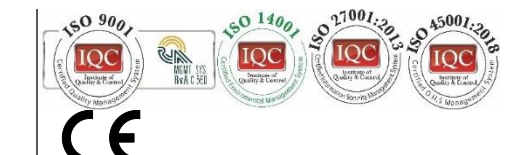

The terms HDMI, HDMI High-Definition Multimedia Interface, and the HDMI Logo are trademarks or registered trademarks of HDMI Licensing Administrator,  $\frac{1}{2}$ 

All brand names, product names, and trademarks are the property of their respective owners.

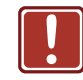

# SAFETY WARNING

Disconnect the unit from the power supply before opening and servicing

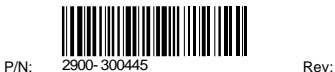

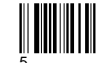